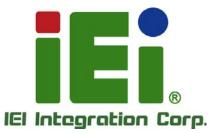

.

# MODEL: PPC-5152-D525

a) argan) - arrobbel//arrobbel//a

mittelligen entertaine (1984) - eta

Solution innovator embedded your life~

(iii) pathologic advised system of phase and advised by the second system of the system of the second system of the system of the system of

Flat-bezel Panel PC with Touch Screen and Intel® Atom™ CPU, USB 3.0, Dual Combo (SFP Fiber/RJ-45) Gigabit LAN, Audio, RS-232/422/485, RoHS Compliant, IP 65 Protection

# **User Manual**

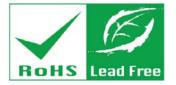

Rev. 1.10 - 13 November, 2013

# Revision

| Date               | Version | Changes                                                |  |
|--------------------|---------|--------------------------------------------------------|--|
| 13 November, 2013  | 1.10    | Updated for R11 version                                |  |
| 4 July, 2012       | 1.02    | Modified Table 3-4: RS-232/422/485 Serial Port Pinouts |  |
|                    |         | Added caution messages regarding the expansion card    |  |
|                    |         | dimensions in Section 3.8 and Section 3.9              |  |
| 8 December, 2011   | 1.01    | Update Table 1-3: System Specifications                |  |
|                    |         | Updated Section 2.2: Packing List                      |  |
|                    |         | Updated Section 3.10: Mounting the System              |  |
| 23 September, 2011 | 1.00    | Initial release                                        |  |

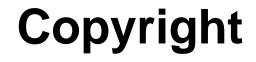

Integration Corp.

#### **COPYRIGHT NOTICE**

The information in this document is subject to change without prior notice in order to improve reliability, design and function and does not represent a commitment on the part of the manufacturer.

In no event will the manufacturer be liable for direct, indirect, special, incidental, or consequential damages arising out of the use or inability to use the product or documentation, even if advised of the possibility of such damages.

This document contains proprietary information protected by copyright. All rights are reserved. No part of this manual may be reproduced by any mechanical, electronic, or other means in any form without prior written permission of the manufacturer.

#### TRADEMARKS

All registered trademarks and product names mentioned herein are used for identification purposes only and may be trademarks and/or registered trademarks of their respective owners.

Page iii

#### WARNING

This device complies with Part 15 of the FCC Rules. Operation is subject to the following two conditions:

(1) this device may not cause harmful interference, and(2) this device must accept any interference received, including interference that may cause undesired operation.

NOTE: This equipment has been tested and found to comply with the limits for a Class B digital device, pursuant to part 15 of the FCC Rules. These limits are designed to provide reasonable protection against harmful interference in a residential installation. This equipment generates, uses and can radiate radio frequency energy and, if not installed and used in accordance with the instructions, may cause harmful interference to radio communications.

However, there is no guarantee that interference will not occur in a particular installation. If this equipment does cause harmful interference to radio or television reception, which can be determined by turning the equipment off and on, the user is encouraged to try to correct the interference by one or more of the following measures: —Reorient or relocate the receiving antenna.

-Increase the separation between the equipment and receiver.

-Connect the equipment into an outlet on a circuit different from that to which the receiver is connected.

-Consult the dealer or an experienced radio/ TV technician for help.

You are cautioned that any change or modifications to the equipment not expressly approve by the party responsible for compliance could void your authority to operate such equipment.

#### **IMPORTANT NOTE:**

FCC Radiation Exposure Statement:

This equipment complies with FCC radiation exposure limits set forth for an uncontrolled environment. This equipment should be installed and operated with minimum distance 20cm between the radiator & your body.

# **Table of Contents**

Eintegration Corp.

| 1.1 Overview                                                                                                    |                                                    |
|----------------------------------------------------------------------------------------------------|----------------------------------------------------|
| 1.2 MODEL VARIATIONS                                                                                                    |                                                    |
| 1.3 Features                                                                                                    |                                                    |
| 1.4 External Overview                                                                                                    |                                                    |
| 1.4.1 Front Panel                                                                                                    |                                                    |
| 1.4.1.1 LED Indicators                                                                                                    | 5                                                  |
| 1.4.2 Bottom Panel                                                                                                    |                                                    |
| 1.4.3 Side Panels                                                                                                    |                                                    |
| 1.4.4 Top Panel                                                                                                    | 9                                                  |
| 1.4.5 Rear Panel                                                                                                    |                                                    |
| 1.5 BACKPLANE OPTIONS                                                                                                    |                                                    |
| 1.6 DIMENSIONS                                                                                                    | 11                                                 |
| 1.7 Specifications                                                                                                    |                                                    |
| 2 UNPACKING                                                                                                    |                                                    |
| 2.1 UNPACKING                                                                                                    |                                                    |
| 2.2 PACKING LIST                                                                                                    |                                                    |
| 3 INSTALLATION                                                                                                    | 10                                                 |
|                                                                                                    |                                                    |
| 3.1 ANTI-STATIC PRECAUTIONS                                                                                                    |                                                    |
|                                                                                                    |                                                    |
| 3.1 ANTI-STATIC PRECAUTIONS                                                                                                    |                                                    |
| 3.1 Anti-static Precautions                                                                                                    |                                                    |
| <ul><li>3.1 Anti-static Precautions</li><li>3.2 Installation Precautions</li><li>3.3 Preinstalled Components</li></ul>                                                                                                    |                                                    |
| <ul> <li>3.1 Anti-static Precautions</li> <li>3.2 Installation Precautions</li> <li>3.3 Preinstalled Components</li> <li>3.4 CompactFlash® Installation</li> </ul>                                                                                                    | 20<br>20<br>21<br>21<br>22                         |
| <ul> <li>3.1 Anti-static Precautions</li> <li>3.2 Installation Precautions</li> <li>3.3 Preinstalled Components</li> <li>3.4 CompactFlash® Installation</li> <li>3.5 USB Devices Installation (Internal)</li> </ul>                                                                                       | 20<br>20<br>21<br>21<br>21<br>22<br>22<br>24       |
| <ul> <li>3.1 Anti-static Precautions</li> <li>3.2 Installation Precautions</li> <li>3.3 Preinstalled Components</li> <li>3.4 CompactFlash® Installation</li> <li>3.5 USB Devices Installation (Internal)</li> <li>3.6 SFP Optical Module Installation (Optional)</li> </ul>                               | 20<br>20<br>21<br>21<br>21<br>22<br>22<br>24<br>25 |
| <ul> <li>3.1 Anti-static Precautions</li> <li>3.2 Installation Precautions</li> <li>3.3 Preinstalled Components</li> <li>3.4 CompactFlash® Installation</li> <li>3.5 USB Devices Installation (Internal)</li> <li>3.6 SFP Optical Module Installation (Optional)</li> <li>3.7 HDD Installation</li> </ul> | 20<br>20<br>21<br>21<br>22<br>22<br>24<br>25<br>28 |

Page v

|   | 3.10.1 Arm Mounting                              | . 32 | 2 |
|---|--------------------------------------------------|------|---|
|   | 3.10.2 Panel Mounting                            | . 3. | 4 |
|   | 3.10.3 Rack/Cabinet Mounting                     | . 30 | 6 |
|   | 3.10.4 Stand Mounting                            | . 3  | 8 |
|   | 3.10.5 Wall Mounting                             | . 3  | 9 |
|   | 3.11 BOTTOM PANEL CONNECTORS                     | . 42 | 2 |
|   | 3.11.1 Audio Connectors                          | . 42 | 2 |
|   | 3.11.2 LAN Connector                             | . 4. | 3 |
|   | 3.11.3 Power Input, 2-pin Terminal Block         | . 4  | 4 |
|   | 3.11.4 Power Input, DIN Connector                | . 4. | 5 |
|   | 3.11.5 RS-232 Serial Port (COM1, COM2)           | . 40 | 6 |
|   | 3.11.6 RS-232/422/485 Serial Port (COM3)         | . 4  | 7 |
|   | 3.11.6.1 COM3 Mode Select Switch                 | . 4  | 8 |
|   | 3.11.7 RJ-45 RS-422/485 Serial Port (COM4, COM5) | . 4  | 9 |
|   | 3.11.8 SFP Fiber Connectors                      | . 5  | 1 |
|   | 3.11.9 USB 2.0 Connectors                        | . 5  | 1 |
|   | 3.11.10 USB 3.0 Connectors                       | . 52 | 2 |
|   | 3.11.11 VGA Connector                            | . 5. | 3 |
|   | 3.12 POWER-UP THE SYSTEM                         | . 5: | 5 |
|   | 3.12.1 AT/ATX Power Mode Selection               | . 5. | 5 |
|   | 3.12.2 Powering On/Off in ATX Power Mode         | . 50 | 6 |
|   | 3.13 Remote Control                              | . 50 | 6 |
| 4 | SYSTEM MAINTENANCE                               | . 5′ | 7 |
|   | 4.1 System Maintenance Introduction              | . 5  | 8 |
|   | 4.2 ANTI-STATIC PRECAUTIONS                      | . 5  | 8 |
|   | 4.3 TURN OFF THE POWER                           | . 59 | 9 |
|   | 4.4 OPENING THE SYSTEM                           | . 59 | 9 |
|   | 4.5 REPLACING COMPONENTS                         | . 6  | 0 |
|   | 4.5.1 Memory Module Replacement                  | . 6  | 0 |
|   | 4.5.2 WLAN Card Replacement                      | . 6. | 1 |
| 5 | 5 AMI BIOS SETUP                                 | . 6  | 5 |
|   | 5.1 INTRODUCTION                                 | . 6  | 6 |
|   | 5.1.1 Starting Setup                             | . 6  | 6 |

| 5.1.2 Using Setup                     | 66 |
|---------------------------------------|----|
| 5.1.3 Getting Help                    | 67 |
| 5.1.4 BIOS Menu Bar                   | 67 |
| 5.2 MAIN                              | 68 |
| 5.3 Advanced                          | 69 |
| 5.3.1 ACPI Settings                   | 69 |
| 5.3.2 CPU Configuration               | 71 |
| 5.3.3 IDE Configuration               | 72 |
| 5.3.4 USB Configuration               | 73 |
| 5.3.5 Super IO Configuration          | 75 |
| 5.3.5.1 Serial Port n Configuration   | 75 |
| 5.3.6 H/W Monitor                     | 81 |
| 5.3.7 Serial Port Console Redirection | 82 |
| 5.3.7.1 Console Redirection Settings  | 83 |
| 5.3.8 IEI Feature                     | 85 |
| 5.4 Chipset                           | 85 |
| 5.4.1 Host Bridge Configuration       | 86 |
| 5.4.2 South Bridge Configuration      | 87 |
| 5.4.3 Intel IGD SWSCI OpRegion        | 89 |
| 5.5 Воот                              | 91 |
| 5.6 SAVE & EXIT                       | 92 |
| 6 SOFTWARE DRIVERS                    | 94 |
| 6.1 Available Software Drivers        | 95 |
| 6.2 Starting the Driver Program       | 95 |
| 6.3 Chipset Driver Installation       | 95 |
| 6.4 GRAPHICS DRIVER INSTALLATION      | 99 |
| 6.5 LAN DRIVER INSTALLATION           | 03 |
| 6.6 Audio Driver Installation1        | 06 |
| 6.7 TOUCH SCREEN DRIVER INSTALLATION1 | 08 |
| 6.7.1 Calibrating the Touch Screen1   | 11 |
| 6.8 USB 3.0 Driver Installation1      | 13 |
| A BIOS CONFIGURATION OPTIONS1         | 16 |
| A.1 BIOS CONFIGURATION OPTIONS1       | 17 |

Page vii

| B ONE KEY RECOVERY                                          |     |
|-------------------------------------------------------------|-----|
| B.1 ONE KEY RECOVERY INTRODUCTION                           | 120 |
| B.1.1 System Requirement                                    |     |
| B.1.2 Supported Operating System                            |     |
| B.2 SETUP PROCEDURE FOR WINDOWS                             | 123 |
| B.2.1 Hardware and BIOS Setup                               |     |
| B.2.2 Create Partitions                                     |     |
| B.2.3 Install Operating System, Drivers and Applications    |     |
| B.2.4 Building the Recovery Partition                       |     |
| B.2.5 Create Factory Default Image                          |     |
| B.3 AUTO RECOVERY SETUP PROCEDURE                           | 136 |
| B.4 SETUP PROCEDURE FOR LINUX                               |     |
| B.5 RECOVERY TOOL FUNCTIONS                                 |     |
| B.5.1 Factory Restore                                       |     |
| B.5.2 Backup System                                         |     |
| B.5.3 Restore Your Last Backup                              |     |
| B.5.4 Manual                                                |     |
| B.6 RESTORE SYSTEMS FROM A LINUX SERVER THROUGH LAN         |     |
| B.6.1 Configure DHCP Server Settings                        |     |
| B.6.2 Configure TFTP Settings                               |     |
| B.6.3 Configure One Key Recovery Server Settings            |     |
| B.6.4 Start the DHCP, TFTP and HTTP                         |     |
| B.6.5 Create Shared Directory                               |     |
| B.6.6 Setup a Client System for Auto Recovery               |     |
| B.7 OTHER INFORMATION                                       |     |
| B.7.1 Using AHCI Mode or ALi M5283 / VIA VT6421A Controller |     |
| B.7.2 System Memory Requirement                             |     |
| C SAFETY PRECAUTIONS                                        | 160 |
| C.1 SAFETY PRECAUTIONS                                      | 161 |
| C.1.1 General Safety Precautions                            |     |
| C.1.2 Anti-static Precautions                               |     |
| C.1.3 Product Disposal                                      |     |
| C.2 MAINTENANCE AND CLEANING PRECAUTIONS                    |     |
| C.2.1 Maintenance and Cleaning                              |     |

Page viii

# iEiIntegration Corp.

| C.2.2 Cleaning Tools                                                  | . 164 |
|-----------------------------------------------------------------------|-------|
| D WATCHDOG TIMER                                                      | . 165 |
| E HAZARDOUS MATERIALS DISCLOSURE                                      | . 168 |
| E.1 HAZARDOUS MATERIAL DISCLOSURE TABLE FOR IPB PRODUCTS CERTIFIED AS |       |
| ROHS COMPLIANT UNDER 2002/95/EC WITHOUT MERCURY                       | . 169 |

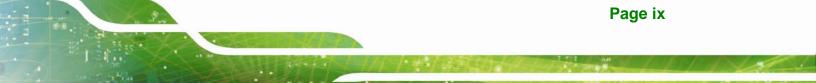

# **List of Figures**

| Figure 1-1: PPC-5152-D525 Panel PC                                     | 2  |
|------------------------------------------------------------------------|----|
| Figure 1-2: Front View                                                 | 5  |
| Figure 1-3: LED Indicators                                             | 5  |
| Figure 1-4: Bottom View                                                | 7  |
| Figure 1-5: Side View                                                  | 8  |
| Figure 1-6: Top View                                                   | 9  |
| Figure 1-7: Rear View                                                  | 9  |
| Figure 1-8: Backplane Option 1 (HPE-2S1)                               | 10 |
| Figure 1-9: Backplane Option 2 (HPE-2S2)                               | 10 |
| Figure 1-10: PPC-5152-D525 Dimensions (mm)                             | 11 |
| Figure 3-1: CompactFlash® Cover Plate                                  | 21 |
| Figure 3-2: CompactFlash® Slot                                         | 22 |
| Figure 3-3: Remove the Internal USB Port Access Panel                  | 23 |
| Figure 3-4: Internal USB Port Location                                 | 23 |
| Figure 3-5: SFP Optical Module                                         | 24 |
| Figure 3-6: SFP Module Installation                                    | 24 |
| Figure 3-7: Rear Panel Retention Screws                                | 25 |
| Figure 3-8: HDD Bracket Retention Screws                               | 26 |
| Figure 3-9: HDD Installation                                           | 26 |
| Figure 3-10: HDD Bracket Installation                                  | 27 |
| Figure 3-11: Expansion Slot Retention Screw                            | 29 |
| Figure 3-12: Install PCI Card                                          | 29 |
| Figure 3-13: Expansion Slot Retention Screw                            | 31 |
| Figure 3-14: Install PCIe Card                                         | 31 |
| Figure 3-15: VESA Compliant Arm                                        | 32 |
| Figure 3-16: Arm Mounting Retention Screw Holes                        | 33 |
| Figure 3-17: Suggested Panel Cut Out Size for PPC-5152-D525 (Unit: mm) | 34 |
| Figure 3-18: Panel Mounting Clamp Slots (Side View)                    | 35 |
| Figure 3-19: Tighten the Panel Mounting Clamp Screws                   | 36 |
| Figure 3-20: The Rack/Cabinet Bracket                                  | 37 |
| Figure 3-21: Secure the Rack/Cabinet Bracket                           | 37 |

| Figure 3-22: Install into a Rack/Cabinet                            |
|---------------------------------------------------------------------|
| Figure 3-23: VESA Compliant Stand                                   |
| Figure 3-24: Stand Mounting Retention Screw Holes                   |
| Figure 3-25: Wall-mounting Bracket40                                |
| Figure 3-26: Chassis Support Screws41                               |
| Figure 3-27: Secure the Panel PC42                                  |
| Figure 3-28: RJ-45 Ethernet Connector43                             |
| Figure 3-29: LAN Connection44                                       |
| Figure 3-30: 2-pin Terminal Block Pinouts45                         |
| Figure 3-31: Power Input Terminal Block Installation45              |
| Figure 3-32: RS-232 Serial Port46                                   |
| Figure 3-33: RS-232/422/485 Serial Port47                           |
| Figure 3-34: Serial Device Connector48                              |
| Figure 3-35: COM3 RS-232/422/485 Serial Port Select Switch Location |
| Figure 3-36: RJ-45 RS-422/485 Serial Port49                         |
| Figure 3-37: RJ-45 RS-422/485 Serial Device Connection50            |
| Figure 3-38: RS-422/485 Serial Port (DB-9)51                        |
| Figure 3-39: USB Device Connection53                                |
| Figure 3-40: VGA Connector54                                        |
| Figure 3-41: VGA Connector55                                        |
| Figure 3-42: AT/ATX Power Mode Switch55                             |
| Figure 3-43: Power Button56                                         |
| Figure 3-44: Remote Control56                                       |
| Figure 4-1: Back Cover Retention Screws60                           |
| Figure 4-2: DDR SO-DIMM Module Installation61                       |
| Figure4-3: Removing the Antennas62                                  |
| Figure4-4: Releasing the WLAN Card62                                |
| Figure4-5: Removing the WLAN card63                                 |
| Figure4-6: Attaching the Antennas64                                 |
| Figure 6-1: Chipset Driver Screen96                                 |
| Figure 6-2: Chipset Driver Welcome Screen97                         |
| Figure 6-3: Chipset Driver License Agreement97                      |
| Figure 6-4: Chipset Driver Read Me File98                           |
| Figure 6-5: Chipset Driver Setup Operations98                       |
| Figure 6-6: Chipset Driver Installation Finish Screen               |

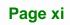

| Figure 6-7: Graphics Driver Read Me File 100                 |
|--------------------------------------------------------------|
| Figure 6-8: Graphics Driver Setup Files Extracted 100        |
| Figure 6-9: Graphics Driver Welcome Screen 101               |
| Figure 6-10: Graphics Driver License Agreement 101           |
| Figure 6-11: Graphics Driver Read Me File 102                |
| Figure 6-12: Graphics Driver Setup Operations 102            |
| Figure 6-13: Graphics Driver Installation Finish Screen      |
| Figure 6-14: LAN Driver Welcome Screen 104                   |
| Figure 6-15: LAN Driver Welcome Screen 104                   |
| Figure 6-16: LAN Driver Installation 105                     |
| Figure 6-17: LAN Driver Installation Complete 105            |
| Figure 6-18: Audio Driver Welcome Screen 106                 |
| Figure 6-19: Audio Driver Installation 107                   |
| Figure 6-20: AC'97 Driver Installation Complete 107          |
| Figure 6-21: Touch Screen Driver Welcome Screen 108          |
| Figure 6-22: Touch Screen Driver License Agreement 109       |
| Figure 6-23: Touch Screen Driver Choose Install Location 109 |
| Figure 6-24: Touch Screen Driver Installation Screen110      |
| Figure 6-25: Touch Screen Driver Update Complete 110         |
| Figure 6-26: PenMount Monitor Icon 111                       |
| Figure 6-27: PenMount Monitor Popup Menu111                  |
| Figure 6-28: Configuration Screen112                         |
| Figure 6-29: Calibration Initiation Screen 112               |
| Figure 6-30: Calibration Screen 113                          |
| Figure 6-31: USB 3.0 Driver Welcome Screen 114               |
| Figure 6-32: USB 3.0 Driver License Agreement 114            |
| Figure 6-33: USB 3.0 Driver Installation Screen 115          |
| Figure 6-34: USB 3.0 Driver Update Complete 115              |
| Figure B-1: IEI One Key Recovery Tool Menu 120               |
| Figure B-2: Launching the Recovery Tool 125                  |
| Figure B-3: Recovery Tool Setup Menu 125                     |
| Figure B-4: Command Prompt 126                               |
| Figure B-5: Partition Creation Commands127                   |
| Figure B-6: Launching the Recovery Tool 129                  |
| Figure B-7: Manual Recovery Environment for Windows          |

| Figure B-8: Building the Recovery Partition 1             | 130 |
|-----------------------------------------------------------|-----|
| Figure B-9: Press Any Key to Continue 1                   | 130 |
| Figure B-10: Press F3 to Boot into Recovery Mode1         | 131 |
| Figure B-11: Recovery Tool Menu 1                         | 131 |
| Figure B-12: About Symantec Ghost Window 1                | 132 |
| Figure B-13: Symantec Ghost Path 1                        | 132 |
| Figure B-14: Select a Local Source Drive 1                | 133 |
| Figure B-15: Select a Source Partition from Basic Drive 1 | 133 |
| Figure B-16: File Name to Copy Image to 1                 | 134 |
| Figure B-17: Compress Image 1                             | 134 |
| Figure B-18: Image Creation Confirmation 1                | 135 |
| Figure B-19: Image Creation Complete 1                    | 135 |
| Figure B-20: Image Creation Complete 1                    | 135 |
| Figure B-21: Press Any Key to Continue 1                  | 136 |
| Figure B-22: Auto Recovery Utility 1                      | 137 |
| Figure B-23: Launching the Recovery Tool 1                | 137 |
| Figure B-24: Auto Recovery Environment for Windows 1      | 137 |
| Figure B-25: Building the Auto Recovery Partition1        | 138 |
| Figure B-26: Factory Default Image Confirmation1          | 138 |
| Figure B-27: Image Creation Complete 1                    | 139 |
| Figure B-28: Press any key to continue 1                  | 139 |
| Figure B-29: Partitions for Linux 1                       | 141 |
| Figure B-30: Manual Recovery Environment for Linux 1      | 142 |
| Figure B-31: Access menu.Ist in Linux (Text Mode)1        | 143 |
| Figure B-32: Recovery Tool Menu 1                         | 143 |
| Figure B-33: Recovery Tool Main Menu 1                    | 144 |
| Figure B-34: Restore Factory Default 1                    | 145 |
| Figure B-35: Recovery Complete Window 1                   | 146 |
| Figure B-36: Backup System 1                              | 146 |
| Figure B-37: System Backup Complete Window 1              | 147 |
| Figure B-38: Restore Backup 1                             | 147 |
| Figure B-39: Restore System Backup Complete Window 1      | 148 |
| Figure B-40: Symantec Ghost Window1                       | 148 |

# **List of Tables**

| Table 1-1: Model Variations                                | 3  |
|------------------------------------------------------------|----|
| Table 1-2: LED Indicators                                  | 6  |
| Table 1-3: System Specifications                           | 14 |
| Table 3-1: LAN Pinouts                                     | 43 |
| Table 3-2: RJ-45 Ethernet Connector LEDs                   | 43 |
| Table 3-3: RS-232 Serial Port Pinouts                      | 46 |
| Table 3-4: RS-232/422/485 Serial Port Pinouts              | 47 |
| Table 3-5: COM3 RS-232/422/485 Serial Port Select Settings | 48 |
| Table 3-6: RJ-45 RS-422/485 Serial Port Pinouts            | 50 |
| Table 3-7: RS-422/485 Serial Port Pinouts                  | 51 |
| Table 3-8: USB 2.0 Port Pinouts                            | 52 |
| Table 3-9: USB 3.0 Port Pinouts                            | 52 |
| Table 3-10: VGA Connector Pinouts                          | 54 |
| Table 5-1: BIOS Navigation Keys                            | 67 |

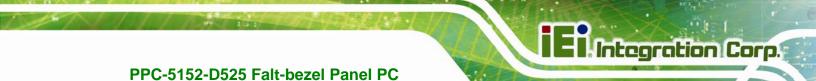

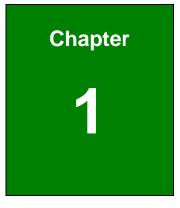

# Introduction

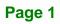

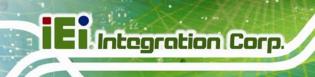

# 1.1 Overview

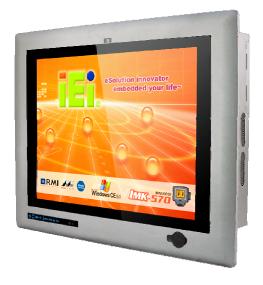

#### Figure 1-1: PPC-5152-D525 Panel PC

The fanless PPC-5152-D525 is Intel® Atom<sup>™</sup> D525 powered flat-bezel panel PC with a rich variety of functions and peripherals. The PPC-5152-D525 panel PC is designed for easy and simplified integration in to various applications.

An Intel® ICH8M chipset ensures optimal memory, graphics, and peripheral I/O support. The system comes with 1GB of preinstalled DDR3 SDRAM ensuring smooth data throughputs with reduced bottlenecks and fast system access.

Five serial ports and six USB ports ensure simplified connectivity to a variety of external peripheral devices. A VGA connector enables connectivity to other monitors. Wi-Fi capabilities and the dual combo (SFP Fiber/RJ-45) gigabit LAN connectors ensure smooth connection of the system to an external LAN.

### **1.2 Model Variations**

The model numbers and model variations are listed below.

| Model                       | CPU               | Expansion Slots                   |
|-----------------------------|-------------------|-----------------------------------|
| PPC-5152-D525/R/1G/2P-R11   | Intel® Atom™ D525 | Two PCI slots                     |
| PPC-5152-D525/R/1G/1P1E-R11 | Intel® Atom™ D525 | One PCI slot and one PCIe x1 slot |

**Table 1-1: Model Variations** 

#### **1.3 Features**

All the PPC-5152-D525 models feature the following:

- 15" 400nits 1024 x 768 LCD with LED backlight
- 5-wire resistive type touch screen
- Fanless system with 1.8GHz Intel® Atom™ D525 dual-core processor
- Dual combo gigabit Ethernet ports (10/100/1000 Base-T(X) or 1000 Base SFP)
- Built-in 2-megapixel webcam with AE and AWB capabilities
- Flexible expansion interfaces:
  - O Two PCI slots or
  - O One PCI slot and one PCIe x1 slot
- Six USB ports:
  - O 2 x USB 2.0 (I/O panel)
  - O 2 x USB 3.0 (I/O panel)
  - O 1 x USB 2.0 (front panel)
  - O 1 x USB 2.0 (internal)
- Five serial ports:
  - O 2 x RS-232 (DB-9)
  - O 2 x RS-422/485 (RJ-45)
  - O 1 x RS-232/422/485 (DB-9)
- Optional Wi-Fi 802.11b/g/n connection
- IP 64 compliant system
- AT or ATX power mode
- RoHS comlpliance

#### **1.4 External Overview**

The flat panel PC is a rectangular cubic structure that comprises of a screen, rear panel, top panel, bottom panel and two side panels (left and right). An aluminum frame surrounds the front screen. The rear panel provides screw holes for a wall-mounting bracket, and an arm mounting interface. The bottom panel provides access to external interface connectors.

#### 1.4.1 Front Panel

The front side of the PPC-5152-D525 is a flat panel TFT LCD screen surrounded by an aluminum frame. At the top of the front panel features one 2-megapixel webcam that supports auto-exposure (AE) and auto white balance (AWB). The front panel also has following connector, LED indicators and sensors:

- One USB 2.0 port
- LEDs
  - O Power LED
  - O AT/ATX power mode LEDs
  - O Wi-Fi connection LED
  - O HDD activity LED
  - O CPU temperature alert LED
  - O LAN connection LEDs
  - O SFP connection LEDs
- Sensors
  - O Infrared remote control sensor
  - O Ambient light sensor

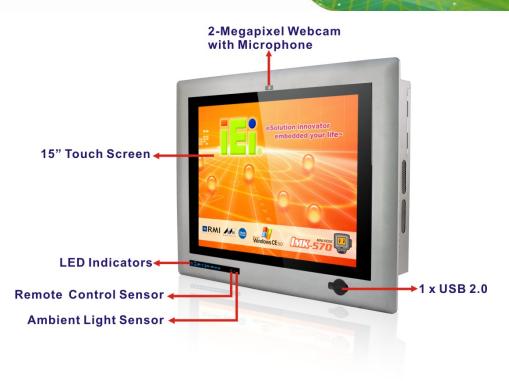

Figure 1-2: Front View

#### 1.4.1.1 LED Indicators

The LED indicators on the front panel of the PPC-5152-D525 are shown below.

|                                                         | Ø | ß                       | <b>E9</b> 1 | 212         | @1            | @2              |
|---------------------------------------------------------|---|-------------------------|-------------|-------------|---------------|-----------------|
| Power ←<br>AT Power Mode ←<br>ATX Power Mode ←<br>Wi-Fi |   | CPU Temperature Alert 🔶 | GbE LAN 1   | GbE LAN 2 ← | SFP GbE LAN 1 | SFP GbE LAN 2 🔶 |

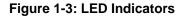

The descriptions of each LED indicator are listed below.

| LED Indicator         | Description                                                          |
|-----------------------|----------------------------------------------------------------------|
| Power                 | Power on.                                                            |
| AT/ATX Power Mode     | Shows the power mode status. Controlled by the AT/ATX power mode     |
|                       | switch on the bottom panel.                                          |
| Wi-Fi                 | The Wi-Fi module is enabled or disabled. Controlled by the BIOS (see |
|                       | Section 5.4.2).                                                      |
| HDD                   | Shows the HDD activity.                                              |
| CPU Temperature Alert | Blue: the CPU temperature is normal.                                 |
|                       | Red: the CPU temperature is too high.                                |
| LAN 1                 | The LAN 1 port is linked.                                            |
| LAN 2                 | The LAN 2 port is linked.                                            |
| SFP 1                 | The SFP 1 port is linked.                                            |
| SFP 2                 | The SFP 2 port is linked.                                            |

Table 1-2: LED Indicators

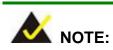

If the CPU temperature alert LED shows in red, the user must lower the environment temperature or close some running applications to cool down the CPU.

#### 1.4.2 Bottom Panel

The following is a list of the bottom panel peripheral device connectors on the PPC-5152-D525.

- 1 x 9 V ~ 36 V DC power input terminal block
- 1 x 9 V ~ 36 V DC power input connector
- 2 x Audio jacks
- 1 x CAN but connector
- 2 x RJ-45 GbE connector
- 2 x SFP Fiber Gigabit LAN connectors

Page 6

- 2 x RS-232 serial port connector (COM1, COM2)
- 1 x RS-232/422/485 serial port (COM3) connector
- 2 x RS-422/485 COM ports by RJ-45 connectors (COM4, COM5)
- 2 x USB 2.0 connectors
- 2 x USB 3.0 connectors
- 1 x VGA connector
- 1 x CF Type II slot
- 2 x Expansion slots for PCI/PCIe expansion modules

The bottom panel also includes the following switches and buttons:

- 1 x Power switch
- 1 x AT/ATX power mode switch
- 1 x Reset button

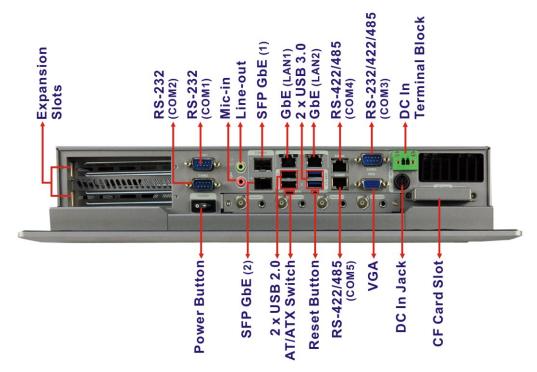

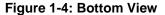

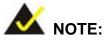

The PPC-5152-D525 provides two pairs of combo LANs, one is SFP fiber and the other is GbE. For each pair of combo LAN, only one LAN port can work at one time, and the SFP Fiber port works prior to the RJ-45 one. When a LAN port is linked, the corresponding LED indicator lights up. Refer to **Section 1.4.1.1** for the locations of the LED indicators.

#### 1.4.3 Side Panels

Both side panels of the flat panel PC have some vents for ventilation and slots for installing the panel mounting clamps (**Figure 1-5**).

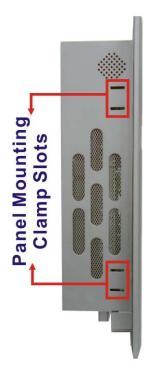

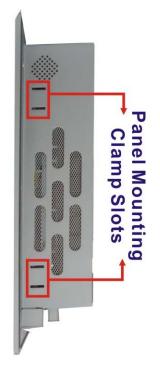

Figure 1-5: Side View

#### 1.4.4 Top Panel

The top panel of the flat panel PC have some vents for ventilation and slots for installing the panel mounting clamps. The model with wireless LAN module also includes two wireless LAN antenna connectors on the top panel (**Figure 1-5**).

Integration Corp.

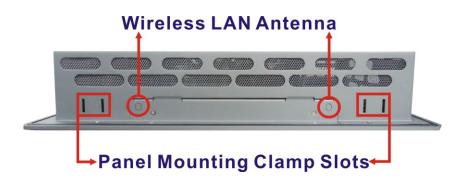

Figure 1-6: Top View

#### 1.4.5 Rear Panel

The rear panel has retention screw holes that support a wall-mounting bracket. The rear panel also provides access to the internal USB port.

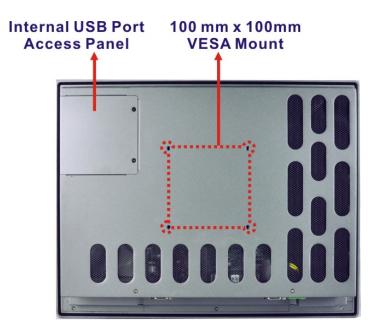

Figure 1-7: Rear View

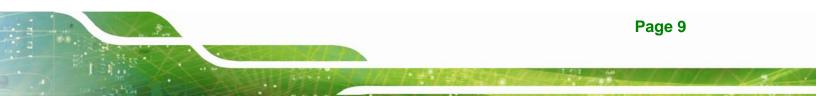

### **1.5 Backplane Options**

The backplane options of the PPC-5152-D525 are shown below.

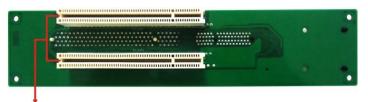

2 x PCI Slots

Figure 1-8: Backplane Option 1 (HPE-2S1)

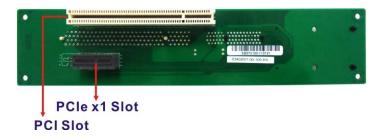

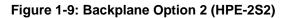

The rated voltage and current of the backplane are listed below:

| Rated Voltage | Rated Current |
|---------------|---------------|
| +5 V          | 5 A           |
| +12 V         | 2.4 A         |
| -12 V         | 0.1 A         |
| +3.3 V        | 8 A           |

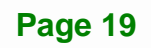

The system default power is 96 W. The maximum total power of the backplane to support expansion cards is 35 W. The power of the selected expansion cards can not exceed the max. power (35 W), otherwise, the system may fail.

Page 10

# **1.6 Dimensions**

The dimensions of the PPC-5152-D525 are shown in **Figure 1-10** and listed below.

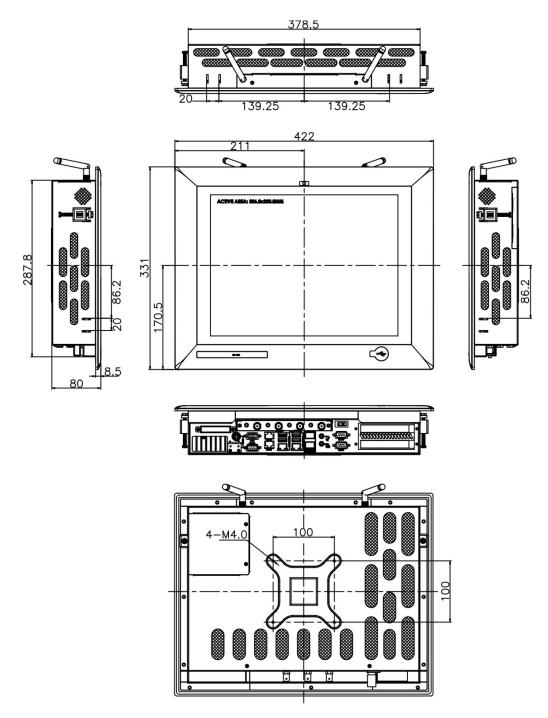

Figure 1-10: PPC-5152-D525 Dimensions (mm)

# 1.7 Specifications

The technical specifications for the PPC-5152-D525 system are listed in Table 1-3.

| Specification       | PPC-5152-D525                                         |  |
|---------------------|-------------------------------------------------------|--|
| LCD Size            | 15"                                                   |  |
| Max. Resolution     | 1024 x 768 (XGA)                                      |  |
| Brightness          | 400 cd/m <sup>2</sup>                                 |  |
| Contrast Ratio      | 500:1                                                 |  |
| LCD Color           | 16.2 M                                                |  |
| Pixel Pitch (mm)    | 0.1095 (H) x 0.1095 (V)                               |  |
| Viewing Angle (H-V) | 160 (H) / 140 (V)                                     |  |
| Backlight MTBF      | 50,000 hours                                          |  |
| SBC Model           | PPCMB-5152A-D525                                      |  |
| CPU                 | 1.8 GHz Intel® Atom™ D525 dual-core processor         |  |
| Chipsets            | Intel® ICH8M                                          |  |
| Memory              | On-board 1.0 GB DDR3 SDRAM SO-DIMM                    |  |
|                     | (system max. 4 GB)                                    |  |
| Ethernet            | Realtek RTL8111E PCIe GbE controller supports ASF 2.0 |  |
| Drive Bay           | One 2.5" SATA HDD bay                                 |  |
| CompactFlash®       | One CF Type II socket                                 |  |
| SSD                 | SATA slim SSD                                         |  |
| Watchdog Timer      | Software Programmable supports 1 sec. ~ 255 sec.      |  |
|                     | system reset                                          |  |
| Camera              | 2-megapixel webcam supports AE and AWB                |  |
| Ethernet            | Dual Combo (SFP Fiber/RJ-45) Gigabit LAN              |  |

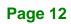

# TENntegration Corp.

| Wireless LAN               | Optional 802.11b/g/n wireless module                 |  |
|----------------------------|------------------------------------------------------|--|
| Audio                      | 2 x Audio speakers                                   |  |
|                            | 1 x Line-out connector                               |  |
|                            | 1 x Mic-in connector                                 |  |
| Expansion                  | Two PCI slots or                                     |  |
|                            | One PCI slot and one PCIe x1 slot                    |  |
| Construction Material      | Aluminum (front panel)                               |  |
|                            | Heavy-duty steel (chassis)                           |  |
| Mounting                   | Wall, Panel, Rack, Stand, Arm (VESA 100 mm x 100 mm) |  |
| Front Panel Color          | PMS 8401C                                            |  |
| Dimensions (W x H x D)     | 422 mm x 331 mm x 80 mm                              |  |
| Cut-out Dimensions (W x H) | 390 mm x 290 mm                                      |  |
| Weight (Net/Gross)         | 6.5kg/7.0kg                                          |  |
| Operating Temperature      | -20°C ~ 50°C                                         |  |
| Storage Temperature        | -30°C ~ 80°C                                         |  |
| Relative Humidity          | 5%~90%, non-condensing                               |  |
| IP Level                   | IP 64 compliant front panel                          |  |
| Touch Screen               | 5-wire resistive type                                |  |
| Vibration                  | MIL-STD-810F 514.5C-2 (with CF card or SSD)          |  |
| Shock                      | Half-sine wave shock 3G; 11ms; 3 shocks per axis     |  |
| Power Adapter              | 90 W                                                 |  |
|                            | Input: 100 VAC ~ 240 VAC @ 50 Hz / 60 Hz             |  |
|                            | Output: 19 VDC                                       |  |

| Power Requirement      | DC input:                                         |  |  |
|------------------------|---------------------------------------------------|--|--|
|                        | Terminal block: 9 V ~ 36 V                        |  |  |
|                        | DC jack: 9 V ~ 36 V                               |  |  |
| Power Consumption      | 50 W (without add-on card)                        |  |  |
| I/O Ports and Switches | 1 x 9~36 V DC In terminal block                   |  |  |
|                        | 1 x 9~36 V DC In jack                             |  |  |
|                        | Five serial ports :                               |  |  |
|                        | 2 x DB-9 RS-232 ports                             |  |  |
|                        | 1 x DB-9 RS-232/422/485 port                      |  |  |
|                        | 2 x RJ-45 RS-422/485 ports                        |  |  |
|                        | Six USB ports:                                    |  |  |
|                        | 2 x USB 2.0 (I/O panel)                           |  |  |
|                        | 2 x USB 3.0 (I/O panel)                           |  |  |
|                        | 1 x USB 2.0 (front panel)                         |  |  |
|                        | 1 x USB 2.0 (internal)                            |  |  |
|                        | 2 x Combo (SFP Fiber/RJ-45) Gigabit LAN           |  |  |
|                        | 2 x Audio jacks (Line-out, Mic-in)                |  |  |
|                        | 1 x VGA connector                                 |  |  |
|                        | 1 x AT/ATX power mode switch                      |  |  |
|                        | 1 x Power switch                                  |  |  |
|                        | 1 x Reset button                                  |  |  |
|                        | Optional 4-channel video/audio capture connectors |  |  |

#### Table 1-3: System Specifications

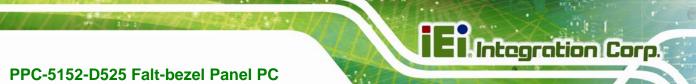

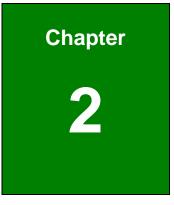

# Unpacking

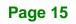

## 2.1 Unpacking

To unpack the flat panel PC, follow the steps below:

# 

The front side LCD screen has a protective plastic cover stuck to the screen. Only remove the plastic cover after the panel PC has been properly installed. This ensures the screen is protected during the installation process.

- Step 1: Use box cutters, a knife or a sharp pair of scissors that seals the top side of the external (second) box.
- **Step 2:** Open the external (second) box.
- **Step 3:** Use box cutters, a knife or a sharp pair of scissors that seals the top side of the internal (first) box.
- **Step 4:** Lift the monitor out of the boxes.
- Step 5: Remove both polystyrene ends, one from each side.
- **Step 6:** Pull the plastic cover off the panel PC.
- Step 7: Make sure all the components listed in the packing list are present.

# 2.2 Packing List

The PPC-5152-D525 panel PC is shipped with the following components:

| Quantity | Item                                                                | Image |
|----------|---------------------------------------------------------------------|-------|
| 1        | PPC-5152-D525 panel PC                                              |       |
| 1        | Power adapter<br>( <b>P/N</b> : 63040-010090-020-RS)                |       |
| 1        | Power cord<br>( <b>P/N</b> : 32702-000401-100-RS)                   |       |
| 1        | Power transfer cord<br>( <b>P/N</b> : 32000-089400-RS)              |       |
| 2        | RJ-45 to DB-9 COM port cable<br>( <b>P/N</b> : 32005-000700-100-RS) |       |
| 1        | Remote control<br>( <b>P/N</b> : 7Z000-8T00320ICP05G-RS)            |       |
| 1        | Pluggable DC-in terminal block<br>( <b>P/N</b> : 33101-000897-RS)   |       |

# El Integration Corp.

### PPC-5152-D525 Falt-bezel Panel PC

| 4 | HDD installation screws (M3*4)      |                                                                                                    |
|---|-------------------------------------|----------------------------------------------------------------------------------------------------|
|   | ( <b>P/N</b> : 44043-030051-RS)     |                                                                                                    |
| 4 | VESA mount screws (M4*6)            | And the first first                                                                                                    |
|   | ( <b>P/N</b> : 44033-040062-RS)     | MOMOMOMO                                                                                                    |
| 4 | Backup chassis screws (M3*4)        | 4444                                                                                                    |
|   | ( <b>P/N</b> : 44013-030041-RS)     | 6-6-6-6-                                                                                                    |
| 4 | Backup capture card screws (M3*6)   | 8 B B B B                                                                                                    |
|   | ( <b>P/N</b> : 44003-030062-RS)     |                                                                                                    |
| 6 | Panel mounting clamps               |                                                                                                    |
|   | ( <b>P/N</b> : 19Z00-000024-RS)     |                                                                                                    |
|   |                                     | 1 1 1                                                                                                    |
| 1 | Touch pen                           |                                                                                                    |
|   | ( <b>P/N</b> : 43125-0002C0-00-RS)  |                                                                                                    |
| 1 | User manual CD and driver CD        | and the second second                                                                                                    |
|   | ( <b>P/N</b> : IEI-7B000-000732-RS) | ( iEi                                                                                                    |
|   |                                     |                                                                                                    |
| 1 | One Key Recover CD                  | and the second second s |
|   | ( <b>P/N</b> : IEI-7B000-000724-RS) | ( ) <u>illi</u>                                                                                                    |
|   |                                     | Market Barry<br>Hardware Barry<br>Hardware Barry                                                                                                    |
|   |                                     |                                                                                                    |

If any of these items are missing or damaged, contact the distributor or sales representative immediately.

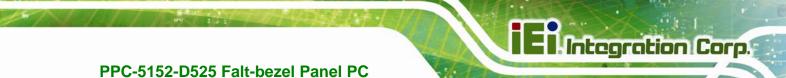

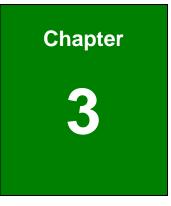

# Installation

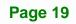

#### 3.1 Anti-static Precautions

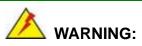

Failure to take ESD precautions during the maintenance of the EP series may result in permanent damage to the EP series and severe injury to the user.

Electrostatic discharge (ESD) can cause serious damage to electronic components, including the PPC-5152-D525. Dry climates are especially susceptible to ESD. It is therefore critical that whenever the PPC-5152-D525 is accessed internally, or any other electrical component is handled, the following anti-static precautions are strictly adhered to.

- *Wear an anti-static wristband*: Wearing a simple anti-static wristband can help to prevent ESD from damaging the board.
- Self-grounding: Before handling the board touch any grounded conducting material. During the time the board is handled, frequently touch any conducting materials that are connected to the ground.
- Use an anti-static pad: When configuring the PPC-5152-D525, place it on an antic-static pad. This reduces the possibility of ESD damaging the PPC-5152-D525.
- Only handle the edges of the PCB: When handling the PCB, hold the PCB by the edges.

### **3.2 Installation Precautions**

When installing the panel PC, please follow the precautions listed below:

- Power turned off: When installing the panel PC, make sure the power is off.
   Failing to turn off the power may cause severe injury to the body and/or damage to the system.
- Certified Engineers: Only certified engineers should install and modify onboard functionalities.
- Anti-static Discharge: If a user open the rear panel of the panel PC, to

configure the jumpers or plug in added peripheral devices, ground themselves first and wear and anti-static wristband.

### **3.3 Preinstalled Components**

The following components are all preinstalled.

- Motherboard
- TFT LCD screen
- DDR3 memory module
- Resistive type touch screen
- Stereo speakers
- Webcam
- PCI riser card

Preinstalled OEM customizations may include the following.

- Different DDR3 memory module
- Wireless module
- Video/audio capture card

### 3.4 CompactFlash® Installation

To install the CompactFlash® card, please follow the steps below:

Step 1: Undo the CompactFlash® slot cover screw and remove the CompactFlash® slot cover.

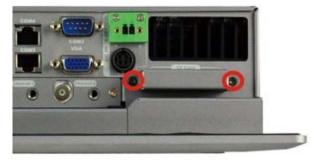

Figure 3-1: CompactFlash® Cover Plate

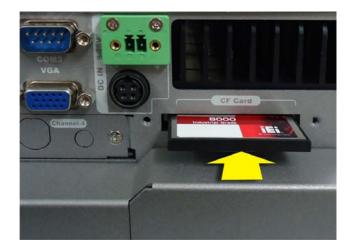

Step 2: Insert the CompactFlash® card into the slot.

Figure 3-2: CompactFlash® Slot

**Step 3:** Fasten the CompactFlash® cover plate.

### 3.5 USB Devices Installation (Internal)

The PPC-5152-D525 has one internal USB 2.0 port inside the chassis. This USB port is reserved for the USB encryption card, which provides software developers an intelligent software protection tool. The software and data protection can prevent intelligent property from being used illicitly.

To access the internal USB 2.0 port, follow the instructions below.

Step 1: Remove the internal USB port access panel by removing the two retention screws.

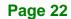

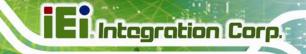

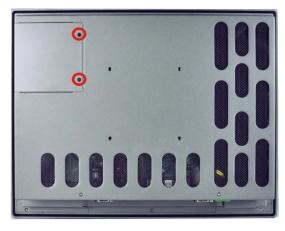

Figure 3-3: Remove the Internal USB Port Access Panel

Step 2: Locate the internal USB port. See Figure 3-4.

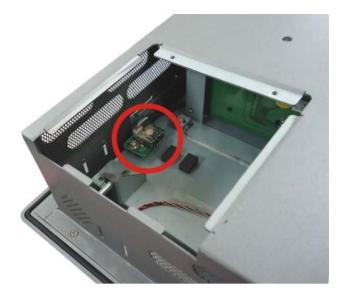

Figure 3-4: Internal USB Port Location

- **Step 3:** Install the USB dongle. Correctly align the USB dongle with the connector and insert the USB dongle into the connector.
- Step 4: Reinstall the internal USB port access panel.

# 3.6 SFP Optical Module Installation (Optional)

The following SFP optical module can be purchased separately.

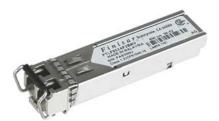

Figure 3-5: SFP Optical Module

To install the SFP optical module, please follow the steps below:

- Step 1: Locate the SFP fiber connectors. The locations of the connectors are shown inFigure 1-4.
- Step 2: Align the SFP module with one of the SFP fiber connectors on the PPC-5152-D525 (Figure 3-6).
- **Step 3:** Once aligned, slide the SFP module into place (**Figure 3-6**).

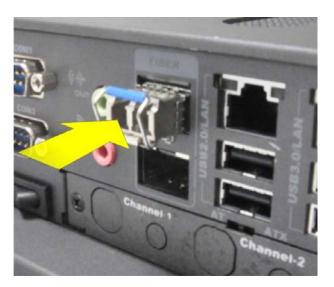

Figure 3-6: SFP Module Installation

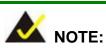

The pin locations of the SFP connector 2 are opposite to the SFP connector 1. Please rotate the SFP module to a proper position to install the SFP module into the SFP connector 2.

Integration Corp.

# **3.7 HDD Installation**

The PPC-5152-D525 has one internal HDD bay. To install the HDD, follow the instructions below.

Step 1: Remove a total of ten retention screws from the back cover, eight on the rear of the frame and two on the rear panel (Figure 3-7).

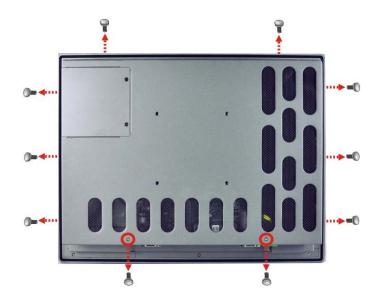

Figure 3-7: Rear Panel Retention Screws

**Step 2:** Remove the four HDD bracket retention screws and unplug the SATA cable and the SATA power cable from the motherboard. See **Figure 3-8**.

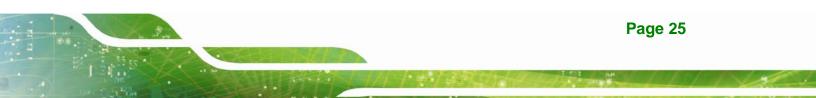

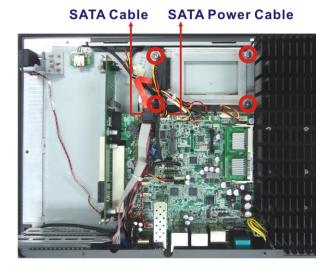

Figure 3-8: HDD Bracket Retention Screws

- Step 3: Lift the HDD bracket out of the PPC-5152-D525.
- **Step 4:** Remove the SATA connector from the bracket by removing the two retention screws on the bottom of the bracket.
- Step 5: Connect the HDD to the SATA connector first, then place the HDD onto the bracket. Secure the SATA connector with the HDD bracket by two previously removed screws.
- Step 6: Secure the HDD with the HDD bracket by four retention screws (Figure 3-9).

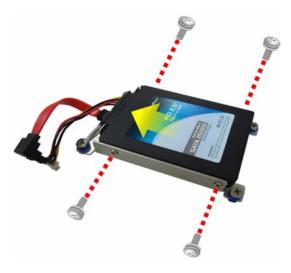

Figure 3-9: HDD Installation

Page 26

Step 7: Secure the HDD bracket with the PPC-5152-D525 by the four retention screws

that were previously removed (Figure 3-10).

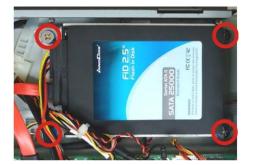

Figure 3-10: HDD Bracket Installation

- **Step 8:** Connect the SATA cable and the SATA power cable to the corresponding connectors on the motherboard.
- **Step 9:** Reinstall the rear panel to the PPC-5152-D525.

# 3.8 PCI Expansion Card Installation

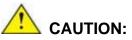

Integration Corp.

The maximum dimensions of the expansion card should be 200 mm in length, 100 mm in width and 20 mm in height. The width of the I/O panel should be no more than 73.8 mm. The diagram below shows the dimensions of the expansion slot on the bottom panel of the PPC-5152-D525.

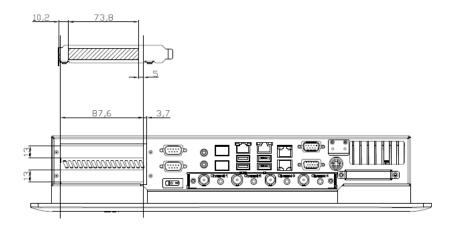

To install a PCI expansion card, please do the following.

- Step 1: Remove the rear cover. See Section 3.7 Step 1.
- **Step 2:** Remove the expansion slot cover. The expansion slot cover is secured to the system with a single retention screw. Remove the screw.

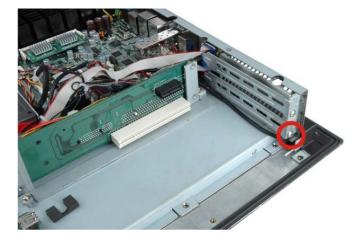

Figure 3-11: Expansion Slot Retention Screw

- Step 3: Insert the expansion card. Align the PCI expansion card edge connector with the PCI expansion slot on the PCI riser card. Gently insert the PCI card into the PCI expansion slot.
- Step 4: Secure the expansion card. Once the PCI card is correctly installed in the system, reinsert the previously removed retention screw to secure the card to the I/O interface panel.

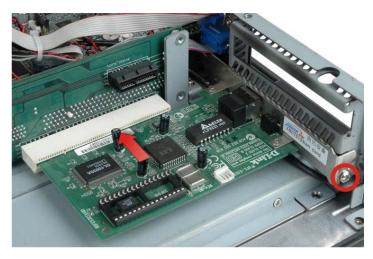

Figure 3-12: Install PCI Card

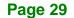

# 3.9 PCIe Expansion Card Installation (Optional)

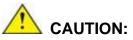

Integration Corp.

The maximum dimensions of the expansion card should be 200 mm in length, 100 mm in width and 20 mm in height. The width of the I/O panel should be no more than 73.8 mm. The diagram below shows the dimensions of the expansion slot on the bottom panel of the PPC-5152-D525.

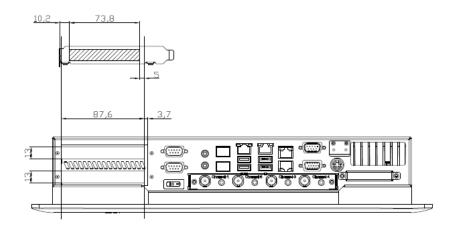

To install a PCIe expansion card, please do the following.

- Step 1: Remove the rear cover. See Section 3.7 Step 1.
- **Step 2:** Remove the expansion slot cover. The expansion slot cover is secured to the system with a single retention screw. Remove the screw.

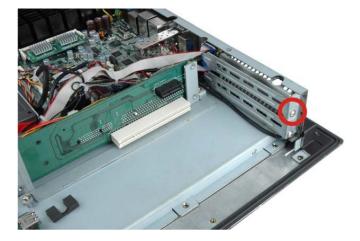

Figure 3-13: Expansion Slot Retention Screw

- Step 3: Insert the expansion card. Align the PCIe expansion card edge connector with the PCIe expansion slot on the PCIe riser card. Gently insert the PCIe card into the PCIe expansion slot.
- Step 4: Secure the expansion card. Once the PCIe card is correctly installed in the system, reinsert the previously removed retention screw to secure the card to the I/O interface panel.

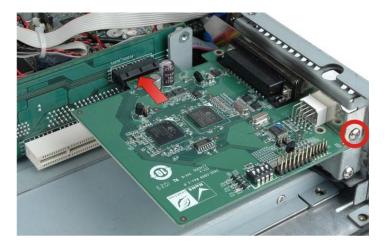

Figure 3-14: Install PCIe Card

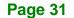

# 3.10 Mounting the System

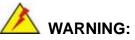

When mounting the flat panel PC onto an arm or onto the wall, it is better to have more than one person to help with the installation to make sure the flat panel PC does not fall down and get damaged.

The following installation options are available:

- Arm mounting
- Panel mounting
- Rack/Cabinet mounting
- Stand mounting
- Wall mounting

The mounting methods are described below.

## 3.10.1 Arm Mounting

The PPC-5152-D525 can be installed on any arm that supports the standard VESA mounting interface. An example arm is shown below.

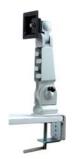

Figure 3-15: VESA Compliant Arm

To install the PPC-5152-D525 on the arm, follow the directions below.

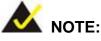

Make sure the arm supports standard VESA mounting. The PPC-5152-D525 uses a VESA mounting to attach to the arm.

Integration Corp.

- **Step 1:** The arm is purchased separately. Follow the instructions in the arm's user manual to securely attach the arm to the wall.
- **Step 2:** Once the mounting arm has been firmly attached to the surface, lift the panel PC onto the interface pad of the mounting arm.
- **Step 3:** Align the retention screw holes on the mounting arm interface with those in the panel PC. The arm mount retention screw holes are shown in **Figure 3-16**.

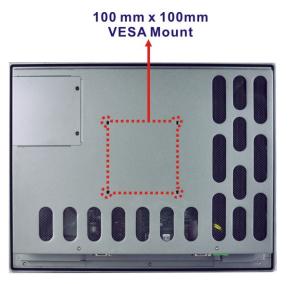

Figure 3-16: Arm Mounting Retention Screw Holes

**Step 4:** Secure the flat panel PC to the interface pad by inserting four retention screws through the bottom of the mounting arm interface pad and into the flat panel PC.

#### 3.10.2 Panel Mounting

To mount the PPC-5152-D525 flat panel PC into a panel, please follow the steps below.

- **Step 1:** Select the position in the panel to mount the panel PC.
- Step 2: Cut out a section from the panel that corresponds to the dimensions of the flat panel PC chassis. The panel section that is cut out must be smaller than the size of the aluminum frame that surrounds the TFT LCD panel but just large enough for the chassis to fit through. Refer to Figure 3-17 for the suggested cut out size.

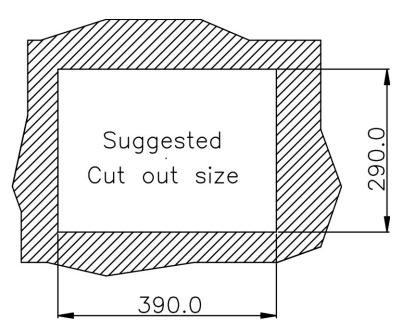

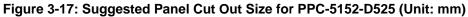

- **Step 3:** Slide the flat panel computer through the previously cut hole. The chassis at the rear of the flat panel should slide easily through the hole. Only stop sliding the panel through the hole when the back of the front aluminum frame is flush against the panel.
- Step 4: Insert the panel mounting clamps into the pre-formed holes along the edges of the chassis, behind the frame. There are a total of 6 panel mounting clamps for PPC-5152-D525.

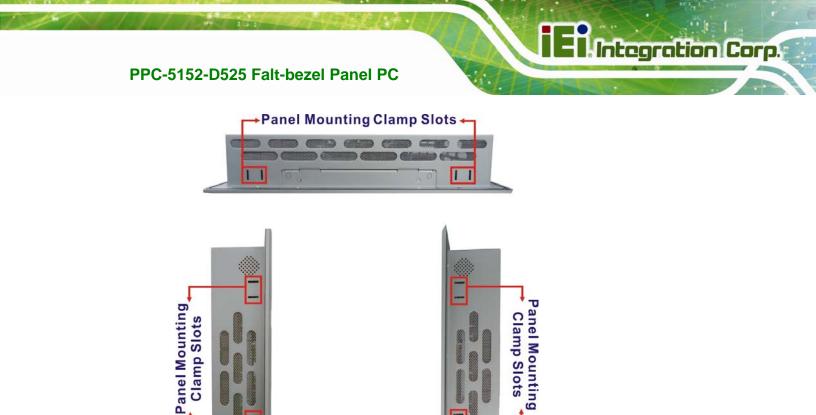

**Step 5:** Tighten the screws that pass through the panel mounting clamps until the plastic caps at the front of all the screws are firmly secured to the panel (**Figure 3-19**).

Figure 3-18: Panel Mounting Clamp Slots (Side View)

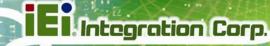

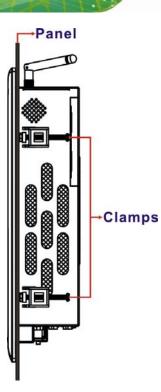

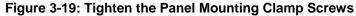

## 3.10.3 Rack/Cabinet Mounting

The PPC-5152-D525 panel PC can be installed into a rack or cabinet. The installation procedures are similar to the panel mounting installation. To do this, please follow the steps below:

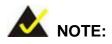

When purchasing the cabinet/rack installation bracket, make sure it is compatible with both the PPC-5152-D525 flat panel PC and the rack/cabinet into which the PPC-5152-D525 is installed.

**Step 1:** Slide the rear of the PPC-5152-D525 panel PC through the rack/cabinet bracket until the aluminum frame is flush against the front of the bracket (**Figure 3-20**).

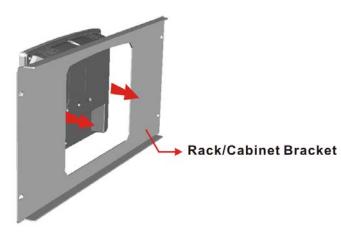

#### Figure 3-20: The Rack/Cabinet Bracket

- **Step 2:** Insert the rack mounting clamps into the pre-formed holes along the edges of the panel PC, behind the ABS/PC plastic frame.
- Step 3: Tighten the screws that pass through the rack mounting clamps until the plastic caps at the front of all the screws are firmly secured to the bracket (Figure 3-21).

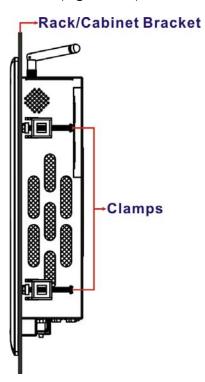

Figure 3-21: Secure the Rack/Cabinet Bracket

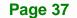

Step 4: Slide the panel PC with the attached rack/cabinet bracket into a rack or cabinet

(Figure 3-22).

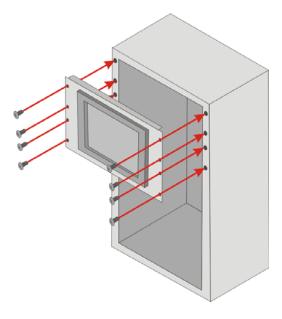

Figure 3-22: Install into a Rack/Cabinet

Step 5: Once the panel PC with the attached rack/cabinet bracket has been properly inserted into the rack or cabinet, secure the front of the rack/cabinet bracket to the front of the rack or cabinet (Figure 3-22).

# 3.10.4 Stand Mounting

The PPC-5152-D525 can be installed on any stand that supports the standard VESA mounting interface. An example stand is shown below.

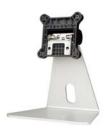

Figure 3-23: VESA Compliant Stand

To install the PPC-5152-D525 on the stand, follow the directions below.

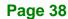

**Step 1:** Locate the screw holes on the rear of the PPC-5152-D525. This is where the

stand bracket will be attached. The stand mount retention screw holes are

shown in Figure 3-24.

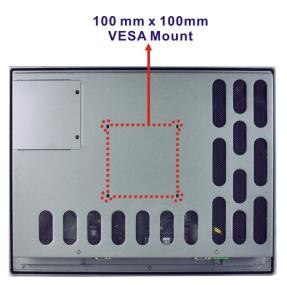

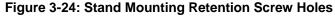

- **Step 2:** Align the bracket with the screw holes.
- Step 3: Insert the retention screws into the screw holes to secure the bracket to the PPC-5152-D525.

#### 3.10.5 Wall Mounting

To mount the panel PC onto the wall, please follow the steps below.

- Step 1: Select the location on the wall for the wall-mounting bracket.
- Step 2: Carefully mark the locations of the four brackets screw holes on the wall.
- **Step 3:** Drill four pilot holes at the marked locations on the wall for the bracket retention screws.
- **Step 4:** Align the wall-mounting bracket screw holes with the pilot holes.
- Step 5: Secure the mounting-bracket to the wall by inserting the retention screws into the four pilot holes and tightening them (Figure 3-25).

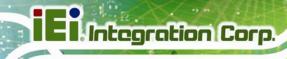

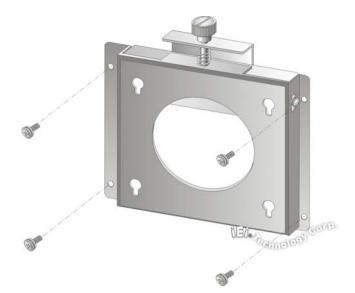

#### Figure 3-25: Wall-mounting Bracket

- **Step 6:** Insert the four monitor mounting screws provided in the wall mounting kit into the four screw holes on the real panel of the flat panel PC and tighten until the screw shank is secured against the rear panel (Figure 3-26).
- **Step 7:** Align the mounting screws on the monitor rear panel with the mounting holes on the bracket.
- Step 8: Carefully insert the screws through the holes and gently pull the monitor downwards until the monitor rests securely in the slotted holes (Figure 3-26). Ensure that all four of the mounting screws fit snuggly into their respective slotted holes.

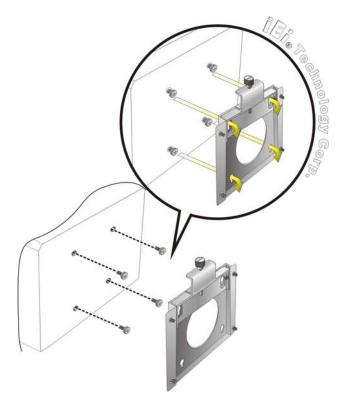

Figure 3-26: Chassis Support Screws

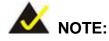

In the diagram below the bracket is already installed on the wall.

**Step 9:** Secure the panel PC by fastening the retention screw of the wall-mounting bracket. (Figure 3-27).

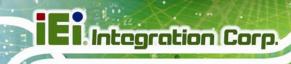

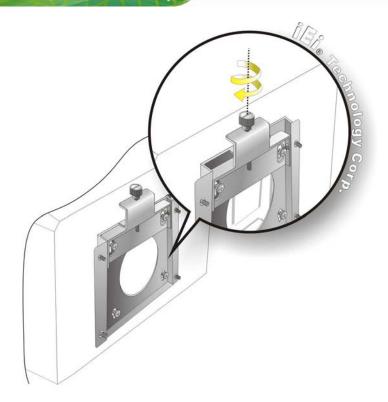

Figure 3-27: Secure the Panel PC

# 3.11 Bottom Panel Connectors

The bottom panel of the PPC-5152-D525 contains I/O connectors, switches and a CF card slot. Detailed descriptions of the connectors can be found in the subsections below.

## 3.11.1 Audio Connectors

The audio jacks connect to external audio devices.

- Microphone (Pink): Connects a microphone.
- Line Out port (Green): Connects to a headphone or a speaker. With multi-channel configurations, this port can also connect to front speakers.

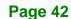

## 3.11.2 LAN Connector

The LAN connector allows connection to an external network. The pinouts of the RJ-45 LAN connector is shown below.

Integration Corp.

| Pin | Description | Pin | Description |
|-----|-------------|-----|-------------|
| 1   | MDI0+       | 2   | MDIO-       |
| 3   | MDI1+       | 4   | MDI1-       |
| 5   | MDI2+       | 6   | MDI2-       |
| 7   | MDI3+       | 8   | MDI3-       |

Table 3-1: LAN Pinouts

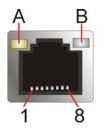

Figure 3-28: RJ-45 Ethernet Connector

The RJ-45 Ethernet connector has two status LEDs, one green and one yellow. See **Figure 3-28**.

| LED | Description                           | LED | Description       |
|-----|---------------------------------------|-----|-------------------|
| А   | on: linked                            | В   | off: 10 Mb/s      |
|     | blinking: data is being sent/received |     | green: 100 Mb/s   |
|     |                                       |     | orange: 1000 Mb/s |

#### Table 3-2: RJ-45 Ethernet Connector LEDs

To connect the PPC-5152-D525 to a network through the RJ-45 LAN connector, follow the steps below.

Step 1: Locate the RJ-45 connector. The location of the RJ-45 connectors is shown in Figure 1-4.

Step 2: Align the connectors. Align the RJ-45 connector on the LAN cable with one of the RJ-45 connectors on the PPC-5152-D525. See Figure 3-29.

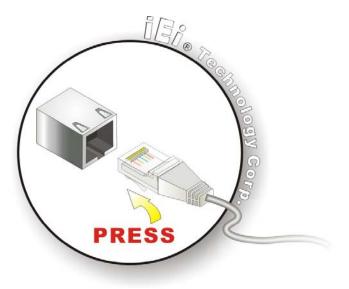

#### Figure 3-29: LAN Connection

Step 3: Insert the LAN cable RJ-45 connector. Once aligned, gently insert the LAN cableRJ-45 connector into the on-board RJ-45 connector.

## 3.11.3 Power Input, 2-pin Terminal Block

| CN Label:    | DC IN                |  |  |
|--------------|----------------------|--|--|
| CN Type:     | 3-pin terminal block |  |  |
| CN Location: | See Figure 1-4       |  |  |
| CN Pinouts:  | See Figure 3-30      |  |  |

Connect the leads of a 9 V~36 V DC power supply into the terminal block. Make sure that the power and ground wires are attached to the correct sockets of the connector.

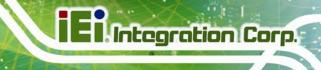

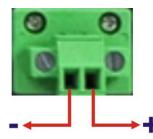

#### Figure 3-30: 2-pin Terminal Block Pinouts

The PPC-5152-D525 comes with a pluggable DC-in terminal block. To install the terminal block into the power input connector, follow the steps below.

- **Step 1:** Locate the 2-pin power input connector. The location of the power input connector is shown in **Figure 1-4**.
- **Step 2:** Insert the terminal block into the 2-pin power input connector on the external peripheral interface.
- Step 3: Secure the terminal block to the external interface by tightening the two slot head screws. See Figure 3-34.

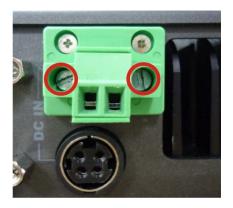

Figure 3-31: Power Input Terminal Block Installation

#### 3.11.4 Power Input, DIN Connector

| CN Label:    | DC IN               |  |  |
|--------------|---------------------|--|--|
| CN Type:     | 4-pin DIN connector |  |  |
| CN Location: | See Figure 1-4      |  |  |

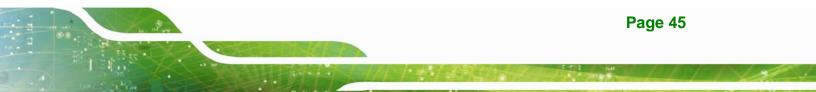

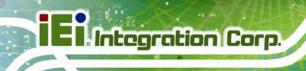

The power connector connects to the 9 V  $\sim$  36 V DC power adapter.

# 3.11.5 RS-232 Serial Port (COM1, COM2)

| CN Label:    | COM1, COM2                    |  |  |
|--------------|-------------------------------|--|--|
| CN Type:     | DB-9 connector                |  |  |
| CN Location: | See Figure 1-4                |  |  |
| CN Pinouts:  | See Table 3-4 and Figure 3-33 |  |  |

An RS-232 device can be connected to the RS-232 serial port on the bottom panel. The pinouts of the RS-232 serial port is shown below.

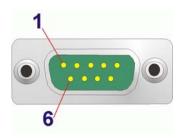

Figure 3-32: RS-232 Serial Port

| Pin | Description |
|-----|-------------|
| 1   | DCD         |
| 2   | DSR         |
| 3   | RX          |
| 4   | RTS         |
| 5   | ТХ          |
| 6   | CTS         |
| 7   | DTR         |
| 8   | RI          |
| 9   | GND         |

Table 3-3: RS-232 Serial Port Pinouts

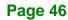

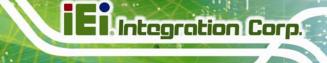

# 3.11.6 RS-232/422/485 Serial Port (COM3)

| CN Label:    | COM3                          |
|--------------|-------------------------------|
| CN Type:     | DB-9 connector                |
| CN Location: | See Figure 1-4                |
| CN Pinouts:  | See Table 3-4 and Figure 3-33 |

An RS-232/422/485 device can be connected to the RS-232/422/485 serial port on the bottom panel. The pinouts of the RS-232/422/485 serial port is shown below.

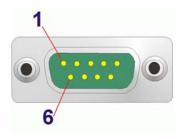

#### Figure 3-33: RS-232/422/485 Serial Port

| Pin | RS-232 | RS-422 | RS-485 |
|-----|--------|--------|--------|
| 1   | DCD    | RX+    |        |
| 2   | RXD    | RX-    |        |
| 3   | TXD    | TX+    | DATA+  |
| 4   | DTR    | TX-    | DATA-  |
| 5   | GND    |        |        |
| 6   | DSR    |        |        |
| 7   | RTS    |        |        |
| 8   | CTS    |        |        |
| 9   | RI     |        |        |

#### Table 3-4: RS-232/422/485 Serial Port Pinouts

To install the RS-232/422/485 devices, follow the steps below.

Step 1: Locate the DB-9 connector. The locations of the DB-9 connectors are shown inFigure 1-4.

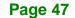

**Step 2:** Insert the serial connector. Insert the DB-9 connector of a serial device into the DB-9 connector on the external peripheral interface. See **Figure 3-34**.

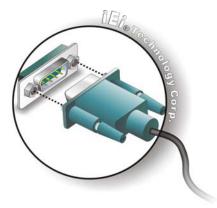

#### Figure 3-34: Serial Device Connector

**Step 3:** Secure the connector. Secure the serial device connector to the external interface by tightening the two retention screws on either side of the connector.

## 3.11.6.1 COM3 Mode Select Switch

| Jumper Label:    | U61               |
|------------------|-------------------|
| Jumper Type:     | 10-pin DIP switch |
| Jumper Settings: | See Table 3-5     |
| Jumper Location: | See Figure 3-35   |

The COM3 RS-232/422/485 Serial Port Select jumper sets the communication protocol used by the second serial communications port (COM3) as RS-232, RS-422 or RS-485. The COM3 RS-232/422/485 Serial Port Select settings are shown in **Table 3-5**.

| COM3 Mode        | Settings            |
|------------------|---------------------|
| RS-232 (Default) | OFF: 1, 2, 3, 4, 5  |
|                  | ON: 6, 7, 8, 9, 10  |
| RS-422/485       | OFF: 6, 7, 8, 9, 10 |
|                  | ON: 1, 2, 3, 4, 5   |

Table 3-5: COM3 RS-232/422/485 Serial Port Select Settings

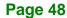

The COM3 RS-232/422/485 Serial Port Select jumper location is shown in Figure 3-35.

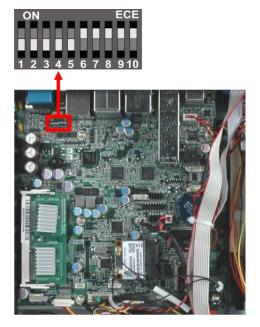

Figure 3-35: COM3 RS-232/422/485 Serial Port Select Switch Location

# 3.11.7 RJ-45 RS-422/485 Serial Port (COM4, COM5)

| CN Label:    | COM4, COM5                    |
|--------------|-------------------------------|
| CN Type:     | RJ-45                         |
| CN Location: | See Figure 1-4                |
| CN Pinouts:  | See Table 3-6 and Figure 3-36 |

An RS-422/485 serial port device can be connected to the RJ-45 RS-422/485 serial port on the bottom panel. The pinouts of the RJ-45 RS-422/485 serial port is shown below.

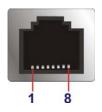

Figure 3-36: RJ-45 RS-422/485 Serial Port

| Pin | Description | Pin | Description |
|-----|-------------|-----|-------------|
| 1   | N/A         | 5   | N/A         |

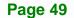

| Pin | Description | Pin | Description |
|-----|-------------|-----|-------------|
| 2   | TXD485#     | 6   | RXD485#     |
| 3.  | N/A         | 7   | N/A         |
| 4.  | TXD485+     | 8   | RXD485+     |

Table 3-6: RJ-45 RS-422/485 Serial Port Pinouts

To install the RS-422/485 devices, follow the steps below.

- Step 1: Locate the RJ-45 RS-422/485 connector. The location of the RJ-45 RS-422/485 connector is shown in Figure 1-4.
- Step 2: Insert the RJ-45 connector. Insert the RJ-45 connector on the RJ-45 to DB-9
   COM port cable to the RJ-45 RS-422/485 connector on the PPC-5152-D525.
   See Figure 3-37.

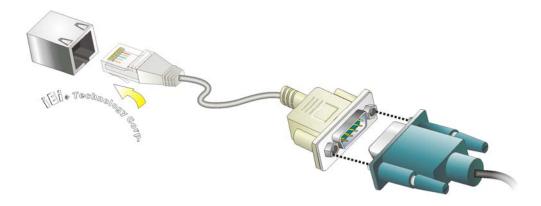

Figure 3-37: RJ-45 RS-422/485 Serial Device Connection

- **Step 3:** Insert the serial connector. Insert the DB-9 connector of a serial device into the DB-9 connector on the RJ-45 to DB-9 COM port cable.
- **Step 4:** Secure the connector. Secure the serial device connector to the external interface by tightening the two retention screws on either side of the connector.
- **Step 5:** The DB-9 connector pinouts are listed below.

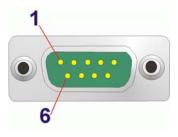

#### Figure 3-38: RS-422/485 Serial Port (DB-9)

| Pin | RS-422 | RS-485 |
|-----|--------|--------|
| 1   | RX+    |        |
| 2   | RX-    |        |
| 3   | TX+    | DATA+  |
| 4   | TX-    | DATA-  |
| 5   |        |        |
| 6   |        |        |
| 7   |        |        |
| 8   |        |        |
| 9   |        |        |

Table 3-7: RS-422/485 Serial Port Pinouts

### 3.11.8 SFP Fiber Connectors

The PPC-5152-D525 has two SFP fiber connectors. The locations of the connectors are shown in **Figure 1-4**. To install an SFP module, refer to **Section 3.6**.

Integration Corp.

## 3.11.9 USB 2.0 Connectors

| CN Label:    | USB2.0         |
|--------------|----------------|
| CN Type:     | USB 2.0 port   |
| CN Location: | See Figure 1-4 |
| CN Pinouts:  | See Table 3-8  |

The USB 2.0 ports are for attaching USB 2.0 peripheral devices to the system. The pinouts of the USB 2.0 port is shown below.

| Pin | Description | Pin | Description |
|-----|-------------|-----|-------------|
| 1   | VCC         | 5   | VCC         |
| 2   | DATA-       | 6   | DATA-       |
| 3   | DATA+       | 7   | DATA+       |
| 4   | GROUND      | 8   | GROUND      |

Table 3-8: USB 2.0 Port Pinouts

## 3.11.10 USB 3.0 Connectors

| CN Label:    | USB3.0         |  |  |
|--------------|----------------|--|--|
| CN Type:     | USB 3.0 port   |  |  |
| CN Location: | See Figure 1-4 |  |  |
| CN Pinouts:  | See Table 3-8  |  |  |
|              |                |  |  |

The USB 3.0 ports are for attaching USB 3.0 peripheral devices to the system. To be able to use the USB 3.0 ports, please make sure the USB 3.0 function is enabled in BIOS (see **Section 5.3.4**).

The pinouts of the USB 3.0 port is shown below.

| Pin | Description  | Pin | Description  |
|-----|--------------|-----|--------------|
| 1   | USB_3P0_VCC1 | 10  | USB_3P0_VCC2 |
| 2   | DATA1-       | 11  | DATA2-       |
| 3   | DATA1+       | 12  | DATA2+       |
| 4   | GROUND       | 13  | GROUND       |
| 5   | RX1N         | 14  | RX2N         |
| 6   | RX1P         | 15  | RX2P         |
| 7   | GROUND       | 16  | GROUND       |
| 8   | TX1N         | 17  | TX2N         |
| 9   | TX1P         | 18  | ТХ2Р         |

Table 3-9: USB 3.0 Port Pinouts

To install a USB device, follow the steps below.

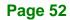

- Step 1: Locate the USB connectors. The locations of the USB connectors are shown in Figure 1-4.
- Step 2: Align the connectors. Align the USB device connector with one of the connectors.See Figure 3-39.

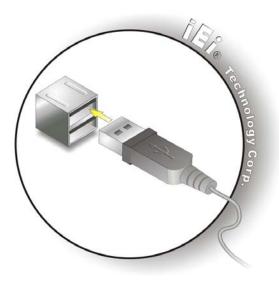

Figure 3-39: USB Device Connection

**Step 3:** Insert the device connector. Once aligned, gently insert the USB device connector into the on-board connector.

## 3.11.11 VGA Connector

| CN Label:    | VGA                            |
|--------------|--------------------------------|
| CN Type:     | 15-pin Female                  |
| CN Location: | See Figure 1-4                 |
| CN Pinouts:  | See Figure 3-40 and Table 3-10 |

The VGA connector connects to a monitor that accepts VGA video input. The pinouts of the VGA connector is shown below.

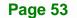

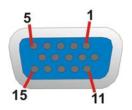

Figure 3-40: VGA Connector

| Pin | Description | Pin        | Description |
|-----|-------------|------------|-------------|
| 1   | RED         | 2          | GREEN       |
| 3   | BLUE        | 4          | NC          |
| 5   | GND         | 6          | GND         |
| 7   | GND         | 8          | GND         |
| 9   | CRT_VCC     | 10         | GND         |
| 11  | NC          | 12         | 5VDDC DAT   |
| 13  | HSYNC       | 14         | VSYNC       |
| 15  | 5VDDCCLK    | $\searrow$ |             |

**Table 3-10: VGA Connector Pinouts** 

To connect the PPC-5152-D525 to a second display, follow the steps below,

- **Step 1:** Locate the female DB-15 connector. The location of the female DB-15 connector is shown in **Figure 1-4**.
- **Step 2:** Align the VGA connector. Align the male DB-15 connector on the VGA screen cable with the female DB-15 connector on the external peripheral interface.
- Step 3: Insert the VGA connector. Once the connectors are properly aligned with the insert the male connector from the VGA screen into the female connector on the PPC-5152-D525. See Figure 3-41.

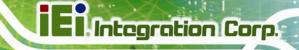

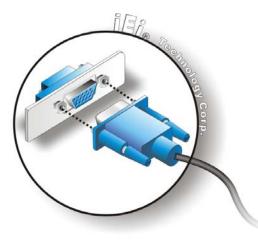

Figure 3-41: VGA Connector

# 3.12 Power-up the System

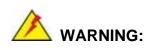

Make sure a power supply with the correct input voltage is being fed into the system. Incorrect voltages applied to the system may cause damage to the internal electronic components and may also cause injury to the user.

## 3.12.1 AT/ATX Power Mode Selection

The PPC-5152-D525 supports both AT and ATX power modes. The setting can be made through the AT/ATX power mode switch on the bottom panel as shown below.

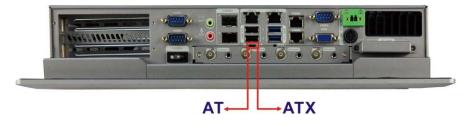

Figure 3-42: AT/ATX Power Mode Switch

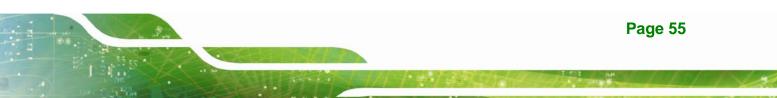

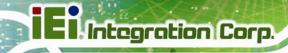

## 3.12.2 Powering On/Off in ATX Power Mode

- **Power on** the system: press the power button for 3 seconds
- **Power off** the system: press the power button for 6 seconds

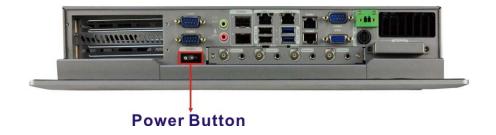

Figure 3-43: Power Button

# 3.13 Remote Control

The PPC-5152-D525 comes with a remote control for easy configuration. **Figure 3-44** shows the remote control and its function keys.

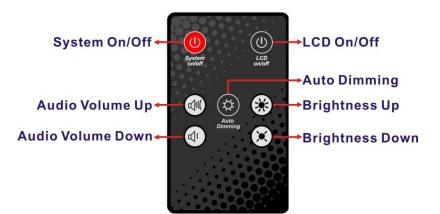

Figure 3-44: Remote Control

- System On/Off: Press this button to turn the PPC-5152-D525 on or off.
- LCD On/Off. Press this button to turn the LCD monitor on or off.
- Auto-Dimming. Press this button to turn the auto-dimming function on or off.
- Brightness. Use these control buttons to adjust the brightness of the LCD screen.
- Volume. Press these buttons to adjust the audio volume level.

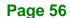

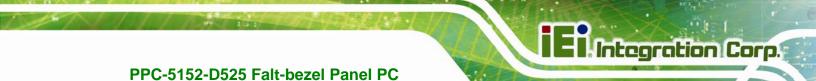

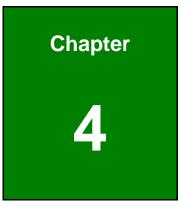

# **System Maintenance**

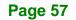

# 4.1 System Maintenance Introduction

If the components of the PPC-5152-D525 fail they must be replaced. Components that can be replaced include:

- SO-DIMM module
- WLAN Module

Please contact the system reseller or vendor to purchase the replacement parts. Back cover removal instructions for the PPC-5152-D525 are described below.

# 4.2 Anti-static Precautions

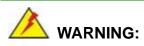

Failure to take ESD precautions during the maintenance of the PPC-5152-D525 may result in permanent damage to the PPC-5152-D525 and severe injury to the user.

Electrostatic discharge (ESD) can cause serious damage to electronic components, including the PPC-5152-D525. Dry climates are especially susceptible to ESD. It is therefore critical that whenever the PPC-5152-D525 is accessed internally, or any other electrical component is handled, the following anti-static precautions are strictly adhered to.

- Wear an anti-static wristband: Wearing a simple anti-static wristband can help to prevent ESD from damaging the board.
- Self-grounding: Before handling the board touch any grounded conducting material. During the time the board is handled, frequently touch any conducting materials that are connected to the ground.
- Use an anti-static pad: When configuring the PPC-5152-D525, place it on an antic-static pad. This reduces the possibility of ESD damaging the PPC-5152-D525.
- Only handle the edges of the PCB: When handling the PCB, hold the PCB by the edges.

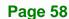

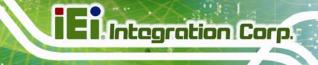

# 4.3 Turn off the Power

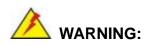

Failing to turn off the system before opening it can cause permanent damage to the system and serious or fatal injury to the user.

Before any maintenance procedures are carried out on the system, make sure the system is turned off.

To power off the system, follow the steps below:

- Step 1: Locate the power switch. See Figure 3-43.
- Step 2: Hold down the power switch for six seconds to power off the system.

# 4.4 Opening the System

To access the PPC-5152-D525 internally the back cover must be removed. To remove the back cover, please follow the steps below.

- Step 1: Follow all anti-static procedures. See Section 4.2.
- Step 2: Turn off the power. See Section 4.3.

Page 59

Step 3: Remove a total of ten retention screws from the back cover, eight on the rear of the frame and two on the rear panel (Figure 4-1).

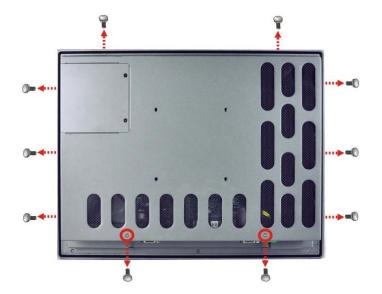

Figure 4-1: Back Cover Retention Screws

Step 4: Carefully separate the back cover from the chassis and lift the cover clear of the device

# **4.5 Replacing Components**

# 4.5.1 Memory Module Replacement

The flat bezel panel PC is preinstalled with a 1.0 GB DDR3 memory module. If the memory module fails, follow the instructions below to replace the memory module.

- Step 1: Follow all anti-static procedures. See Section 4.2.
- Step 2: Turn off the power. See Section 4.3.
- Step 3: Remove the back cover. See Section 4.4 above.
- **Step 4:** Locate the DDR3 SO-DIMM on the motherboard.
- Step 5: Remove the DDR3 memory module by pulling both the spring retainer clips outward from the socket.

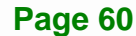

- Step 6: Grasp the DDR3 memory module by the edges and carefully pull it out of the socket.
- Step 7: Install the new DDR3 memory module by pushing it into the socket at an angle (Figure 4-2).
- Step 8: Gently pull the spring retainer clips of the SO-DIMM socket out and push the rear of the DDR memory module down (Figure 4-2).
- **Step 9:** Release the spring retainer clips on the SO-DIMM socket. They clip into place and secure the DDR memory module in the socket.

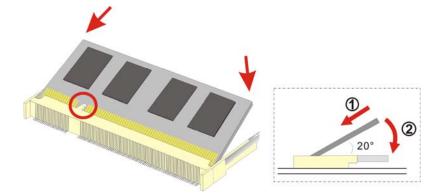

#### Figure 4-2: DDR SO-DIMM Module Installation

- Step 10: Replace the internal aluminum cover and secure it to the chassis using six (6) retention screws.
- **Step 11:** Replace the back cover and secure it using nine (9) previously removed retention screws.

#### 4.5.2 WLAN Card Replacement

The PPC-5152-D525 has one WLAN card slot. To replace the WLAN card, follow the instructions below.

**Step 1:** Follow all anti-static procedures. See **Section 4.2**.

Step 2: Turn off the power. See Section 4.3.

Step 3: Remove the back cover. See Section 4.4.

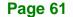

Step 4: Locate the WLAN card.

Step 5: Disconnect the main and auxiliary antennas on the WLAN module

(Figure 4-3).

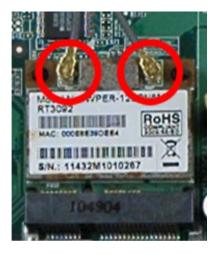

Figure 4-3: Removing the Antennas

**Step 6:** Push the two spring clips in to release the WLAN card.

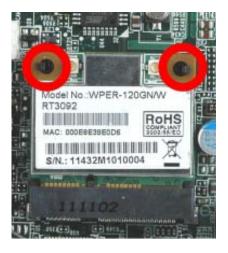

Figure 4-4: Releasing the WLAN Card

**Step 7:** Grasp the WLAN card by the edges and carefully pull it out of the socket

(Figure 4-5).

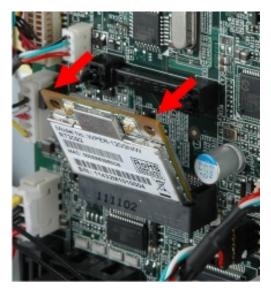

Figure 4-5: Removing the WLAN card

- Step 8: Install a new WLAN card by inserting the card into the slot at an angle
- Step 9: Push the WLAN card down until the spring retainer clips lock into place.
- Step 10: Connect the main (1) and auxiliary (2) antennas. The main antenna is indicated with a strip of black electrical tape. See Figure 4-6.

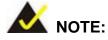

To ensure the WLAN module functions correctly, please make sure the WLAN antennas are attached in the proper configuration.

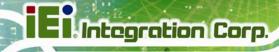

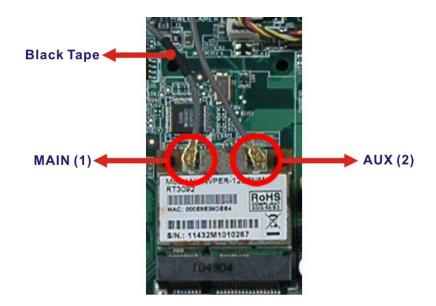

# Figure 4-6: Attaching the Antennas

- **Step 11:** Replace the internal aluminum cover and secure it to the chassis using six (6) retention screws.
- **Step 12:** Replace the back cover and secure it using nine (9) previously removed retention screws.

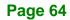

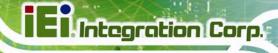

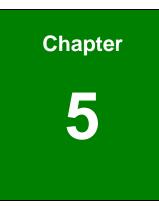

# **AMI BIOS Setup**

Page 65

# **5.1 Introduction**

Integration Corp.

The BIOS is programmed onto the BIOS chip. The BIOS setup program allows changes to certain system settings. This chapter outlines the options that can be changed.

# 5.1.1 Starting Setup

The UEFI BIOS is activated when the computer is turned on. The setup program can be activated in one of two ways.

- 1. Press the **DELETE** or **F2** key as soon as the system is turned on or
- 2. Press the **DELETE** or **F2** key when the "**Press DELETE or F2 to enter SETUP**" message appears on the screen.

If the message disappears before the **DELETE** or **F2** key is pressed, restart the computer and try again.

# 5.1.2 Using Setup

Use the arrow keys to highlight items, press **ENTER** to select, use the PageUp and PageDown keys to change entries, press **F1** for help and press **Esc** to quit. Navigation keys are shown in the following table.

| Кеу         | Function                                      |  |
|-------------|-----------------------------------------------|--|
| Up arrow    | Move to the item above                        |  |
| Down arrow  | Move to the item below                        |  |
| Left arrow  | Move to the item on the left hand side        |  |
| Right arrow | arrow Move to the item on the right hand side |  |
| +           | Increase the numeric value or make changes    |  |
| -           | Decrease the numeric value or make changes    |  |
| Page up     | Move to the next page                         |  |
| Page down   | Move to the previous page                     |  |

| Кеу | Function                                                 |
|-----|----------------------------------------------------------|
| Esc | Main Menu – Quit and do not save changes into CMOS       |
|     | Status Page Setup Menu and Option Page Setup Menu        |
|     | Exit current page and return to Main Menu                |
| F1  | General help, only for Status Page Setup Menu and Option |
|     | Page Setup Menu                                          |
| F9  | Load optimized defaults                                  |
| F10 | Save changes and Exit BIOS                               |

#### Table 5-1: BIOS Navigation Keys

# 5.1.3 Getting Help

When **F1** is pressed a small help window describing the appropriate keys to use and the possible selections for the highlighted item appears. To exit the Help Window press **Esc** or the **F1** key again.

# 5.1.4 BIOS Menu Bar

The menu bar on top of the BIOS screen has the following main items:

- Main Changes the basic system configuration.
- Advanced Changes the advanced system settings.
- Chipset Changes the chipset settings.
- Boot Changes the system boot configuration.
- Save & Exit Selects exit options and loads default settings

The following sections completely describe the configuration options found in the menu items at the top of the BIOS screen and listed above.

# 5.2 Main

The **Main** BIOS menu (**BIOS Menu 1**) appears when the **BIOS Setup** program is entered. The **Main** menu gives an overview of the basic system information.

|                                                               | - Copyright (C) 2010 America<br>et   Boot Save & Exit      | n Megatrends, Inc.                                                                                |
|---------------------------------------------------------------|------------------------------------------------------------|---------------------------------------------------------------------------------------------------|
| BIOS Information<br>BIOS Vendor<br>Core Version<br>Compliency | American Megatrends<br>4.6.4.0 0.20<br>UEFI 2.0            | Set the Time. Use Tab to<br>switch between Time<br>elements.                                      |
| Project Version<br>Build Date<br>IWDD Vendor<br>IWDD Version  | SEE4AR10.ROM<br>08/10/2011 11:46:29<br>ICP<br>SEE5ER10.BIN | <ul><li>↔: Select Screen</li></ul>                                                                |
| System Date<br>System Time                                    | [Tue 05/06/2008]<br>[14:20:27]                             | <pre>↑↓: Select Item<br/>EnterSelect<br/>+/-: Change Opt.<br/>F1: General Help</pre>              |
| Access Level                                                  | Administrator                                              | F1: General help<br>F2: Previous Values<br>F3: Optimized Defaults<br>F4: Save & Exit<br>ESC: Exit |
| Version 2.02.1205.                                            | Copyright (C) 2010 American                                |                                                                                                   |

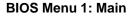

#### → BIOS Information

The **BIOS Information** lists a brief summary of the BIOS. The fields in **BIOS Information** cannot be changed. The items shown in the system overview include:

- BIOS Vendor: Installed BIOS vendor
- Core Version: Current BIOS version
- Compliency: compliant UEFI specification version
- Project Version: the board version
- Build Date: Date the current BIOS version was made

# → System Date [xx/xx/xx]

Use the **System Date** option to set the system date. Manually enter the day, month and year.

#### ➔ System Time [xx:xx:xx]

Use the **System Time** option to set the system time. Manually enter the hours, minutes and seconds.

Integration Corp.

# 5.3 Advanced

Use the **Advanced** menu (**BIOS Menu 2**) to configure the CPU and peripheral devices through the following sub-menus:

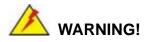

Setting the wrong values in the sections below may cause the system to malfunction. Make sure that the settings made are compatible with the hardware.

| Aptio Setup Utility - Copyright (C) 2010 America<br>Main Advanced Chipset Boot Save & Exit | an Megatrends, Inc.                                         |
|--------------------------------------------------------------------------------------------|-------------------------------------------------------------|
| <pre>&gt; ACPI Settings &gt; CPU Configuration &gt; IDE Configuration</pre>                | System ACPI Parameters                                      |
| <pre>&gt; USB Configuration &gt; Super IO Configuration &gt; H/M Monitor</pre>             |                                                             |
| > Serial Port Console Redirection > iEi Feature                                            | <pre>←→: Select Screen ↑↓: Select Item EnterSelect</pre>    |
|                                                                                            | +/-: Change Opt.<br>F1: General Help<br>F2: Previous Values |
|                                                                                            | F3: Optimized Defaults<br>F4: Save & Exit<br>ESC: Exit      |
| Version 2.02.1205. Copyright (C) 2010 American                                             | Megatrends, Inc.                                            |

**BIOS Menu 2: Advanced** 

# 5.3.1 ACPI Settings

The **ACPI Settings** menu (**BIOS Menu 3**) configures the Advanced Configuration and Power Interface (ACPI) options.

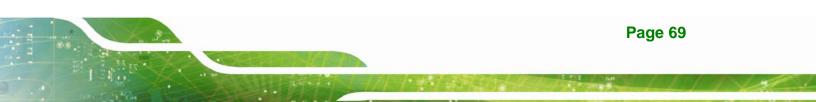

# E Integration Corp.

# PPC-5152-D525 Falt-bezel Panel PC

| ACPI Sleep State [S1 (CP<br>Power Saving Function [Disab] | .e] sleep<br>enter              | ct the highest ACPI<br>o state the system will<br>c, when the SUSPEND<br>on is pressed.                          |
|-----------------------------------------------------------|---------------------------------|----------------------------------------------------------------------------------------------------|
|                                                           |                                 |                                                                                                    |
| Version 2.02.1205. Copyright (                            | ↑ ↓:<br>Ente:<br>F1<br>F2<br>F3 | Select Screen<br>Select Item<br>rSelect<br>General Help<br>Previous Values<br>Optimized Defaults<br>Save<br>Exit |

**BIOS Menu 3: ACPI Configuration** 

# → ACPI Sleep State [S1 (CPU Stop Clock)]

Use the **ACPI Sleep State** option to specify the sleep state the system enters when it is not being used.

| → | <b>S</b> 1 | (CPU    | Stop  | DEFAULT | The system enters S1(POS) sleep state. The      |
|---|------------|---------|-------|---------|-------------------------------------------------|
|   | Cloc       | :k)     |       |         | system appears off. The CPU is stopped; RAM is  |
|   |            |         |       |         | refreshed; the system is running in a low power |
|   |            |         |       |         | mode.                                           |
| → | <b>S</b> 3 | (Susper | nd to |         | The caches are flushed and the CPU is powered   |
|   | RAN        | 1)      |       |         | off. Power to the RAM is maintained. The        |
|   |            |         |       |         | computer returns slower to a working state, but |

more power is saved.

# → Power Saving Function [Disabled]

Use the **Power Saving Function** BIOS option to enable the power saving function.

- → Enabled The power saving function enabled
- Disabled DEFAULT The power saving function disabled

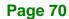

# 5.3.2 CPU Configuration

Use the **CPU Configuration** menu (**BIOS Menu 4**) to view detailed CPU specifications and configure the CPU.

| Aptio Setup Utility - Cop<br>Advanced | pyright (C) 2010 Americ                 | an Megatrends, Inc.                 |
|---------------------------------------|-----------------------------------------|-------------------------------------|
| CPU Configuration                     |                                         |                                     |
| Processor Type                        | Intel(R) Atom(TM)<br>CPU D525 @ 1.80GHz |                                     |
| EMT64                                 | Supported                               |                                     |
| Processor Speed                       | 1800 MHz                                |                                     |
| System Bus Speed                      | 800 MHz                                 |                                     |
| Ratio Status                          | 9                                       |                                     |
| Actual Ratio                          | 9                                       | $\leftarrow$ : Select Screen        |
| Processor Stepping                    | 106ca                                   | $\uparrow \downarrow$ : Select Item |
| Microcode Revision                    | 263                                     | EnterSelect                         |
| L1 Cache RAM                          | 2x56 k                                  | F1 General Help                     |
| L2 Cache RAM                          | 2x512 k                                 | F2 Previous Values                  |
| Processor Cores                       | Dual                                    | F3 Optimized Defaults               |
| Hyper-Threading                       | Supported                               | F4 Save                             |
| Hyper-Threading                       | [Enabled]                               | ESC Exit                            |

Version 2.02.1205. Copyright (C) 2010 American Megatrends, Inc.

**BIOS Menu 4: CPU Configuration** 

The CPU Configuration menu (BIOS Menu 4) lists the following CPU details:

- Processor Type: Lists the brand name of the CPU being used
- EMT64: Indicates if EM64T is supported by the CPU.
- Processor Speed: Lists the CPU processing speed
- System Bus Speed: Lists the system bus speed
- Ratio Status: Lists the ratio status
- Actual Ratio: Lists the actual ratio
- Processor Stepping: Lists the CPU processing stepping
- Microcode Revision: Lists the microcode revision
- L1 Cache RAM: Lists the amount of storage space on the L1 Cache
- L2 Cache RAM: Lists the amount of storage space on the L2 Cache
- Processor Core: Lists the number of the processor cores
- Hyper-Threading: Indicates if Hyper-Threading is supported by the CPU.
- Intel® Virtualization Technology [Disabled]

#### ➔ Hyper Threading Function [Enabled]

Use the Hyper Threading function to enable or disable the CPU hyper threading function.

- Disabled
   Disables the use of hyper threading technology
- **Enabled DEFAULT** Enables the use of hyper threading technology

# 5.3.3 IDE Configuration

Use the **IDE Configuration** menu (**BIOS Menu 5**) to change and/or set the configuration of the IDE or SATA devices installed in the system.

|                                            | - Copyright (C) 2010 Americ | can Megatrends, Inc.                |
|--------------------------------------------|-----------------------------|-------------------------------------|
| Advanced                                   |                             |                                     |
| PATA Master                                | Not Present                 | Select ATA/IDE<br>Configuration     |
| SATA Port1                                 | Not Present                 | ······                              |
| ATA/IDE Configuration<br>Configure SATA as | [Enhanced]<br>[IDE]         |                                     |
| -                                          |                             | $\leftrightarrow$ : Select Screen   |
|                                            |                             | $\uparrow \downarrow$ : Select Item |
|                                            |                             | EnterSelect                         |
|                                            |                             | F1 General Help                     |
|                                            |                             | F2 Previous Values                  |
|                                            |                             | F3 Optimized Defaults               |
|                                            |                             | F4 Save                             |
|                                            |                             | ESC Exit                            |
| Version 2.02.1205.                         | Copyright (C) 2010 America  | n Megatrends, Inc.                  |

**BIOS Menu 5: IDE Configuration** 

#### → ATA/IDE Configurations [Enhanced]

Use the **ATA/IDE Configurations** option to configure the ATA/IDE controller.

- Disabled
   Disables the on-board ATA/IDE controller.
- Compatible Configures the on-board ATA/IDE controller to be in compatible mode. In this mode, a SATA channel will replace one of the IDE channels. This mode supports up to 4 storage devices.

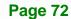

Enhanced DEFAULT Configures the on-board ATA/IDE controller to be in Enhanced mode. In this mode, IDE channels and SATA channels are separated. This mode supports up to 6 storage devices. Some legacy OS do not support this mode.

#### → Configure SATA as [IDE]

Use the **Configure SATA as** option to configure SATA devices as normal IDE devices.

| → | IDE  | DEFAULT | Configures SATA devices as normal IDE device.          |
|---|------|---------|--------------------------------------------------------|
| → | AHCI |         | The SATA drive connected to the nth SATA drive port is |
|   |      |         | specified as a normal SATA drive.                      |

# 5.3.4 USB Configuration

Use the **USB Configuration** menu (**BIOS Menu 6**) to read USB configuration information and configure the USB settings.

| Aptio Setup Utility<br>Advanced      | - Copyright (C) 2010 Ame | erican Megatrends, Inc.                                                 |
|--------------------------------------|--------------------------|-------------------------------------------------------------------------|
| USB Configuration                    |                          | Enables Legacy USB<br>support. AUTO option                              |
| USB Devices:<br>1 Keyboard           |                          | disables legacy support<br>if no USB devices are<br>connected. DISABLE  |
| Legacy USB Support<br>USB3.0 Support | [Enabled]<br>[Enabled]   | option will keep USB<br>devices available only<br>for EFI applications. |
|                                      |                          | ↔ Select Screen                                                         |
|                                      |                          | ↑↓: Select Item<br>EnterSelect<br>F1 General Help                       |
|                                      |                          | F2 Previous Values<br>F3 Optimized<br>Defaults                          |
| Varaion 2 02 1205                    | Comminist (C) 2010 Amon  | F4 Save<br>ESC Exit                                                     |
| version 2.02.1205.                   | Copyright (C) 2010 Amer  | ican Megatrends, Inc.                                                   |

**BIOS Menu 6: USB Configuration** 

#### ➔ USB Devices

The USB Devices Enabled field lists the USB devices that are enabled on the system

# → Legacy USB Support [Enabled]

Use the **Legacy USB Support** BIOS option to enable USB mouse and USB keyboard support. Normally if this option is not enabled, any attached USB mouse or USB keyboard does not become available until a USB compatible operating system is fully booted with all USB drivers loaded. When this option is enabled, any attached USB mouse or USB keyboard can control the system even when there is no USB driver loaded onto the system.

| → | Enabled  | DEFAULT | Legacy USB support enabled                        |
|---|----------|---------|---------------------------------------------------|
| → | Disabled |         | Legacy USB support disabled                       |
| → | Auto     |         | Legacy USB support disabled if no USB devices are |
|   |          |         | connected                                         |

#### → USB3.0 Support [Enabled]

Use the USB3.0 Support BIOS option to enable the USB 3.0 support.

| → | Enabled  | DEFAULT | USB 3.0 support enabled  |
|---|----------|---------|--------------------------|
| → | Disabled |         | USB 3.0 support disabled |

# 5.3.5 Super IO Configuration

Use the **Super IO Configuration** menu (**BIOS Menu 7**) to set or change the configurations for the FDD controllers, parallel ports and serial ports.

| Aptio Setup Utility - Copyright (C) 2010 America<br>Advanced                                                                                                    | an Megatrends, Inc.                                                                                       |
|----------------------------------------------------------------------------------------------------|----------------------------------------------------------------------------------------------------|
| <pre>Super IO Configuration &gt; Serial Port 1 Configuration &gt; Serial Port 2 Configuration &gt; Serial Port 3 Configuration &gt; Serial Port 4 Configuration &gt; Serial Port 5 Configuration &gt; Serial Port 6 Configuration &gt; Touch Controller Configuration</pre> | Set Parameters of Serial<br>Port 0 (COMA)                                                                 |
| Version 2.02.1205. Copyright (C) 2010 American                                                                                                    | F1 General Help<br>F2 Previous Values<br>F3 Optimized Defaults<br>F4 Save<br>ESC Exit<br>Megatrends, Inc. |

**BIOS Menu 7: Super IO Configuration** 

# 5.3.5.1 Serial Port n Configuration

Use the Serial Port n Configuration menu (BIOS Menu 8) to configure the serial port n.

| Aptio Setup Utility - C<br>Advanced                           | Copyright (C) 2010 Americ   | an Megatrends, Inc.                    |
|---------------------------------------------------------------|-----------------------------|----------------------------------------|
| Serial Port 1 Configuration<br>Serial Port<br>Device Settings | [Enabled]<br>IO=3F8h; IRQ=4 | Enable or Disable Serial<br>Port (COM) |
| Change Settings                                               | [Auto]                      | <pre></pre>                            |
| Version 2.02.1205. Co                                         | pyright (C) 2010 America    | ESC Exit<br>n Megatrends, Inc.         |

**BIOS Menu 8: Serial Port n Configuration Menu** 

# 5.3.5.1.1 Serial Port 1 Configuration

# → Serial Port [Enabled]

Use the Serial Port option to enable or disable the serial port.

| → | Disabled |         | Disable the serial port |
|---|----------|---------|-------------------------|
| → | Enabled  | DEFAULT | Enable the serial port  |

#### → Change Settings [Auto]

Use the **Change Settings** option to change the serial port IO port address and interrupt address.

| <b>→</b> | Auto                 | DEFAULT | The serial port IO port address and interrupt address are automatically detected. |
|----------|----------------------|---------|-----------------------------------------------------------------------------------|
| <b>→</b> | IO=3F8h;<br>IRQ=4    |         | Serial Port I/O port address is 3F8h and the interrupt address is IRQ4            |
| <b>→</b> | IO=3F8h;<br>IRQ=3, 4 |         | Serial Port I/O port address is 3F8h and the interrupt address is IRQ3, 4         |
| <b>→</b> | IO=2F8h;<br>IRQ=3, 4 |         | Serial Port I/O port address is 2F8h and the interrupt address is IRQ3, 4         |

# 5.3.5.1.2 Serial Port 2 Configuration

# → Serial Port [Enabled]

Use the Serial Port option to enable or disable the serial port.

| → | Disabled |         | Disable the serial port |
|---|----------|---------|-------------------------|
| → | Enabled  | DEFAULT | Enable the serial port  |

## → Change Settings [Auto]

Use the **Change Settings** option to change the serial port IO port address and interrupt address.

| <b>→</b> | Auto                 | DEFAULT | The serial port IO port address and interrupt address are automatically detected. |
|----------|----------------------|---------|-----------------------------------------------------------------------------------|
| <b>→</b> | IO=2F8h;<br>IRQ=3    |         | Serial Port I/O port address is 2F8h and the interrupt address is IRQ3            |
| <b>→</b> | IO=3F8h;<br>IRQ=3, 4 |         | Serial Port I/O port address is 3F8h and the interrupt address is IRQ3, 4         |
| <b>→</b> | IO=2F8h;<br>IRQ=3, 4 |         | Serial Port I/O port address is 2F8h and the interrupt address is IRQ3, 4         |

# 5.3.5.1.3 Serial Port 3 Configuration

#### → Serial Port [Enabled]

Use the Serial Port option to enable or disable the serial port.

| → | Disabled |         | Disable the serial port |
|---|----------|---------|-------------------------|
| → | Enabled  | DEFAULT | Enable the serial port  |

#### → Change Settings [Auto]

Use the **Change Settings** option to change the serial port IO port address and interrupt address.

| <b>→</b> | Auto     | DEFAULT | The serial port IO port address and interrupt address  |
|----------|----------|---------|--------------------------------------------------------|
|          |          |         | are automatically detected.                            |
| →        | IO=3E8h; |         | Serial Port I/O port address is 3E8h and the interrupt |
|          | IRQ=11   |         | address is IRQ11                                       |

| → | IO=3E8h;   | Serial Port I/O port address is 3E8h and the interrupt |  |
|---|------------|--------------------------------------------------------|--|
|   | IRQ=10, 11 | address is IRQ10, 11                                   |  |
| → | IO=2E8h;   | Serial Port I/O port address is 2E8h and the interrupt |  |
|   | IRQ=10, 11 | address is IRQ10, 11                                   |  |

## → Serial Port 3 Mode [RS232]

Use the **Serial Port 3 Mode** option shows the Serial Port 3 signaling mode is set to RS-232 and can not be changed. The serial port 3 mode is set by the 10-pin DIP switch on the motherboard. Please see **Section 3.11.6.1** for detail.

# 5.3.5.1.4 Serial Port 4 Configuration

## → Serial Port [Enabled]

Use the Serial Port option to enable or disable the serial port.

| → | Disabled | Disable the serial | port |
|---|----------|--------------------|------|
|---|----------|--------------------|------|

Enabled DEFAULT Enable the serial port

# → Change Settings [Auto]

Use the **Change Settings** option to change the serial port IO port address and interrupt address.

| <b>→</b> | Auto                   | DEFAULT | The serial port IO port address and interrupt address are automatically detected. |
|----------|------------------------|---------|-----------------------------------------------------------------------------------|
| <b>→</b> | IO=2E8h;<br>IRQ=10     |         | Serial Port I/O port address is 2E8h and the interrupt address is IRQ10           |
| <b>→</b> | IO=3E8h;<br>IRQ=10, 11 |         | Serial Port I/O port address is 3E8h and the interrupt address is IRQ10, 11       |
| <b>→</b> | IO=2E8h;<br>IRQ=10, 11 |         | Serial Port I/O port address is 2E8h and the interrupt address is IRQ10, 11       |

Page 78

#### → Serial Port 4 Mode [RS422/485]

The **Serial Port 4 Mode** option shows the Serial Port 4 signaling mode is set to RS-422/485 and can not be changed.

# 5.3.5.1.5 Serial Port 5 Configuration

#### → Serial Port [Enabled]

Use the Serial Port option to enable or disable the serial port.

| <b>→</b> | Disabled |         | Disable the serial port |
|----------|----------|---------|-------------------------|
| →        | Enabled  | DEFAULT | Enable the serial port  |

#### → Change Settings [Auto]

Use the **Change Settings** option to change the serial port IO port address and interrupt address.

| <b>→</b> | Auto                                            | DEFAULT | The serial port IO port address and interrupt address are automatically detected.              |
|----------|-------------------------------------------------|---------|------------------------------------------------------------------------------------------------|
| <b>→</b> | IO=2E0h;<br>IRQ=7                               |         | Serial Port I/O port address is 2E0h and the interrupt address is IRQ7                         |
| <b>→</b> | IO=3F8h;<br>IRQ=3, 4,<br>5, 6, 7, 10,<br>11, 12 |         | Serial Port I/O port address is 3F8h and the interrupt address is IRQ3, 4, 5, 6, 7, 10, 11, 12 |
| <b>→</b> | IO=2F8h;<br>IRQ=3, 4,<br>5, 6, 7, 10,<br>11, 12 |         | Serial Port I/O port address is 2F8h and the interrupt address is IRQ3, 4, 5, 6, 7, 10, 11, 12 |

| → | IO=3E8h;     | Serial Port I/O port address is 3E8h and the interrupt |
|---|--------------|--------------------------------------------------------|
|   | IRQ=3, 4,    | address is IRQ3, 4, 5, 6, 7, 10, 11, 12                |
|   | 5, 6, 7, 10, |                                                        |
|   | 11, 12       |                                                        |
| → | IO=2E8h;     | Serial Port I/O port address is 2E8h and the interrupt |
|   | IRQ=3, 4,    | address is IRQ3, 4, 5, 6, 7, 10, 11, 12                |
|   | 5, 6, 7, 10, |                                                        |
|   | 11, 12       |                                                        |
| → | IO=2E0h;     | Serial Port I/O port address is 2E0h and the interrupt |
|   | IRQ=3, 4,    | address is IRQ3, 4, 5, 6, 7, 10, 11, 12                |
|   | 5, 6, 7, 10, |                                                        |
|   | 11, 12       |                                                        |

## → Serial Port 5 Mode [RS422/485]

The **Serial Port 5 Mode** option is set the Serial Port 5 signaling mode to RS-422/485 and can not be changed.

# 5.3.5.1.6 Serial Port 6 Configuration

# → Serial Port [Enabled]

Use the Serial Port option to enable or disable the serial port.

- Disabled
   Disable the serial port
- Enabled DEFAULT Enable the serial port

#### → Change Settings [Auto]

Use the **Change Settings** option to change the serial port IO port address and interrupt address.

Auto DEFAULT The serial port IO port address and interrupt address are automatically detected.

| <b>→</b> | IO=2E0h;<br>IRQ=10     | Serial Port I/O port address is 2E0h and the interrupt address is IRQ10     |
|----------|------------------------|-----------------------------------------------------------------------------|
| <b>→</b> | IO=2C0h;<br>IRQ=10, 11 | Serial Port I/O port address is 2C0h and the interrupt address is IRQ10, 11 |
| <b>→</b> | IO=2C8h;<br>IRQ=10, 11 | Serial Port I/O port address is 2C8h and the interrupt address is IRQ10, 11 |
| <b>→</b> | IO=2D0h;<br>IRQ=10, 11 | Serial Port I/O port address is 2D0h and the interrupt address is IRQ10, 11 |
| <b>→</b> | IO=2D8h;<br>IRQ=10, 11 | Serial Port I/O port address is 2D8h and the interrupt address is IRQ10, 11 |
| <b>→</b> | IO=2E0h;<br>IRQ=10, 11 | Serial Port I/O port address is 2E0h and the interrupt address is IRQ10, 11 |

# 5.3.6 H/W Monitor

The H/W Monitor menu (**BIOS Menu 9**) shows the operating temperature, fan speeds and system voltages.

|                                                                                                    | y - Copyright (C) 2010 Ameri                                                                                         | can Megatrends, Inc.                                                                                                    |
|----------------------------------------------------------------------------------------------------|----------------------------------------------------------------------------------------------------|----------------------------------------------------------------------------------------------------|
| Advanced<br>PC Health Status<br>CPU Temperature<br>SYS Temperature<br>CPU FAN Speed<br>VCC3C<br>V_core<br>Vcc<br>Vcc12<br>Vcc12<br>Vcc1_5VDDR<br>VSB3V<br>VBAT | :+63 C<br>:+39 C<br>:N/A<br>:+3.296 V<br>:+1.024 V<br>:+5.045 V<br>:+11.934 V<br>:+1.552 V<br>:+3.328 V<br>:+3.200 V | <pre>←→: Select Screen ↑↓: Select Item EnterSelect F1 General Help F2 Previous Values F3 Optimized Defaults F4 Save ESC Exit</pre> |
| Version 2.02.1205                                                                                                    | 5. Copyright (C) 2010 America                                                                                        | an Megatrends, Inc.                                                                                                    |

BIOS Menu 9: Hardware Health Configuration

#### PC Health Status

The following system parameters and values are shown. The system parameters that are monitored are:

- System Temperatures:
  - O CPU Temperature
  - O System Temperature
- Voltages:
  - O VCC3V
  - O V\_core
  - O Vcc
  - O Vcc12
  - O Vcc1\_5VDDR
  - O VSB3V
  - O VBAT

# 5.3.7 Serial Port Console Redirection

The **Serial Port Console Redirection** menu (**BIOS Menu 10**) allows the console redirection options to be configured. Console redirection allows users to maintain a system remotely by re-directing keyboard input and text output through the serial port.

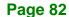

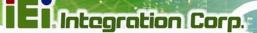

| Aptio Setup Utility - Cop<br>Advanced                         | pyright (C) 2010 Americ | an Megatrends, Inc.                                                                                                    |
|---------------------------------------------------------------|-------------------------|----------------------------------------------------------------------------------------------------|
| COM1<br>Console Redirection<br>> Console Redirection Settings | [Disabled]              | Console Redirection<br>Enable or Disable                                                                                                 |
| COM2<br>Console Redirection<br>> Console Redirection Settings | [Disabled]              |                                                                                                    |
| COM3<br>Console Redirection<br>> Console Redirection Settings | [Disabled]              |                                                                                                    |
| COM4<br>Console Redirection<br>> Console Redirection Settings | [Disabled]              | <ul> <li>←→: Select Screen</li> <li>↑↓: Select Item</li> <li>EnterSelect</li> <li>F1 General Help</li> <li>F2 Previous Values</li> </ul> |
| COM5<br>Console Redirection<br>> Console Redirection Settings | [Disabled]              | F2 Previous Values<br>F3 Optimized Defaults<br>F4 Save<br>ESC Exit                                                                       |
| Version 2.02.1205. Copy                                       | right (C) 2010 Americar | Megatrends, Inc.                                                                                                    |

**BIOS Menu 10: Serial Port Console Redirection** 

## ➔ Console Redirection [Disabled]

Use **Console Redirection** option to enable or disable the console redirection function.

- Disabled DEFAULT Disabled the console redirection function
- Enabled Enabled the console redirection function

# 5.3.7.1 Console Redirection Settings

Use the **Console Redirection Settings** menu (**BIOS Menu 11**) to configure console redirection settings of the specified serial port. This menu appears only when the Console Redirection is enabled.

| Aptio Setup Utility - Cop                                            | oyright (C) 2010 America                   | an Megatrends, Inc.                                                                                                    |
|----------------------------------------------------------------------|--------------------------------------------|----------------------------------------------------------------------------------------------------|
| COM1<br>Console Redirection Settings                                 |                                            | Console Redirection<br>Enable or Disable                                                                                           |
| Terminal Type<br>Bits per second<br>Data Bits<br>Parity<br>Stop Bits | [ANSI]<br>[115200]<br>[8]<br>[None]<br>[1] | <pre>←→: Select Screen ↑↓: Select Item EnterSelect F1 General Help F2 Previous Values F3 Optimized Defaults F4 Save ESC Exit</pre> |
| Version 2.02.1205. Copy                                              | yright (C) 2010 American                   | h Megatrends, Inc.                                                                                                    |

**BIOS Menu 11: Console Redirection Settings** 

#### → Terminal Type [ANSI]

Use the **Terminal Type** option to specify the remote terminal type.

| → | VT100   |         | The target terminal type is VT100   |
|---|---------|---------|-------------------------------------|
| → | VT100+  |         | The target terminal type is VT100+  |
| → | VT-UTF8 |         | The target terminal type is VT-UTF8 |
| → | ANSI    | DEFAULT | The target terminal type is ANSI    |

#### → Bits per second [115200]

Use the **Bits per second** option to select serial port transmission speed. The speed must match on the other side. Long or noisy lines may require lower speeds. The options include:

- 9600
- 19200
- **57600**
- 115200 **Default**

# 5.3.8 IEI Feature

Use the IEI Feature menu (BIOS Menu 12) to configure One Key Recovery function.

| BIOS SETUP UTILITY |             |               |            |              |                       |                               |
|--------------------|-------------|---------------|------------|--------------|-----------------------|-------------------------------|
| Main               | Advanced    | PCIPNP        | Boot       | Security     | Chipset               | Exit                          |
| iEi Featu          | ire         |               |            |              |                       |                               |
| Auto Reco          | very Functi | lon           | [Disable   | ed]          |                       |                               |
|                    |             |               |            |              |                       |                               |
|                    |             |               |            |              |                       |                               |
|                    |             |               |            |              | $\leftrightarrow$     | Select Screen                 |
|                    |             |               |            |              | $\uparrow \downarrow$ | Select Item                   |
|                    |             |               |            |              | Enter<br>F1           | Go to SubScreen               |
|                    |             |               |            |              | F1<br>F10             | General Help<br>Save and Exit |
|                    |             |               |            |              | ESC                   | Exit                          |
|                    | v02.61 @    | Copyright     | 1985-2006. | American     | Megatrends            | Inc.                          |
|                    |             | Joop 7 1 Jule | 1000-20007 | Third I cull | no gaor chao          | 1                             |

**BIOS Menu 12: IEI Feature** 

## → Auto Recovery Function [Disabled]

Use the **Auto Recovery Function** BIOS option to enable or disable the auto recovery function of the IEI One Key Recovery.

Disabled DEFAULT Auto recovery function disabled

Enabled
 Auto recovery function enabled

# 5.4 Chipset

Use the **Chipset** menu (**BIOS Menu 13**) to access the Northbridge and Southbridge configuration menus

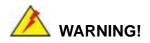

Setting the wrong values for the Chipset BIOS selections in the Chipset BIOS menu may cause the system to malfunction.

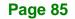

| Aptio Setup Utility - Copyright (C) 2010 America<br>Main Advanced Chipset Boot Save & Exit | an Megatrends, Inc.                                                                                                    |
|--------------------------------------------------------------------------------------------|----------------------------------------------------------------------------------------------------|
| <pre>&gt; Host Bridge &gt; South Bridge &gt; Intel IGD SWSCI OpRegion</pre>                | Host Bridge Parameters                                                                                                    |
|                                                                                            | <pre>←→: Select Screen ↑↓: Select Item EnterSelect F1 General Help F2 Previous Values F3 Optimized Defaults F4 Save ESC Exit</pre> |
| Version 2.02.1205. Copyright (C) 2010 American                                             | Megatrends, Inc.                                                                                                    |

BIOS Menu 13: Chipset

Integration Corp.

# 5.4.1 Host Bridge Configuration

Use the **Host Bridge Configuration** menu (**BIOS Menu 14**) to configure the Northbridge chipset.

| Aptio Setup Utility - Cop      | oyright (C) 2010 America | an Megatrends, Inc.   |
|--------------------------------|--------------------------|-----------------------|
|                                |                          |                       |
| ****** Memory Information **** | * * *                    |                       |
| Memory Frequency               | 800 Mhz                  |                       |
| Total Memory                   | 1024 MB                  |                       |
| DIMM#0                         | 1024 MB                  |                       |
|                                |                          | ←→: Select Screen     |
|                                |                          | ↑↓: Select Item       |
|                                |                          | EnterSelect           |
|                                |                          | F1 General Help       |
|                                |                          | F2 Previous Values    |
|                                |                          | F3 Optimized Defaults |
|                                |                          | F4 Save               |
|                                |                          | ESC Exit              |
| Version 2.02.1205. Copy        | right (C) 2010 American  | Megatrends, Inc.      |

BIOS Menu 14: Host Bridge Chipset Configuration

# 5.4.2 South Bridge Configuration

Use the **South Bbridge Configuration** menu (**BIOS Menu 15**) to configure the Southbridge chipset.

| Aptio Setup Utility - C<br>Chipset                                                                                    | Copyright (C) 2010 Americ                                         | can Megatrends, Inc.                                                                                                    |
|----------------------------------------------------------------------------------------------------|-------------------------------------------------------------------|----------------------------------------------------------------------------------------------------|
| Restore AC Power Loss<br>HD Audio Controller<br>USB Function<br>USB 2.0(EHCI) Support<br>Set Spread Spectrum function | [Last State]<br>[Enabled]<br>[Enabled]<br>[Enabled]<br>[Disabled] | High Definition Audio<br>Controller                                                                                                |
| WIFI Support<br>Auto Dimming Support                                                                                  | [Enabled]<br>[Enabled]                                            | <pre>←→: Select Screen ↑↓: Select Item EnterSelect F1 General Help F2 Previous Values F3 Optimized Defaults F4 Save ESC Exit</pre> |
| Version 2.02.1205. Co                                                                                                 | pyright (C) 2010 America                                          | n Megatrends, Inc.                                                                                                    |

**BIOS Menu 15: South Bridge Chipset Configuration** 

#### → Restore on AC Power Loss [Last State]

Use the **Restore on AC Power Loss** BIOS option to specify what state the system returns to if there is a sudden loss of power to the system.

- ➔ Power Off The system remains turned off
  - Power On The system turns on
- → Last State DEFAULT The system returns to its previous state. If it was on, it turns itself on. If it was off, it remains off.

#### → HD Audio Controller [Enabled]

→

The HD Audio Controller option enables or disables the HD Audio controller.

- Enabled DEFAULT The onboard HD Audio controller is enabled
- Disabled
   The onboard HD Audio controller is disabled

#### ➔ USB Function [Enabled]

Use the **USB Function** BIOS option to enable or disable USB function support.

| <b>→</b> | Disabled |         | USB function support disabled |
|----------|----------|---------|-------------------------------|
| →        | Enabled  | DEFAULT | USB function support enabled  |

## → USB 2.0 (EHCI) Support [Enabled]

This is a workaround for system without EHCI hand-off support. The EHCI is a high speed controller standard.

| → | Enabled  | DEFAULT | USB 2.0 (EHCI) support enabled  |
|---|----------|---------|---------------------------------|
| → | Disabled |         | USB 2.0 (EHCI) support disabled |

#### → Set Spread Spectrum function [Disabled]

Use the **Set Spread Spectrum function** option to reduce the EMI. Excess EMI is generated when the system clock generator pulses have extreme values. Spreading the pulse spectrum modulates changes in the extreme values from spikes to flat curves, thus reducing the EMI. This benefit may in some cases be outweighed by problems with timing-critical devices, such as a clock-sensitive SCSI device.

| → | Disabled | DEFAULT | EMI not reduced |
|---|----------|---------|-----------------|
|---|----------|---------|-----------------|

Enabled EMI reduced

#### → WIFI Support [Enabled]

Use the WIFI Support option to enable or disable the Wi-Fi function.

| → | Enabled | DEFAULT | Enables Wi-Fi function |
|---|---------|---------|------------------------|
|   |         |         |                        |

Disabled
 Disables Wi-Fi function

#### → Auto Dimming Support [Enabled]

Use the Auto Dimming Support option to enable or disable the auto dimming function.

# Page 88

- Enabled DEFAULT Enables auto dimming function
- Disabled
   Disables auto dimming function

# 5.4.3 Intel IGD SWSCI OpRegion

Use the **Intel IGD SWSCI OpRegion** menu (**BIOS Menu 16**) to configure the video device connected to the system.

Integration Corp.

| Aptio Setup Utility - Copy<br>Advanced                            | right (C) 2010 America      | n Megatrends, Inc.                  |  |  |
|-------------------------------------------------------------------|-----------------------------|-------------------------------------|--|--|
|                                                                   |                             |                                     |  |  |
| Intel IGD SWSCI OpRegion Configuration Select DVMT Mode/:<br>Mode |                             |                                     |  |  |
| DVMT Mode Select                                                  | [DVMT Mode]                 |                                     |  |  |
| DVMT/FIXED Memory                                                 | [Maximum]                   |                                     |  |  |
| IGD - Boot Type                                                   | - Boot Type [VBIOS Default] |                                     |  |  |
| LCD Panel Type                                                    | [Select by Panel ID]        | $\leftrightarrow$ : Select Screen   |  |  |
| Panel ID Resolution                                               | 1024x768 18bit              | $\uparrow \downarrow$ : Select Item |  |  |
|                                                                   |                             | EnterSelect                         |  |  |
|                                                                   |                             | +/-: Change Opt.                    |  |  |
|                                                                   |                             | F1 General Help                     |  |  |
|                                                                   |                             | F2 Previous Values                  |  |  |
|                                                                   |                             | F3 Optimized Defaults               |  |  |
|                                                                   |                             | F4 Save                             |  |  |
|                                                                   |                             | ESC Exit                            |  |  |
| Version 2.02.1205. Copyr                                          | ight (C) 2010 American      | Megatrends, Inc.                    |  |  |

BIOS Menu 16: Intel IGD SWSCI OpRegion

#### → DVMT Mode Select [DVMT Mode]

Use the **DVMT Mode Select** option to select the Intel Dynamic Video Memory Technology (DVMT) operating mode.

| <b>→</b> | → Fixed Mode |         | A fixed portion of graphics memory is reserved as graphics memory.                   |
|----------|--------------|---------|--------------------------------------------------------------------------------------|
| <b>→</b> | DVMT Mode    | DEFAULT | Graphics memory is dynamically allocated according to the system and graphics needs. |

#### → DVMT/FIXED Memory [Maximum]

Use the **DVMT/FIXED Memory** option to specify the maximum amount of memory that can be allocated as graphics memory. Configuration options are listed below.

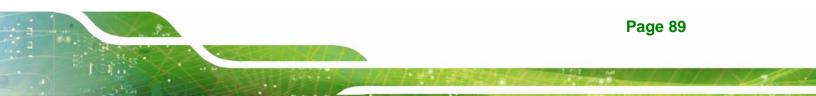

- 128 MB
- 256 MB
- Maximum
   Default

# → IGD - Boot Type [VBIOS Default]

Use the **IGD** - **Boot Type** option to select the display device used by the system when it boots. Configuration options are listed below.

- VBIOS Default
   DEFAULT
- CRT
- LFP
- CRT + LFP

## → LCD Panel Type [1024x768 18bit]

Use the **LCD Panel Type** option to select the type of flat panel connected to the system. Configuration options are listed below.

- 640x480 18bit
- 800x480 18bit
- 800x600 18bit
- 1024x768 18bit **DEFAULT**
- 1280x1024 18bit
- 1366x768 18bit
- 1280x800 18bit
- 1280x600 18bit

# 5.5 Boot

Use the Boot menu (BIOS Menu 17) to configure system boot options.

| Aptio Setup Utility - Cop<br>Main Advanced Chipset |                         | n Megatrends, Inc.                                                                                                    |
|----------------------------------------------------|-------------------------|----------------------------------------------------------------------------------------------------|
| Boot Configuration<br>Bootup NumLock State         | [On]                    | Select the keyboard<br>NumLock state                                                                                            |
| Quiet Boot<br>Launch PXE OpROM                     | [Enabled]<br>[Disabled] | ←→: Select Screen                                                                                                    |
| Boot Option Priorities                             |                         | <pre>↑↓: Select Item<br/>EnterSelect<br/>F1 General Help<br/>F2 Previous Values<br/>F3 Optimized<br/>Defaults<br/>F4 Save</pre> |
| Version 2.02.1205. Copyr                           | right (C) 2010 American | ESC Exit<br>Megatrends, Inc.                                                                                                    |

BIOS Menu 17: Boot

# → Bootup NumLock State [On]

Use the **Bootup NumLock State** BIOS option to specify if the number lock setting must be modified during boot up.

- → On DEFAULT Allows the Number Lock on the keyboard to be enabled automatically when the computer system boots up. This allows the immediate use of the 10-key numeric keypad located on the right side of the keyboard. To confirm this, the Number Lock LED light on the keyboard is lit.
  - Off Does not enable the keyboard Number Lock automatically. To use the 10-keys on the keyboard, press the Number Lock key located on the upper left-hand corner of the 10-key pad. The Number Lock LED on the keyboard lights up when the Number Lock is engaged.

#### Quiet Boot [Enabled]

Use the Quiet Boot BIOS option to select the screen display when the system boots.

| → | Disabled |         | Normal POST messages displayed              |
|---|----------|---------|---------------------------------------------|
| → | Enabled  | DEFAULT | OEM Logo displayed instead of POST messages |

## → Launch PXE OpROM [Disabled]

Use the **Launch PXE OpROM** option to enable or disable boot option for legacy network devices.

| → | Disabled | DEFAULT | Ignore all PXE Option ROMs |
|---|----------|---------|----------------------------|
| → | Enabled  |         | Load PXE Option ROMs       |

# 5.6 Save & Exit

Use the **Save & Exit** menu (**BIOS Menu 18**) to load default BIOS values, optimal failsafe values and to save configuration changes.

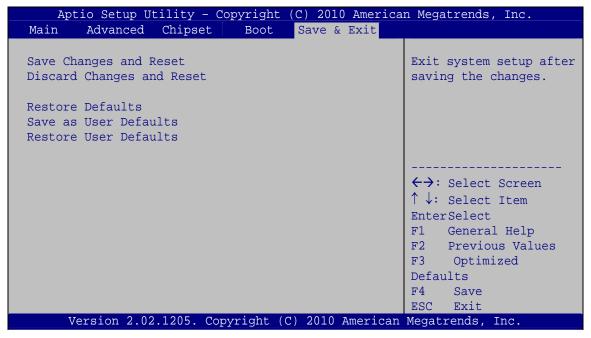

BIOS Menu 18: Save & Exit

Page 92

#### → Save Changes and Reset

Use the **Save Changes and Reset** option to save the changes made to the BIOS options and reset the system.

#### → Discard Changes and Reset

Use the **Discard Changes and Reset** option to exit the system without saving the changes made to the BIOS configuration setup program.

#### → Restore Defaults

Use the **Restore Defaults** option to load the optimal default values for each of the parameters on the Setup menus. **F3 key can be used for this operation.** 

#### → Save as User Defaults

Use the Save as User Defaults option to save the changes done so far as user defaults.

#### ➔ Restore User Defaults

Use the **Restore User Defaults** option to restore the user defaults to all the setup options.

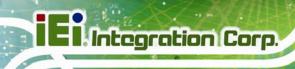

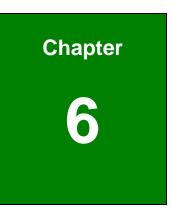

# **Software Drivers**

Page 94

# iEi.Integration Corp.

Page 95

#### 6.1 Available Software Drivers

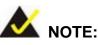

The content of the CD may vary throughout the life cycle of the product and is subject to change without prior notice. Visit the IEI website or contact technical support for the latest updates.

The following drivers can be installed on the system:

- Chipset
- Graphic
- LAN
- Audio
- Touch Screen
- USB 3.0

Installation instructions are given below.

#### 6.2 Starting the Driver Program

To access the driver installation programs, please do the following.

- Step 1: Insert the CD-ROM that came with the system into a CD-ROM drive attached to the system.
- Step 2: Click PPC-5152-D525.
- Step 3: A list of available drivers appears.

#### 6.3 Chipset Driver Installation

To install the chipset driver, please do the following.

Step 1: Access the driver list. (See Section 6.2)

Step 2: Click "Chipset" and select the folder which corresponds to the operating system.

Step 3: Locate the setup file and double click on it.

Step 4: The setup files are extracted as shown in Figure 6-1.

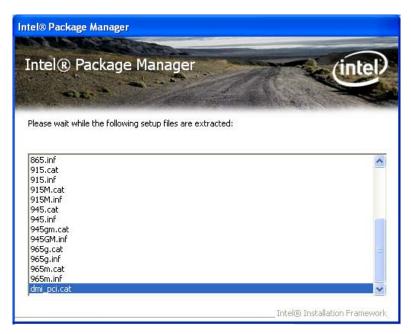

Figure 6-1: Chipset Driver Screen

Step 5: When the setup files are completely extracted the Welcome Screen in Figure

6-2 appears.

Step 6: Click Next to continue.

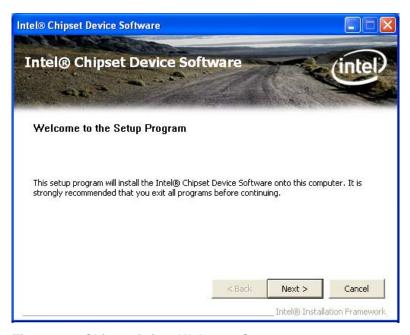

Integration Corp.

Figure 6-2: Chipset Driver Welcome Screen

- **Step 7:** The license agreement in **Figure 6-3** appears.
- Step 8: Read the License Agreement.
- Step 9: Click Yes to continue.

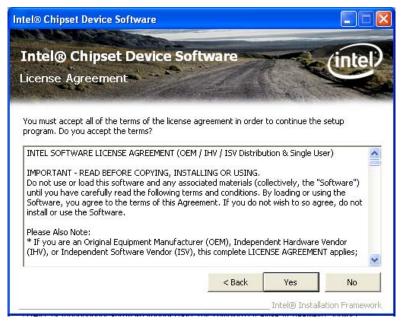

Figure 6-3: Chipset Driver License Agreement

Step 10: The Read Me file in Figure 6-4 appears.

Page 97

Step 11: Click Next to continue.

| e Alexandro (Alexandro)                                                          | Chipset De<br>ile Informat | CONTRACTOR OF                                                                    | ftware                                              | 7 | (intel |
|----------------------------------------------------------------------------------|----------------------------|----------------------------------------------------------------------------------|-----------------------------------------------------|---|--------|
| Press the Pag<br>********<br>* Produ<br>* Relea<br>* Versi<br>* Targe<br>* Date: | e Down key to viev         | v the rest of th<br>**********<br>) Chipset<br>ion Versi<br>008<br>Intel(R)<br>8 | efile.<br>***********<br>Device S<br>on<br>4 Series |   |        |
|                                                                                  |                            |                                                                                  |                                                     |   | ~      |

Figure 6-4: Chipset Driver Read Me File

Step 12: Setup Operations are performed as shown in Figure 6-5.

Intel® Chipset Device Software Intel® Chipset Device Software III ( Setup Progress Please wait while the following setup operations are performed: Installing Driver: Intel(R) 82801G (ICH7 Family) USB Universal Host Controller - 27C9 ^ Version: 8.2.0.1008 Installing Driver: Intel(R) 82801G (ICH7 Family) USB Universal Host Controller - 27CA Version: 8.2.0.1008 Installing Driver: Intel(R) 82801G (ICH7 Family) USB Universal Host Controller - 27CB Version: 8.2.0.1008 Installing Driver: Intel(R) 82801G (ICH7 Family) USB2 Enhanced Host Controller - 27CC Version: 8.2.0.1008 Click Next to continu < > Next Intel® Installation Framewor

Step 13: Once the Setup Operations are complete, click Next to continue.

Figure 6-5: Chipset Driver Setup Operations

Page 98

Step 14: The Finish screen in Figure 6-6 appears.

Step 15: Select "Yes, I want to restart this computer now" and click Finish.

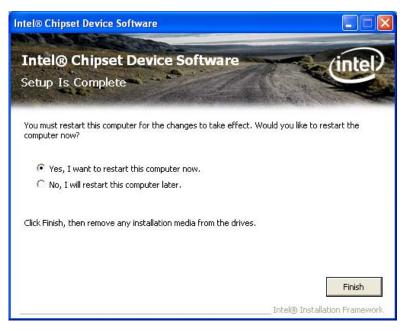

Figure 6-6: Chipset Driver Installation Finish Screen

#### 6.4 Graphics Driver Installation

To install the Graphics driver, please do the following.

- Step 1: Access the driver list. (See Section 6.2)
- Step 2: Click "Graphic" and select the folder which corresponds to the operating system.
- Step 3: Double click the setup file.
- Step 4: The Read Me file in Figure 6-7 appears.
- Step 5: Click Next to continue.

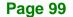

## El Integration Corp.

#### PPC-5152-D525 Falt-bezel Panel PC

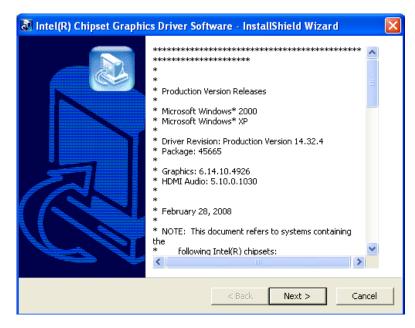

Figure 6-7: Graphics Driver Read Me File

- Step 6: The installation files are extracted. See Figure 6-8.
- Step 7: Click Next to continue.

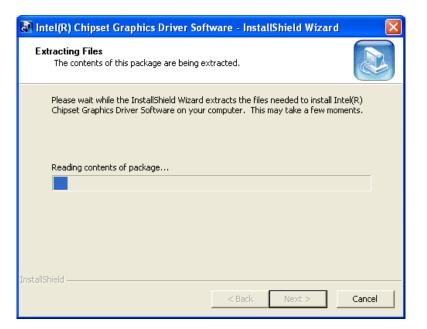

Figure 6-8: Graphics Driver Setup Files Extracted

- Step 8: The Welcome Screen in Figure 6-9 appears.
- Step 9: Click Next to continue.

**Page 100** 

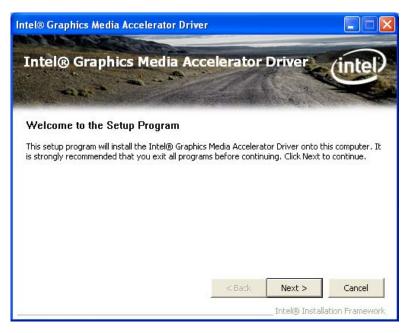

Integration Corp.

Figure 6-9: Graphics Driver Welcome Screen

Step 10: The License Agreement in Figure 6-10 appears.

Step 11: Click Yes to accept the agreement and continue.

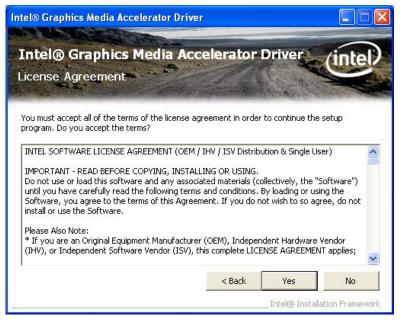

Figure 6-10: Graphics Driver License Agreement

Step 12: The Read Me file in Figure 6-11 appears.

Step 13: Click Next to continue.

### El Integration Corp.

#### PPC-5152-D525 Falt-bezel Panel PC

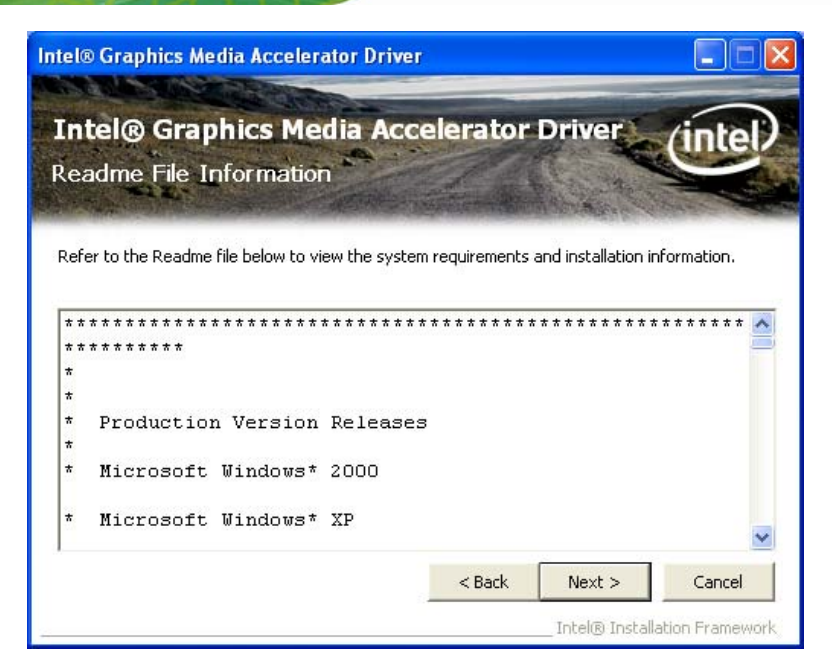

Figure 6-11: Graphics Driver Read Me File

Step 14: Setup Operations are performed as shown in Figure 6-12.

Step 15: Once the Setup Operations are complete, click Next to continue.

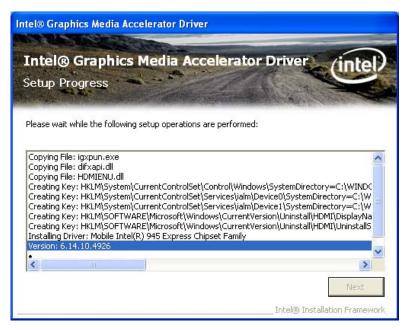

Figure 6-12: Graphics Driver Setup Operations

Step 16: The Finish screen in Figure 6-13 appears.

Step 17: Select "Yes, I want to restart this computer now" and click Finish.

Page 102

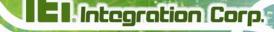

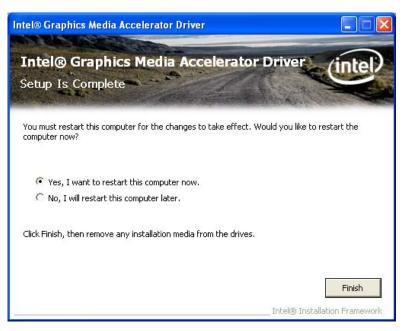

Figure 6-13: Graphics Driver Installation Finish Screen

#### 6.5 LAN Driver Installation

To install the LAN driver, please do the following.

- Step 1: Access the driver list. (See Section 6.2)
- Step 2: Click "LAN" and select the Realtek folder
- Step 3: Select the folder which corresponds to the operating system.
- Step 4: Double click the setup file.
- Step 5: The Welcome screen in Figure 6-14 appears.

Page 103

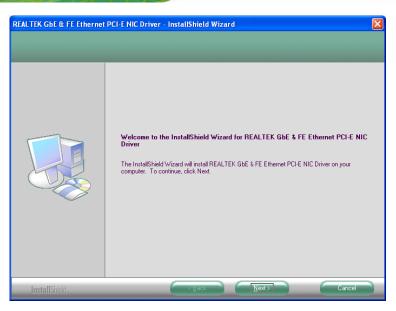

Figure 6-14: LAN Driver Welcome Screen

- Step 6: Click Next to continue.
- Step 7: The Ready to Install screen in Figure 6-15 appears.
- **Step 8:** Click **Next** to proceed with the installation.

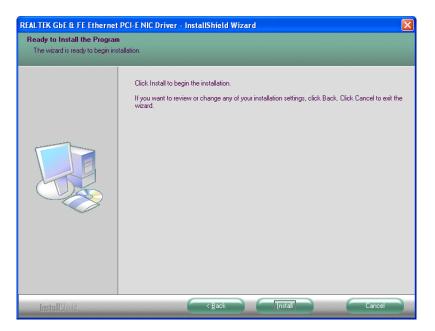

Figure 6-15: LAN Driver Welcome Screen

Step 9: The program begins to install.

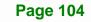

**6-16**.

Step 10: The installation progress can be monitored in the progress bar shown in Figure

Integration Corp.

| ALTEK GbE & FE Etherne | et PCI-E NIC Driver - InstallShield Wizard                                        | <b>D</b> |
|------------------------|-----------------------------------------------------------------------------------|----------|
| etup Status            |                                                                                   |          |
|                        |                                                                                   |          |
|                        | The InstallShield Wizard is installing REALTEK GbE & FE Ethernet PCI-E NIC Driver |          |
|                        |                                                                                   |          |
|                        |                                                                                   |          |
|                        |                                                                                   |          |
|                        |                                                                                   |          |

#### Figure 6-16: LAN Driver Installation

Step 11: When the driver installation is complete, the screen in Figure 6-17 appears.

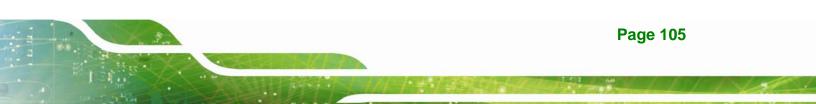

#### 6.6 Audio Driver Installation

To install the audio driver, please do the following.

- Step 1: Access the driver list. (See Section 6.2)
- Step 2: Click "Audio".
- Step 3: Double click the setup file.
- Step 4: The Audio Driver Welcome Screen in Figure 6-18 appears.
- Step 5: Click Next to continue.

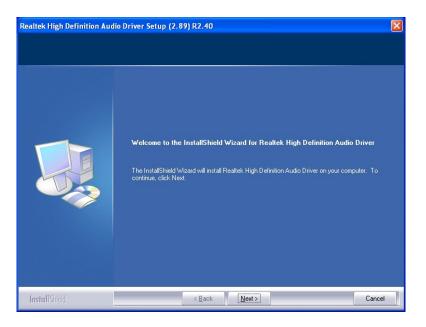

Figure 6-18: Audio Driver Welcome Screen

Step 6: The audio driver installation begins. See Figure 6-19.

| Realtek High Definition Audi | io Driver Setup (2.89) R2.40                                                        | ×     |
|------------------------------|-------------------------------------------------------------------------------------|-------|
| Setup Status                 |                                                                                     |       |
|                              |                                                                                     |       |
|                              | Realtek High Definition Audio Driver is configuring your new software installation. |       |
|                              | C:\Program Files\Realtek\Audio\Drivers\WDM\HDA01.inf                                |       |
|                              |                                                                                     |       |
|                              |                                                                                     |       |
|                              |                                                                                     |       |
| <b>Install</b> Shield        | 3                                                                                   | ancel |

Integration Corp.

#### Figure 6-19: Audio Driver Installation

Step 7: When the installation is complete, the screen in Figure 6-20 appears.

Step 8: Select "Yes, I want to restart my computer now" and click Finish.

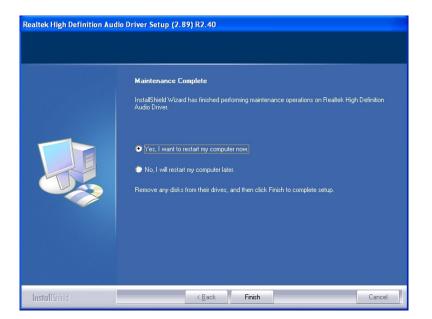

Figure 6-20: AC'97 Driver Installation Complete

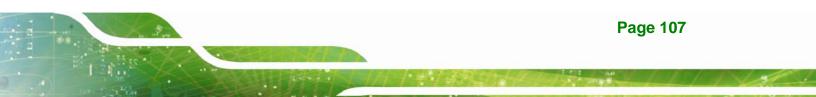

#### 6.7 Touch Screen Driver Installation

To install the touch panel software driver, please follow the steps below.

- Step 1: Access the driver list. (See Section 6.2)
- Step 2: Click "Touch Screen."
- Step 3: Locate the setup file and double click on it.
- Step 4: A Welcome Screen appears (Figure 6-21).
- Step 5: Click NEXT to continue.

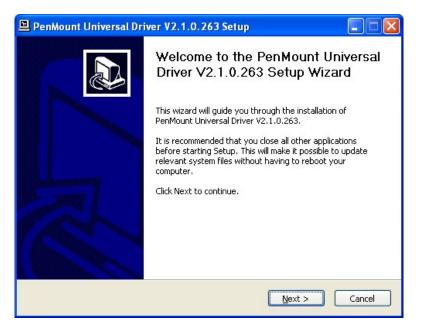

Figure 6-21: Touch Screen Driver Welcome Screen

- Step 6: The License Agreement shown in Figure 6-22 appears.
- **Step 7:** Click **I AGREE** to accept and continue.

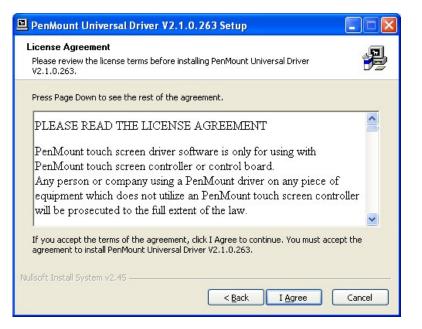

Integration Corp.

Page 109

#### Figure 6-22: Touch Screen Driver License Agreement

Step 8: Browse for an install location or use the one suggested (Figure 6-23).

Step 9: Click INSTALL to continue.

| 🖳 PenMount Universal Driver V2.1.0.263 Setup                                                                                                    | × |
|----------------------------------------------------------------------------------------------------|---|
| Choose Install Location<br>Choose the folder in which to install PenMount Universal Driver V2.1.0.263.                                                                                                 | 2 |
| Setup will install PenMount Universal Driver V2.1.0.263 in the following folder. To install in a<br>different folder, click Browse and select another folder. Click Install to start the installation. |   |
| Destination Folder           C:\Program Files\PenMount Universal Driver         Browse                                                                                                    |   |
| Space required: 0.0KB<br>Space available: 38.0GB                                                                                                    |   |
| Nullsoft Install System v2.45                                                                                                    | ] |

Figure 6-23: Touch Screen Driver Choose Install Location

Step 10: The Install screen appears and displays the progress of the installation (Figure

**6-24**).

Step 11: Click NEXT to continue.

| PenMount Universal Driver V2.1.0.263 Setup                                               |          |
|------------------------------------------------------------------------------------------|----------|
| Installing<br>Please wait while PenMount Universal Driver V2.1.0.263 is being installed. | <b>P</b> |
| Execute: "C:\Program Files\PenMount Universal Driver\install.exe" /Install               |          |
| Show <u>d</u> etails                                                                     |          |
|                                                                                          |          |
|                                                                                          |          |
| Nullsoft Install System v2.45                                                            |          |
| < <u>Back</u> Next >                                                                     | Cancel   |

Figure 6-24: Touch Screen Driver Installation Screen

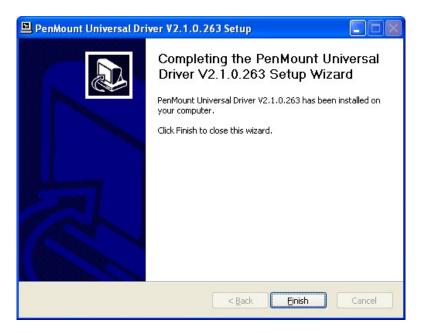

Step 12: When the installation is complete, click FINISH to exit setup. (Figure 6-25).

Figure 6-25: Touch Screen Driver Update Complete

#### 6.7.1 Calibrating the Touch Screen

To calibrate the touch screen cursor with the motion of the touch screen pen (or finger), please follow the steps below:

- Step 1: Make sure the touch screen driver is properly installed.
- **Step 2:** Locate the PenMount Monitor icon in the bottom right corner of the screen.

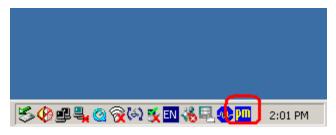

Figure 6-26: PenMount Monitor Icon

Step 3: Click the icon. A pop up menu appears. See Figure 6-27.

|           | Control Panel            |         |
|-----------|--------------------------|---------|
|           | Beep 🕨 🕨<br>Right Button |         |
|           | Exit                     |         |
| ≶ዏ₽Ҷ҈⊙⋧ଡ଼ | 2 🕵 EN 🏀 🗐 🐠 🅅           | 2:02 PM |

Figure 6-27: PenMount Monitor Popup Menu

- Step 4: Click Control Panel in the pop up menu shown in Figure 6-27.
- **Step 5:** The configuration screen in **Figure 6-28** appears.

| An P | enMount Control Panel                  |    |
|------|----------------------------------------|----|
| Dev  | ce   Multiple Monitors   Tools   About |    |
|      |                                        |    |
|      | Select a device to configure.          |    |
| [    | 6                                      |    |
|      | PenMount<br>9000 R                     |    |
|      |                                        |    |
|      |                                        |    |
|      |                                        |    |
|      |                                        |    |
|      | Configure Refresh                      |    |
|      |                                        | ок |

Figure 6-28: Configuration Screen

- Step 6: Double click the PenMount 9000 icon as shown in Figure 6-28.
- Step 7: The calibration initiation screen in Figure 6-29 appears.
- Step 8: Select the Standard Calibration button as shown in Figure 6-29.

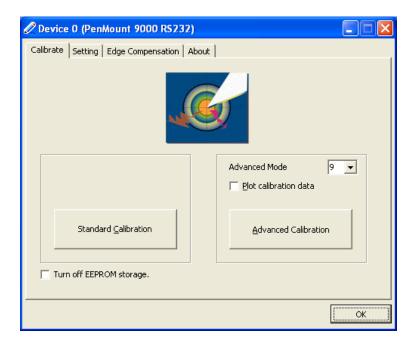

Figure 6-29: Calibration Initiation Screen

Step 9: The calibration screen in is shown. See Figure 6-30.

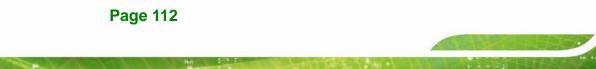

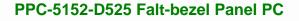

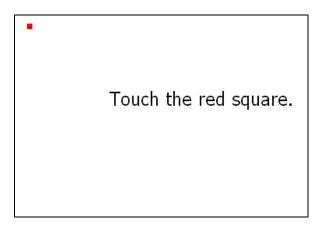

#### Figure 6-30: Calibration Screen

**Step 10:** Follow the instructions. The user is asked touch the screen at five specified points after which the screen is calibrated.

#### 6.8 USB 3.0 Driver Installation

To install the USB 3.0 driver, please follow the steps below.

- Step 1: Access the driver list. (See Section 6.2)
- Step 2: Click "USB 3.0".
- Step 3: Locate the setup file and double click on it.
- Step 4: A Welcome Screen appears (Figure 6-31).
- Step 5: Click NEXT to continue.

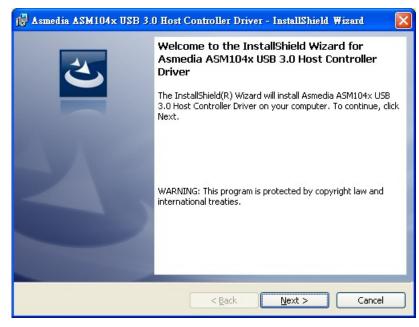

Figure 6-31: USB 3.0 Driver Welcome Screen

Step 6: The License Agreement shown in Figure 6-32 appears.

Step 7: Click "I accept the terms in the license agreement" to accept and continue.

| 📸 Asmedia ASM104x USB 3.0 Host Controller Driver - InstallShield Wizard                                                                                                    | × |
|----------------------------------------------------------------------------------------------------|---|
| License Agreement Please read the following license agreement carefully.                                                                                                    | > |
| LICENSED SOFTWARE AGREEMENT                                                                                                    |   |
| MANDATORY TERMS TO BE INCLUDED IN THE LICENSE<br>AGREEMENT Notice: This is a legally binding contract between you ("You"<br>and "Your"), and ASMedia Technology Inc ("we" and "us" or "our"). |   |
| WE PROVIDE THE LICENSED SOFTWARE TO YOU ONLY UPON THE CONDITION THAT YOU ACCEPT ALL OF THE TERMS AND CONDITIONS                                                                               | ~ |
| I accept the terms in the license agreement              I do not accept the terms in the license agreement                                                                                   |   |
| InstallShield                                                                                                    |   |

Figure 6-32: USB 3.0 Driver License Agreement

Step 8: The Install screen appears and displays the progress of the installation

(Figure 6-33).

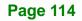

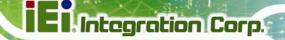

| 🔂 Asmedia                                                                                                    | ASM104x USB 3.0 Host Controller Driver - InstallShield Wi 🔚 🗖 🔀                                                                                  |  |  |  |
|----------------------------------------------------------------------------------------------------|----------------------------------------------------------------------------------------------------|--|--|--|
| Installing Asmedia ASM104x USB 3.0 Host Controller Driver The program features you selected are being installed. |                                                                                                    |  |  |  |
| 13                                                                                                    | Please wait while the InstallShield Wizard installs Asmedia ASM104x USB 3.0<br>Host Controller Driver. This may take several minutes.<br>Status: |  |  |  |
| InstallShield –                                                                                                  | < Back Next > Cancel                                                                                                    |  |  |  |

Figure 6-33: USB 3.0 Driver Installation Screen

Step 9: When the installation is complete, click FINISH to exit setup. (Figure 6-34).

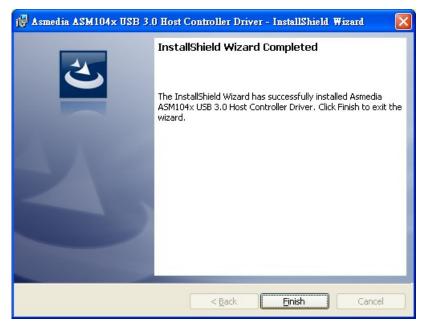

Figure 6-34: USB 3.0 Driver Update Complete

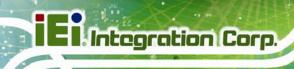

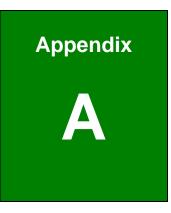

# BIOS Configuration Options

Page 116

#### A.1 BIOS Configuration Options

Below is a list of BIOS configuration options described in Chapter 5.

| BIOS Information                         | 8 |
|------------------------------------------|---|
| System Date [xx/xx/xx]68                 | B |
| System Time [xx:xx:xx]                   | 9 |
| ACPI Sleep State [S1 (CPU Stop Clock)]70 | D |
| Power Saving Function [Disabled]70       | D |
| Hyper Threading Function [Enabled]72     | 2 |
| ATA/IDE Configurations [Enhanced]72      | 2 |
| Configure SATA as [IDE]73                | 3 |
| USB Devices74                            | 4 |
| Legacy USB Support [Enabled]74           | 4 |
| USB3.0 Support [Enabled]74               | 4 |
| Serial Port [Enabled]76                  | 6 |
| Change Settings [Auto]76                 | 6 |
| Serial Port [Enabled]76                  | 6 |
| Change Settings [Auto]77                 | 7 |
| Serial Port [Enabled]77                  | 7 |
| Change Settings [Auto]77                 | 7 |
| Serial Port 3 Mode [RS232]78             | B |
| Serial Port [Enabled]78                  | B |
| Change Settings [Auto]78                 | B |
| Serial Port 4 Mode [RS422/485]79         | 9 |
| Serial Port [Enabled]79                  | 9 |
| Change Settings [Auto]79                 | 9 |
| Serial Port 5 Mode [RS422/485]80         | D |
| Serial Port [Enabled]80                  | D |
| Change Settings [Auto]80                 | D |
| PC Health Status82                       | 2 |
| Console Redirection [Disabled]83         | 3 |
| Terminal Type [ANSI]84                   | 4 |
| Bits per second [115200]84               | 4 |
| Auto Recovery Function [Disabled]85      | 5 |

Page 117

| Restore on AC Power Loss [Last State]     |
|-------------------------------------------|
| HD Audio Controller [Enabled]87           |
| USB Function [Enabled]88                  |
| USB 2.0 (EHCI) Support [Enabled]88        |
| Set Spread Spectrum function [Disabled]88 |
| WIFI Support [Enabled]88                  |
| Auto Dimming Support [Enabled]88          |
| DVMT Mode Select [DVMT Mode]89            |
| DVMT/FIXED Memory [Maximum]89             |
| IGD - Boot Type [VBIOS Default]90         |
| LCD Panel Type [1024x768 18bit]90         |
| Bootup NumLock State [On]91               |
| Quiet Boot [Enabled]92                    |
| Launch PXE OpROM [Disabled]92             |
| Save Changes and Reset93                  |
| Discard Changes and Reset93               |
| Restore Defaults93                        |
| Save as User Defaults93                   |
| Restore User Defaults93                   |

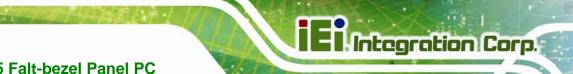

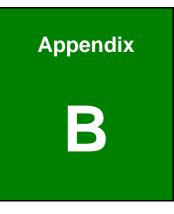

## **One Key Recovery**

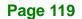

#### **B.1 One Key Recovery Introduction**

The IEI one key recovery is an easy-to-use front end for the Norton Ghost system backup and recovery tool. This tool provides quick and easy shortcuts for creating a backup and reverting to that backup or reverting to the factory default settings.

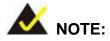

The latest One Key Recovery software provides an auto recovery function that allows a system running Microsoft Windows OS to automatically restore from the factory default image after encountering a Blue Screen of Death (BSoD) or a hang for around 10 minutes. Please refer to Section B.3 for the detailed setup procedure.

The IEI One Key Recovery tool menu is shown below.

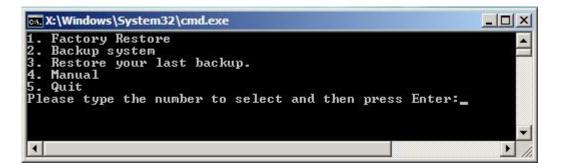

Figure B-1: IEI One Key Recovery Tool Menu

Prior to using the IEI One Key Recovery tool (as shown in **Figure B-1**) to backup or restore <u>Windows</u> system, five setup procedures are required.

- 1. Hardware and BIOS setup (see Section B.2.1)
- 2. Create partitions (see Section B.2.2)
- 3. Install operating system, drivers and system applications (see Section B.2.3)
- 4. Build the recovery partition (see Section B.2.4)
- 5. Create factory default image (see Section B.2.5)

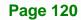

After completing the five initial setup procedures as described above, users can access the recovery tool by pressing **<F3>** while booting up the system. The detailed information of each function is described in **Section B.5**.

Integration Corp.

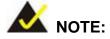

The initial setup procedures for Linux system are described in **Section B.3**.

#### **B.1.1 System Requirement**

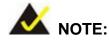

The recovery CD can only be used with IEI products. The software will fail to run and a warning message will appear when used on non-IEI hardware.

| a X:\I386\system32\cmd.exe - startnet.cmd |                            |
|-------------------------------------------|----------------------------|
| Project1<br>This softwar                  | only runs on IEI hardware! |
|                                           |                            |
|                                           |                            |

To create the system backup, the main storage device must be split into two partitions (three partitions for Linux). The first partition will be for the operating system, while the second partition will be invisible to the operating system and contain the backup made by the one key recovery software.

The partition created for recovery images must be big enough to contain both the factory default image and the user backup image. The size must be calculated before creating the

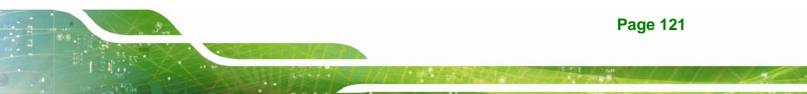

partitions. Please take the following table as a reference when calculating the size of the partition.

|                 | os     | OS Image after Ghost | Compression Ratio |
|-----------------|--------|----------------------|-------------------|
| Windows® 7      | 7 GB   | 5 GB                 | 70%               |
| Windows® XPE    | 776 MB | 560 MB               | 70%               |
| Windows® CE 6.0 | 36 MB  | 28 MB                | 77%               |

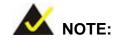

Specialized tools are required to change the partition size if the operating system is already installed.

#### **B.1.2 Supported Operating System**

The recovery CD is compatible with both Microsoft Windows and Linux operating systems (OS). The supported OS versions are listed below.

- Microsoft Windows
  - O Windows XP (Service Pack 2 or 3 required)
  - O Windows Vista
  - O Windows 7
  - O Windows CE 5.0
  - O Windows CE 6.0
  - O Windows XP Embedded
- Linux
  - O Fedora Core 12 (Constantine)
  - O Fedora Core 11 (Leonidas)
  - O Fedora Core 10 (Cambridge)
  - O Fedora Core 8 (Werewolf)
  - O Fedora Core 7 (Moonshine)
  - O RedHat RHEL-5.4
  - O RedHat 9 (Ghirke)

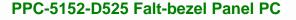

- O Ubuntu 8.10 (Intrepid)
- O Ubuntu 7.10 (Gutsy)
- O Ubuntu 6.10 (Edgy)
- O Debian 5.0 (Lenny)
- O Debian 4.0 (Etch)
- O SuSe 11.2
- O SuSe 10.3

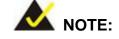

Installing unsupported OS versions may cause the recovery tool to fail.

#### **B.2 Setup Procedure for Windows**

Prior to using the recovery tool to backup or restore, a few setup procedures are required.

Step 10: Hardware and BIOS setup (see Section B.2.1)

- Step 11: Create partitions (see Section B.2.2)
- Step 12: Install operating system, drivers and system applications (see Section B.2.3)
- Step 13: Build the recovery partition (see Section B.2.4) or build the auto recovery partition (see Section B.3)
- Step 14: Create factory default image (see Section B.2.5)

The detailed descriptions are described in the following sections.

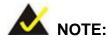

The setup procedures described below are for Microsoft Windows operating system users. For Linux, most of the setup procedures are the same except for several steps described in **Section B.3**.

#### **B.2.1 Hardware and BIOS Setup**

- Step 1: Make sure the system is powered off and unplugged.
- **Step 2:** Install a hard drive or SSD in the system. An unformatted and unpartitioned disk is recommended.
- **Step 3:** Connect an optical disk drive to the system and insert the recovery CD.
- Step 4: Turn on the system.
- Step 5: Press the <DELETE> key as soon as the system is turned on to enter the BIOS.
- **Step 6:** Select the connected optical disk drive as the 1<sup>st</sup> boot device. (**Boot**  $\rightarrow$  **Boot Device Priority**  $\rightarrow$  1<sup>st</sup> **Boot Device**).
- **Step 7:** Save changes and restart the computer. Continue to the next section for instructions on partitioning the internal storage.

#### **B.2.2 Create Partitions**

To create the system backup, the main storage device must be split into two partitions (three partitions for Linux). The first partition will be for the operating system, while the second partition will be invisible to the operating system and contain the backup made by the one key recovery software.

- Step 1: Put the recovery CD in the optical drive of the system.
- Step 2: Boot the system from recovery CD. When prompted, press any key to boot from the recovery CD. It will take a while to launch the recovery tool. Please be patient!

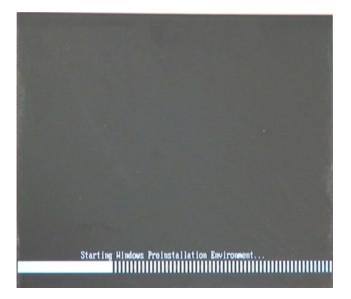

Figure B-2: Launching the Recovery Tool

Step 3: The recovery tool setup menu is shown as below.

| C:\WINDOW    |                               |
|--------------|-------------------------------|
| 1.Execute Gh | ost                           |
| 2.Manual Rec | overy environment For Windows |
| 3.Manual Rec | overy environment For Linux   |
| 4.Auto Recov | ery environment For Windows   |
| 5.Exit       |                               |
| 6.Command Pr | ompt                          |
|              | ber to print text.            |

Figure B-3: Recovery Tool Setup Menu

Step 4: Press <6> then <Enter>.

| 2.Manual Recovery environment For Windows<br>3.Manual Recovery environment For Linux<br>4.Auto Recovery environment For Windows<br>5.Exit<br>6.Command Prompt | 1.Execute | Ghost      |            |       |         |
|----------------------------------------------------------------------------------------------------|-----------|------------|------------|-------|---------|
| 4.Auto Recovery environment For Windows<br>5.Exit                                                                                                    | 2.Manual  | lecovery e | nvironment | For   | Windows |
| 5.Exit                                                                                                    | 3.Manual  | Recovery e | nvironment | For   | Linux   |
| NA ANY INSTRUCTOR AND AND AND AND AND AND AND AND AND AND                                                                                                    | 4.Auto Re | overy env  | ironment F | or Wi | indows  |
| 6.Command Prompt                                                                                                    | 5.Exit    |            |            |       |         |
|                                                                                                    | 6.Command | Prompt     |            |       |         |

#### Figure B-4: Command Prompt

 Step 5:
 The command prompt window appears. Type the following commands (marked in red) to create two partitions. One is for the OS installation; the other is for saving recovery files and images which will be an invisible partition.

 (Press <Enter> after entering each line below)

 system32>diskpart

 DISKPART>list vol

 DISKPART>sel disk 0

 DISKPART>create part pri size= \_\_\_

 DISKPART>create part pri size= \_\_\_

 DISKPART>create part pri size= \_\_\_

 DISKPART>create part pri size= \_\_\_

 DISKPART>create part pri size= \_\_\_

 DISKPART>create part pri size= \_\_\_

 DISKPART>create part pri size= \_\_\_

 DISKPART>create part pri size= \_\_\_

 DISKPART>create part pri size= \_\_\_

 DISKPART>create part pri size= \_\_\_

 DISKPART>create part pri size= \_\_\_

 DISKPART>create part pri size= \_\_\_

 DISKPART>create part pri size= \_\_\_

 DISKPART>create part pri size= \_\_\_

 DISKPART>create part pri size= \_\_\_

 DISKPART>create part pri size= \_\_\_

 DISKPART>create part pri size= \_\_\_

 DISKPART>create part pri size= \_\_\_

 DISKPART>create part pri size= \_\_\_

 DISKPART>create part pri size= \_\_\_

 DISKPART>create part pri size= \_\_\_

 DISKPART>create part pri size= \_\_\_
 <

| 👞 X:\I386\systen                               | n32\CM                                         | 1D.EXE                         |                          |                                                |              |               | <u>_ 8 ×</u> |
|------------------------------------------------|------------------------------------------------|--------------------------------|--------------------------|------------------------------------------------|--------------|---------------|--------------|
| X:\I386\SYSTE                                  | M32> <mark>d</mark>                            | liskpart                       | → Starts th              | e Microsoft dis                                | k partitioni | ing tool.     | ×            |
| Microsoft Dis<br>Copyright (C)<br>On computer: | 1999                                           | -2001 Micr                     | .2.3790.18<br>osoft Corr | 30<br>poration.                                |              |               |              |
| DISKPART> lis                                  | t vol                                          | → Show                         | partition in             | formation                                      |              |               |              |
| Volume ###                                     | Ltr                                            | Label                          | Fs                       | Туре                                           | Size         | Status        | Info         |
| Volume Ø<br>Volume 1                           | X<br>D                                         | CD_ROM                         | CDFS<br>FAT32            | DUD-ROM<br>Removeable                          |              |               | Boot         |
| DISKPART> sel                                  | disk                                           | : Ø ——> Se                     | lect a disk              |                                                |              |               |              |
| Disk Ø is now                                  | the                                            | selected d                     | isk.                     |                                                |              |               |              |
| DISKPART> cre                                  | ate p                                          | art pri si                     | ze= <mark>2000</mark>    | Create pa     This parti                       | rtition 1 an | d assign a s  | size.        |
| DiskPart succ                                  | eeded                                          | l in creati                    | ng the spe               | cified parti                                   | tion.        | 05 mstanati   | 011.         |
| DISKPART> ass                                  | ign l                                          | etter=N                        | → Assian p               | partition 1 a co                               | de name (N   | n.            |              |
| DiskPart succ                                  |                                                |                                |                          |                                                |              |               |              |
| DISKPART> cre                                  |                                                |                                |                          |                                                |              |               | ize.         |
| DiskPart succ                                  |                                                |                                |                          |                                                |              | ecovery ima   | ges.         |
| DISKPART> ass                                  |                                                |                                |                          |                                                |              | =).           |              |
| DiskPart succ                                  |                                                |                                |                          |                                                |              |               |              |
| )ISKPART> exi                                  | t                                              | Exit diskp                     | art                      |                                                |              |               |              |
|                                                | he fi<br>syste<br>ng 20<br>syst<br>te.<br>tota | n is NTFS.<br>00M              | is KHW.<br>Pes.          | r ∠y → For                                     | mat partitic | on 1 (N) as N | TFS format.  |
|                                                | he fi<br>syste<br>ng 18<br>syst<br>te.<br>tota | ie system<br>m is NTFS.<br>04M | res.                     | { ∕u:Recovery<br>→ Formate par<br>name it as " |              | as NTFS for   | mate and     |
| :\1386\\$Y\$TE                                 | M32) e                                         | xit E                          | tit Windows              | PE                                             |              |               | -            |

Figure B-5: Partition Creation Commands

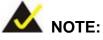

Use the following commands to check if the partitions were created successfully.

|                            | rt version 5.2.37<br>99-2001 Microsoft<br>INT-JVC |                    | on.    |
|----------------------------|---------------------------------------------------|--------------------|--------|
| DISKPART> sel di           | sk Ø                                              |                    |        |
| Disk Ø is now th           | e selected disk.                                  |                    |        |
| DISKPART> list p           | art                                               |                    |        |
| Partition ###              | Туре                                              | Size               | Offset |
| Partition 1<br>Partition 2 |                                                   | 2000 MB<br>1804 MB |        |
| DISKPART> exit             |                                                   |                    |        |

**Step 6:** Press any key to exit the recovery tool and automatically reboot the system. Please continue to the following procedure: Build the Recovery Partition.

#### **B.2.3 Install Operating System, Drivers and Applications**

Install the operating system onto the unlabelled partition. The partition labeled "Recovery" is for use by the system recovery tool and should not be used for installing the operating system or any applications.

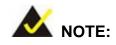

The operating system installation program may offer to reformat the chosen partition. DO NOT format the partition again. The partition has already been formatted and is ready for installing the new operating system.

To install the operating system, insert the operating system installation CD into the optical drive. Restart the computer and follow the installation instructions.

#### **B.2.4 Building the Recovery Partition**

- **Step 1:** Put the recover CD in the optical drive.
- Step 2: Start the system.
- Step 3: Boot the system from the recovery CD. When prompted, press any key to boot from the recovery CD. It will take a while to launch the recovery tool. Please be patient!

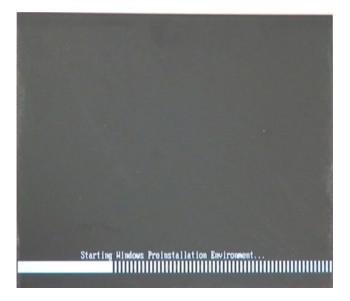

Figure B-6: Launching the Recovery Tool

Step 4: When the recovery tool setup menu appears, press <2> then <Enter>.

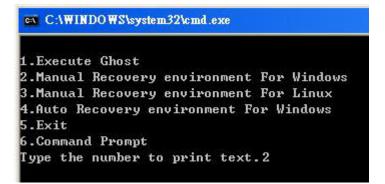

Figure B-7: Manual Recovery Environment for Windows

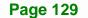

Step 5: The Symantec Ghost window appears and starts configuring the system to build a recovery partition. In this process the partition created for recovery files inSection B.2.2 is hidden and the recovery tool is saved in this partition.

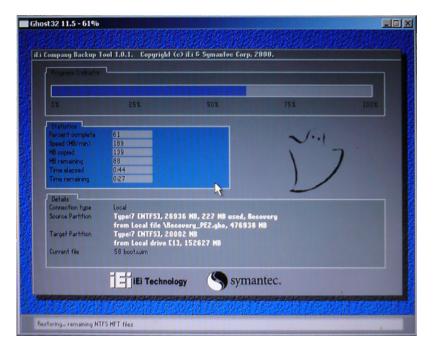

Figure B-8: Building the Recovery Partition

Step 6: After completing the system configuration, press any key in the following window

to reboot the system.

Integration Corp.

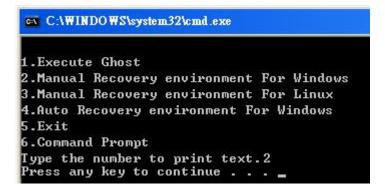

Figure B-9: Press Any Key to Continue

Step 7: Eject the recovery CD.

Page 130

#### **B.2.5 Create Factory Default Image**

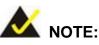

Before creating the factory default image, please configure the system to a factory default environment, including driver and application installations.

To create a factory default image, please follow the steps below.

Step 1: Turn on the system. When the following screen displays (Figure B-10), press the <F3> key to access the recovery tool. The message will display for 10 seconds, please press F3 before the system boots into the operating system.

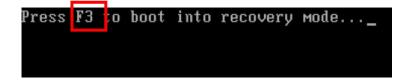

Figure B-10: Press F3 to Boot into Recovery Mode

Step 2: The recovery tool menu appears. Type <4> and press <Enter>. (Figure B-11)

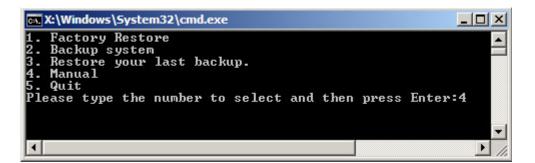

Figure B-11: Recovery Tool Menu

Step 3: The About Symantec Ghost window appears. Click OK button to continue.

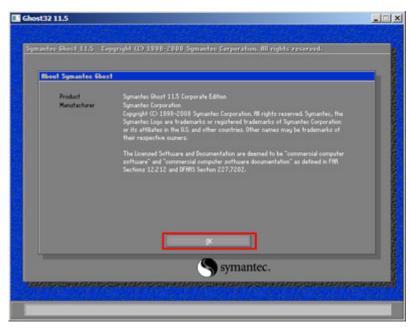

Figure B-12: About Symantec Ghost Window

Step 4: Use mouse to navigate to the option shown below (Figure B-13).

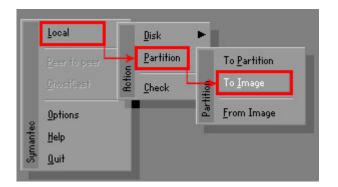

Figure B-13: Symantec Ghost Path

Step 5: Select the local source drive (Drive 1) as shown in Figure B-14. Then click OK.

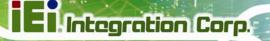

| Drive | Location | Model       | Size(MB) | Type   | Cylinders | Heads | Sectors |
|-------|----------|-------------|----------|--------|-----------|-------|---------|
| 1     | Local    | ST3160318AS | 152627   | Balsic | 19457     | 255   | 63      |
| 80    | Local    | US VOIUMES  | 120128   | Basic  | 15314     | 255   | 63      |
|       |          |             |          |        |           |       |         |

Figure B-14: Select a Local Source Drive

Step 6: Select a source partition (Part 1) from basic drive as shown in Figure B-15.

Then click OK.

| Part | Type | Letter | ID | Description | Volume<br>Label  | Size<br>in MB  | Data Size<br>in MB |
|------|------|--------|----|-------------|------------------|----------------|--------------------|
| 1    | C)   |        | 07 | NTFS        | No name          | 100006         | 1951               |
| 2    | 0:   |        | 07 | NIFS        | Necovery<br>Free | 20002<br>32618 | a11                |
|      |      |        |    |             | Total            | 152627         | 2178               |
|      |      |        |    |             |                  |                |                    |

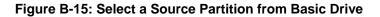

Step 7: Select 1.2: [Recovery] NTFS drive and enter a file name called iei

(**Figure B-16**). Click **Save**. The factory default image will then be saved in the selected recovery drive and named IEI.GHO.

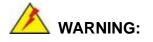

The file name of the factory default image must be **iei.GHO**.

Page 133

| le name to copy image to    |                    |              |                |
|-----------------------------|--------------------|--------------|----------------|
| Look jn: 1 🖃 D: 1.2: [Red   | covery] NTFS drive |              | <b>€ ⊡</b> *   |
| Name                        | Size               | Dat          | e              |
| 🚞 BOOT                      |                    | 01/03/2010 0 |                |
| 😑 EFI                       |                    | 01/03/2010 0 |                |
| Recovery                    |                    | 01/03/2010 0 |                |
|                             |                    | 01/03/2010 0 |                |
| 🚞 System Volume Information |                    | 12/31/2001 1 | 1:07:28 PM     |
| File name: 2                |                    | 3            | Save           |
| Files of type: *.GHO        |                    |              | <u>C</u> ancel |
| Image file description:     |                    |              |                |
|                             |                    |              |                |

#### Figure B-16: File Name to Copy Image to

Step 8: When the Compress Image screen in Figure B-17 prompts, click High to make

the image file smaller.

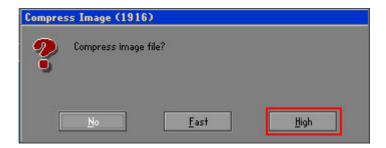

#### Figure B-17: Compress Image

Step 9: The Proceed with partition image creation window appears, click Yes to

continue.

| Questio | n: (1837)                              |
|---------|----------------------------------------|
| ?       | Proceed with partition image creation? |
|         | Yes No                                 |

Figure B-18: Image Creation Confirmation

| Progress Indicator |                       |                       |           |      |
|--------------------|-----------------------|-----------------------|-----------|------|
| 0%                 | 25%                   | 50%                   | 75%       | 100% |
|                    |                       |                       |           |      |
| Statistics         |                       |                       |           |      |
| Percent complete   | 52                    |                       | ~ 1.1     |      |
| Speed (MB/min)     | 468                   |                       |           |      |
| MB copied          | 632                   |                       | 1         | 7    |
| MB remaining       | 563                   |                       | 1         | 1    |
| Time elapsed       | 1:21                  |                       |           | /    |
| Time remaining     | 1:12                  |                       |           |      |
| Details            |                       |                       |           |      |
| Connection type    | Local                 |                       |           |      |
| Source Partition   |                       | 0006 MB, 1951 MB used | , No name |      |
|                    | from Local drive [8   |                       |           |      |
| Destination file   | Local file D:\iei.GHO | •                     |           |      |
| Current file       | 3891 c_869.nls        |                       |           |      |

Step 10: The Symantec Ghost starts to create the factory default image (Figure B-19).

Figure B-19: Image Creation Complete

Step 11: When the image creation completes, a screen prompts as shown in Figure B-20.

Click **Continue** and close the Ghost window to exit the program.

| Image | Creation Complete (1925)              |
|-------|---------------------------------------|
| 2     | Image Creation Completed Successfully |
|       | <u>C</u> ontinue                      |

Figure B-20: Image Creation Complete

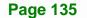

Step 12: The recovery tool main menu window is shown as below. Press any key to

reboot the system.

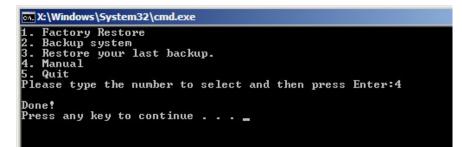

Figure B-21: Press Any Key to Continue

## **B.3 Auto Recovery Setup Procedure**

The auto recovery function allows a system to automatically restore from the factory default image after encountering a Blue Screen of Death (BSoD) or a hang for around 10 minutes. To use the auto recovery function, follow the steps described in the following sections.

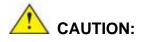

The setup procedure may include a step to create a factory default image. It is suggested to configure the system to a factory default environment before the configuration, including driver and application installations.

- Step 1: Follow the steps described in Section B.2.1 ~ Section B.2.3 to setup BIOS, create partitions and install operating system.
- Step 2: Install the auto recovery utility into the system by double clicking the Utility/AUTORECOVERY-SETUP.exe in the One Key Recovery CD. This utility MUST be installed in the system, otherwise, the system will automatically restore from the factory default image every ten (10) minutes.

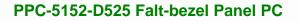

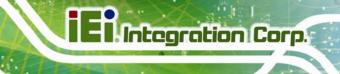

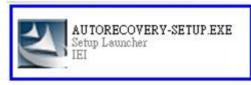

Figure B-22: Auto Recovery Utility

Step 3: Reboot the system from the recovery CD. When prompted, press any key to boot from the recovery CD. It will take a while to launch the recovery tool. Please be patient!

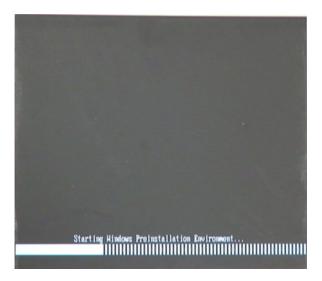

Figure B-23: Launching the Recovery Tool

Step 4: When the recovery tool setup menu appears, press <4> then <Enter>.

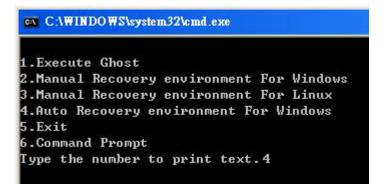

Figure B-24: Auto Recovery Environment for Windows

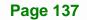

Step 5: The Symantec Ghost window appears and starts configuring the system to build an auto recovery partition. In this process the partition created for recovery files in Section B.2.2 is hidden and the auto recovery tool is saved in this partition.

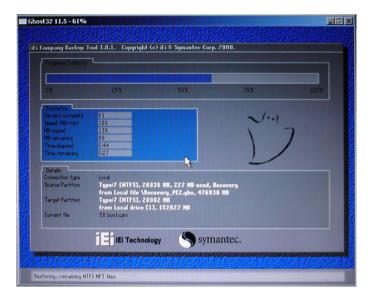

Integration Corp.

Figure B-25: Building the Auto Recovery Partition

Step 6: After completing the system configuration, the following message prompts to confirm whether to create a factory default image. Type Y to have the system create a factory default image automatically. Type N within 6 seconds to skip this process (The default option is YES). It is suggested to choose YES for this option.

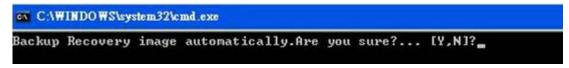

Figure B-26: Factory Default Image Confirmation

Step 7: The Symantec Ghost starts to create the factory default image (Figure B-27).

| mantec Ghost 11.5  | Copyright (C) 1998    | -2008 Symantec Corpora                     | ation. All rights reserved | d.   |
|--------------------|-----------------------|--------------------------------------------|----------------------------|------|
| Progress Indicator |                       |                                            |                            |      |
|                    |                       |                                            |                            |      |
|                    |                       | and an an an an an an an an an an an an an |                            |      |
| 0%                 | 25%                   | 50%                                        | 75%                        | 100% |
| Statistics         |                       |                                            |                            |      |
| Percent complete   | 52                    |                                            | - 1.1                      |      |
| Speed (MB/min)     | 468                   |                                            | 2.1                        |      |
| MB copied          | 632                   |                                            |                            |      |
| MB remaining       | 563                   |                                            | 1                          | 1    |
| Time elapsed       | 1:21                  |                                            |                            | /    |
| Time remaining     | 1:12                  |                                            |                            | /    |
| Details            |                       |                                            |                            |      |
| Connection type    | Local                 |                                            |                            |      |
| Source Partition   |                       | 0006 MB, 1951 MB used                      | No name                    |      |
| Source Farmon      | from Local drive [    |                                            | , no name                  |      |
| Destination file   | Local file D:\iei.GHO |                                            |                            |      |
| besting ion me     | Lood me building      |                                            |                            |      |
| Current file       | 3891 c_869.nls        |                                            |                            |      |
|                    | _                     |                                            |                            |      |
|                    |                       |                                            |                            |      |
|                    |                       | sym (                                      | antec.                     |      |
|                    |                       |                                            |                            |      |

Figure B-27: Image Creation Complete

**Step 8:** After completing the system configuration, press any key in the following window

to restart the system.

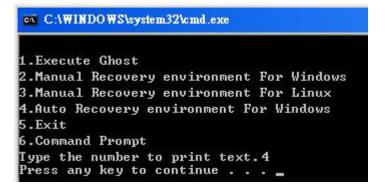

Figure B-28: Press any key to continue

Step 9: Eject the One Key Recovery CD and restart the system.

- Step 10: Press the <DELETE> key as soon as the system is turned on to enter the BIOS.
- Step 11: Enable the Auto Recovery Function option (Advanced → iEi Feature → Auto

**Recovery Function**).

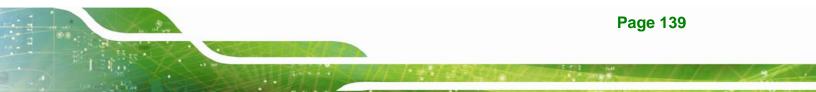

|         |                        |          | BIOS SETUP |                 |                   |                              |                                                                        |
|---------|------------------------|----------|------------|-----------------|-------------------|------------------------------|------------------------------------------------------------------------|
| Main    | Advanced               | PCIPNP   | BIOS SEIGP | _Security_      | Chipse            | et                           | Exit                                                                   |
| iEi Fea | ture                   |          |            |                 |                   |                              |                                                                        |
|         | covery Funder from PXE |          | -          | bled]<br>abled] |                   |                              |                                                                        |
|         |                        |          |            |                 | ↑↓<br>Enter<br>F1 | Sele<br>Go d<br>Gene<br>Save | ect Screen<br>ect Item<br>to SubScreen<br>eral Help<br>e and Exit<br>t |
|         | v02.61 ©C              | opyright | 1985-2006, | American        | Megatre           | nds,                         | Inc.                                                                   |

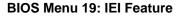

Step 12: Save changes and restart the system. If the system encounters a Blue Screen of Death (BSoD) or a hang for around 10 minutes, it will automatically restore from the factory default image.

## 

The auto recovery function can only apply on a Microsoft Windows system running the following OS versions:

- Windows XP
- Windows Vista
- Windows 7

## **B.4 Setup Procedure for Linux**

The initial setup procedure for Linux system is mostly the same with the procedure for Microsoft Windows. Please follow the steps below to setup recovery tool for Linux OS.

Step 1: Hardware and BIOS setup. Refer to Section B.2.1.

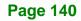

Step 2: Install Linux operating system. Make sure to install GRUB (v0.97 or earlier) MBR type and Ext3 partition type. Leave enough space on the hard drive to create the recover partition later.

Integration Corp.

Page 141

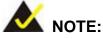

If the Linux OS is not installed with GRUB (v0.97 or earlier) and Ext3, the Symantec Ghost may not function properly.

While installing Linux OS, please create two partitions:

- Partition 1: I
- Partition 2: SWAP

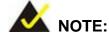

Please reserve enough space for partition 3 for saving recovery images.

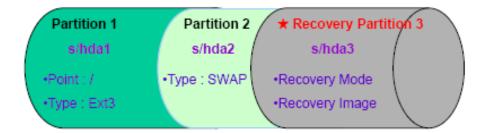

#### Figure B-29: Partitions for Linux

Step 3: Create a recovery partition. Insert the recovery CD into the optical disk drive. Follow Step 1 ~ Step 3 described in Section B.2.2. Then type the following commands (marked in red) to create a partition for recovery images. system32>diskpart DISKPART>list vol DISKPART>sel disk 0

DISKPART>create part pri size= \_\_\_ DISKPART>assign letter=N DISKPART>exit system32>format N: /fs:ntfs /q /v:Recovery /y system32>exit

Step 4: Build the recovery partition. Press any key to boot from the recovery CD. It will take a while to launch the recovery tool. Please be patient. When the recovery tool setup menu appears, type <3> and press <Enter> (Figure B-30). The Symantec Ghost window appears and starts configuring the system to build a recovery partition. After completing the system configuration, press any key to reboot the system. Eject the recovery CD.

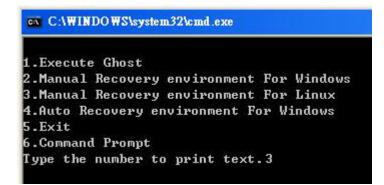

Figure B-30: Manual Recovery Environment for Linux

Step 5: Access the recovery tool main menu by modifying the "menu.lst". To first access the recovery tool main menu, the menu.lst must be modified. In Linux, enter Administrator (root). When prompt appears, type:

cd /boot/grub

vi menu.lst

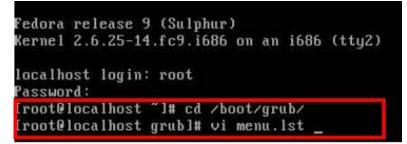

Integration Corp.

Page 143

Figure B-31: Access menu.lst in Linux (Text Mode)

**Step 6:** Modify the menu.lst as shown below.

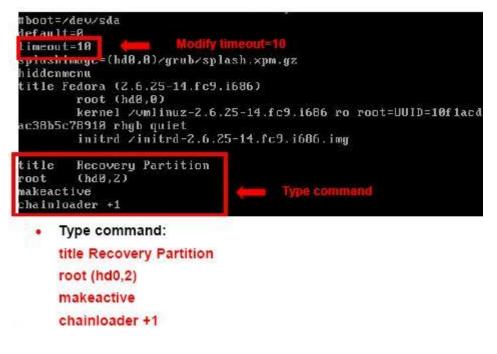

Step 7: The recovery tool menu appears. (Figure B-32)

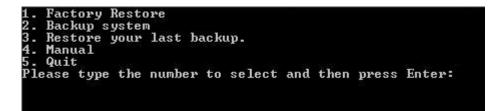

Figure B-32: Recovery Tool Menu

Step 8: Create a factory default image. Follow Step 2 ~ Step 12 described in Section

**B.2.5** to create a factory default image.

## **B.5 Recovery Tool Functions**

After completing the initial setup procedures as described above, users can access the recovery tool by pressing  $\langle F3 \rangle$  while booting up the system. However, if the setup procedure in Section B.3 has been completed and the auto recovery function is enabled, the system will automatically restore from the factory default image without pressing the F3 key. The recovery tool main menu is shown below.

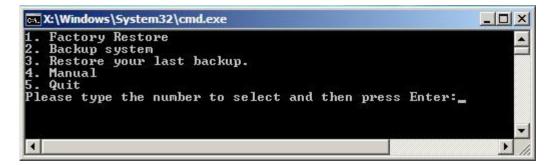

Figure B-33: Recovery Tool Main Menu

The recovery tool has several functions including:

- 1. **Factory Restore**: Restore the factory default image (iei.GHO) created in Section B.2.5.
- 2. **Backup system**: Create a system backup image (iei\_user.GHO) which will be saved in the hidden partition.
- 3. Restore your last backup: Restore the last system backup image
- 4. Manual: Enter the Symantec Ghost window to configure manually.
- 5. Quit: Exit the recovery tool and restart the system.

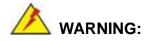

Please do not turn off the system power during the process of system recovery or backup.

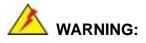

All data in the system will be deleted during the system recovery. Please backup the system files before restoring the system (either Factory Restore or Restore Backup).

#### **B.5.1 Factory Restore**

To restore the factory default image, please follow the steps below.

- **Step 1:** Type <**1**> and press <**Enter**> in the main menu.
- **Step 2:** The Symantec Ghost window appears and starts to restore the factory default. A

factory default image called iei.GHO is created in the hidden Recovery partition.

| 0%               | 25%                | 50%                   | 75%       | 100% |
|------------------|--------------------|-----------------------|-----------|------|
| Statistics       |                    |                       |           |      |
| Percent complete | 45                 |                       | - 1.1     |      |
| Speed (MB/min)   | 1125               |                       | ~         |      |
| MB copied        | 544                |                       | 1         | -7   |
| MB remaining     | 651                |                       | 1         | 1    |
| Time elapsed     | 0:29               |                       | 1         | /    |
| Time remaining   | 0:34               |                       |           |      |
| Details          |                    |                       | -         |      |
| Connection type  | Local              |                       |           |      |
| Source Partition | Tupe:7 [NTFS], 10  | 0006 MB, 1951 MB used | . No name |      |
|                  |                    | iei.gho, 130129 MB    |           |      |
| Target Partition | Type:7 [NTFS], 10  |                       |           |      |
|                  | from Local drive E | 13, 152627 MB         |           |      |
|                  | 3279 xpob2res.dll  |                       |           |      |

Figure B-34: Restore Factory Default

Step 3: The screen shown in Figure B-35 appears when completed. Press any key to reboot the system.

| 💽 X:\Windows\System32\cmd.exe                                                                                                    |           |
|----------------------------------------------------------------------------------------------------|-----------|
| 1. Factory Restore<br>2. Backup system<br>3. Restore your last backup.<br>4. Manual<br>5. Quit<br>Please type the number to select and then press | s Enter:1 |
| Recovery complete!<br>Press any key to continue                                                                                                   |           |

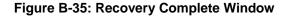

#### **B.5.2 Backup System**

To backup the system, please follow the steps below.

- **Step 1:** Type <**2**> and press <**Enter**> in the main menu.
- Step 2: The Symantec Ghost window appears and starts to backup the system. A

backup image called iei\_user.GHO is created in the hidden Recovery partition.

| nantec Ghost 11.5  | Copyright (C) 1998   | -2008 Symantec Corpor  | ation. All rights reserved | i    |
|--------------------|----------------------|------------------------|----------------------------|------|
| Progress Indicator |                      |                        |                            |      |
|                    |                      |                        |                            |      |
| 0%                 | 25%                  | 50%                    | 75%                        | 100% |
| Statistics         |                      |                        |                            |      |
| Percent complete   | 45                   |                        | - 1.1                      |      |
| Speed (MB/min)     | 212                  |                        | 2.1                        |      |
| MB copied          | 548                  |                        | N                          | 7    |
| MB remaining       | 647                  |                        | 1                          | 1    |
| Time elapsed       | 2:35                 |                        | 1                          | /    |
| Time remaining     | 3:03                 |                        |                            |      |
| Details            |                      |                        |                            |      |
| Connection type    | Local                |                        |                            |      |
| Source Partition   | Type:7 [NTFS], 10    | 00006 MB, 1951 MB used | , No name                  |      |
|                    | from Local drive [   | 13, 152627 MB          |                            |      |
| Destination file   | Local file D:\iei_us | ser.gho                |                            |      |
| Current file       | 3288 xpob2res.dll    |                        |                            |      |
|                    |                      | Svm                    | antec                      |      |
|                    |                      | S sym                  | antec.                     |      |

Figure B-36: Backup System

Step 3: The screen shown in Figure B-37 appears when system backup is complete.

Press any key to reboot the system.

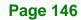

| 👞 X:\Windows\System32\cmd.exe                                                                                                    | _ 🗆 🗙 |
|----------------------------------------------------------------------------------------------------|-------|
| 1. Factory Restore<br>2. Backup system<br>3. Restore your last backup.<br>4. Manual<br>5. Quit<br>Please type the number to select and then press Enter:2 |       |
| System backup complete!<br>Press any key to continue                                                                                                    | -     |

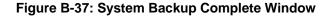

## **B.5.3 Restore Your Last Backup**

To restore the last system backup, please follow the steps below.

- **Step 1:** Type <**3**> and press <**Enter**> in the main menu.
- Step 2: The Symantec Ghost window appears and starts to restore the last backup

image (iei\_user.GHO).

| Progress Indicator |                      |                       |           |      |
|--------------------|----------------------|-----------------------|-----------|------|
| 0%                 | 25%                  | 50%                   | 75%       | 100% |
| Statistics         |                      |                       |           |      |
| Percent complete   | 45                   |                       | - 1.1     |      |
| Speed (MB/min)     | 212                  |                       | 2.1       |      |
| MB copied          | 548                  |                       | 1         | -    |
| MB remaining       | 647                  |                       | 1         | 1    |
| Time elapsed       | 2:35                 |                       | 1         | /    |
| Time remaining     | 3:03                 |                       |           | /    |
| Details            |                      |                       |           |      |
| Connection type    | Local                |                       |           |      |
| Source Partition   | Type:7 [NTFS], 100   | 0006 MB, 1951 MB used | , No name |      |
|                    | from Local drive [1  | 1, 152627 MB          |           |      |
| Destination file   | Local file D:\iei_us | er.gho                |           |      |
| Current file       | 3288 xpob2res.dll    |                       |           |      |

Figure B-38: Restore Backup

Step 3: The screen shown in Figure B-39 appears when backup recovery is complete.

Press any key to reboot the system.

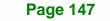

| m X:\Windows\System32\cmd.exe                                                                                                    |         |  |
|----------------------------------------------------------------------------------------------------|---------|--|
| 1. Factory Restore<br>2. Backup system<br>3. Restore your last backup.<br>4. Manual<br>5. Quit<br>Please type the number to select and then press ) | Enter:3 |  |
| Recovery complete!<br>Press any key to continue                                                                                                    |         |  |

Figure B-39: Restore System Backup Complete Window

#### B.5.4 Manual

To restore the last system backup, please follow the steps below.

- **Step 1:** Type <**4**> and press **<Enter**> in the main menu.
- **Step 2:** The Symantec Ghost window appears. Use the Ghost program to backup or recover the system manually.

| Sym      | ntee Ghost J      | 5 Copyright (C) 1998-2008 Symantee Corporation. All rights reserved. |
|----------|-------------------|----------------------------------------------------------------------|
|          |                   |                                                                      |
|          |                   |                                                                      |
|          |                   |                                                                      |
|          |                   |                                                                      |
|          |                   |                                                                      |
|          |                   |                                                                      |
|          |                   |                                                                      |
|          | Local             | <b>T</b>                                                             |
|          |                   |                                                                      |
|          | Peer to peer      |                                                                      |
|          | <u>§</u> hostCast |                                                                      |
|          | <u>Options</u>    |                                                                      |
| Symantee | fleip             |                                                                      |
| nge      | Lut               |                                                                      |
| 100      |                   |                                                                      |
|          |                   | Symantec.                                                            |

Figure B-40: Symantec Ghost Window

Step 3: When backup or recovery is completed, press any key to reboot the system.

## **B.6 Restore Systems from a Linux Server through LAN**

The One Key Recovery allows a client system to automatically restore to a factory default image saved in a Linux system (the server) through LAN connectivity after encountering a Blue Screen of Death (BSoD) or a hang for around 10 minutes. To be able to use this function, the client system and the Linux system MUST reside in the same domain.

Integration Corp.

Page 149

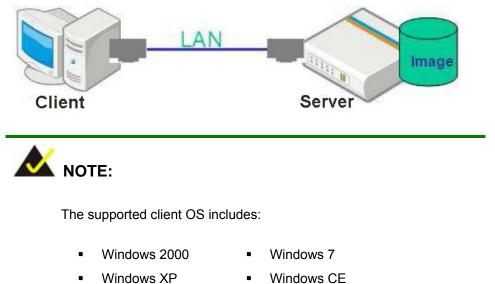

Windows XP
Windows Vista
Windows XP Embedded

Prior to restoring client systems from a Linux server, a few setup procedures are required.

- Step 1: Configure DHCP server settings
- Step 2: Configure TFTP settings
- Step 3: Configure One Key Recovery server settings
- Step 4: Start DHCP, TFTP and HTTP
- Step 5: Create a shared directory
- **Step 6:** Setup a client system for auto recovery

The detailed descriptions are described in the following sections. In this document, two types of Linux OS are used as examples to explain the configuration process – CentOS 5.5 (Kernel 2.6.18) and Debian 5.0.7 (Kernel 2.6.26).

#### **B.6.1 Configure DHCP Server Settings**

Step 1: Install the DHCP

#yum install dhcp (CentOS, commands marked in red)

#apt-get install dhcp3-server (Debian, commands marked in blue)

Step 2: Confirm the operating system default settings: dhcpd.conf.

#### **CentOS**

Use the following command to show the DHCP server sample location:

#vi /etc/dhcpd.conf

The DHCP server sample location is shown as below:

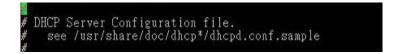

Use the following command to copy the DHCP server sample to etc/dhcpd.conf:

#cp /usr/share/doc/dhcp-3.0.5/dhcpd.conf.sample /etc/dhcpd.conf

#### #vi /etc/dhcpd.conf

| ddns-update-style interim;<br>ignore client-updates;                  |                                                 |
|-----------------------------------------------------------------------|-------------------------------------------------|
| subnet 192.168.0.0 netmask 255.255.2                                  | 255.0 {                                         |
| # default gateway<br>option routers<br>option subnet-mask             | 192.168.0.2;<br>255.255.255.0;                  |
| option nis-domain<br>option domain-name<br>option domain-name-servers | "domain.org";<br>"domain.org";<br>192.168.0.1:  |
| next-server 192.168.0.6;<br>filename "pxelinux.0";                    |                                                 |
| option time-offset<br>ø option ntp-servers                            | -18000; # Eastern Standard Time<br>192.168.1.1; |

#### **Debian**

#vi /etc/dhcpd.conf

Edit "/etc/dhcpd.conf" for your environment. For example, add

next-server PXE server IP address;

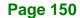

filename "pxelinux.0";

|        | update-style interim;<br>e client-updates;                            |                                                                |
|--------|-----------------------------------------------------------------------|----------------------------------------------------------------|
| subnet | t 192.168.0.0 netmask 255.255.255                                     | 5.0 {                                                          |
| #      | default gateway<br>option routers<br>option subnet-mask               | 192.168.0.2;<br>255.255.255.0;                                 |
|        | option nis-domain<br>option domain-name<br>option domain-name-servers | "domain.org";<br>"domain.org";<br>192.168.0.1:                 |
|        | next-server 192.168.0.6;<br>filename "pxelinux.0";                    |                                                                |
| #      | option time-offset<br>option ntp-servers                              | -18000; # Eastern Standard Time<br>192.168.1.1;<br>102.168.1.1 |

## **B.6.2 Configure TFTP Settings**

**Step 1:** Install the tftp, httpd and syslinux.

#yum install tftp-server httpd syslinux (CentOS)

#apt-get install tftpd-hpa xinetd syslinux (Debian)

**Step 2:** Enable the TFTP server by editing the "/etc/xinetd.d/tftp" file and make it use the remap file. The "-vvv" is optional but it could definitely help on getting more information while running the remap file. For example:

#### CentOS

#vi /etc/xinetd.d/tftp

Modify:

disable = no

server\_args = -s /tftpboot -m /tftpboot/tftpd.remap -vvv\_

| socket_type  | = dgram                                      |
|--------------|----------------------------------------------|
| protocol     | = udp                                        |
| vait         | = yes                                        |
| user         | = root                                       |
| server       | = /usr/sbin/in.tftpd                         |
| server_args  | = -s /tftpboot -m /tftpboot/tftpd.remap -vvv |
| disable      | = no                                         |
| per_source   | = 11                                         |
| CDS          | = 100 2                                      |
| cps<br>flags | = IPv4                                       |

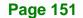

#### <u>Debian</u>

Replace the TFTP settings from "inetd" to "xinetd" and annotate the "inetd" by

adding "#".

#vi /etc/inetd.conf

Modify: #tftp dgram udp wait root /usr/sbin...... (as shown below)

|                 |          |              |     |      |      | r booting. Most sin<br>boot servers." | tes         |            |
|-----------------|----------|--------------|-----|------|------|---------------------------------------|-------------|------------|
| ∉tftp<br>/var/l | ib/tftpb | dgram<br>oot | udp | wait | root | /usr/sbin/in.tftpd                    | /usr/sbin/i | n.tftpd -s |

#vi /etc/xinetd.d/tftp

| C | and had done |                                              |
|---|--------------|----------------------------------------------|
|   | socket_type  | = dgram                                      |
|   | protocol     | = udp                                        |
|   | wait         | = yes                                        |
|   | user         | = root                                       |
|   | server       | = /usr/sbin/in.tftpd                         |
|   | server_args  | = -s /tftpboot -m /tftpboot/tftpd.remap -vvv |
|   | disable      | = no                                         |
|   | per_source   | = 11                                         |
|   | cps          | = 100 2                                      |
|   | flags        | = IPv4                                       |
|   |              |                                              |

#### **B.6.3 Configure One Key Recovery Server Settings**

#### Step 1: Copy the Utility/RECOVERYR10.TAR.BZ2 package from the One Key

Recovery CD to the system (server side).

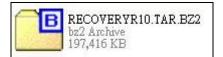

#### Step 2: Extract the recovery package to /.

#cp RecoveryR10.tar.bz2 /

#cd /

#tar -xvjf RecoveryR10.tar.bz2

Step 3: Copy "pxelinux.0" from "syslinux" and install to "/tftboot".

#cp /usr/lib/syslinux/pxelinux.0 /tftpboot/

Page 152

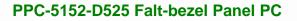

## B.6.4 Start the DHCP, TFTP and HTTP

Start the DHCP, TFTP and HTTP. For example:

#### **CentOS**

#service xinetd restart

#service httpd restart

#service dhcpd restart

#### <u>Debian</u>

#/etc/init.d/xinetd reload

#/etc/init.d/xinetd restart

#/etc/init.d/dhcp3-server restart

#### **B.6.5 Create Shared Directory**

Step 1: Install the samba.

#yum install samba

**Step 2:** Create a shared directory for the factory default image.

#mkdir /share

#cd /share

#mkdir /image

#cp iei.gho /image

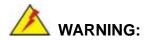

The file name of the factory default image must be **iei.gho**.

Step 3: Confirm the operating system default settings: smb.conf. #vi /etc/samba/smb.conf

#### Modify:

[image]

comment = One Key Recovery

path = /share/image

browseable = yes

writable = yes

public = yes

create mask = 0644

directory mask = 0755

**Step 4:** Edit "/etc/samba/smb.conf" for your environment. For example:

| # "security = user" is always a good idea. This will require a Unix account<br># in this server for every user accessing the server. See<br># /usr/share/doc/samba-doc/htmldocs/Samba3-HOWTO/ServerType.html<br># in the samba-doc package for details.<br>security = share |
|----------------------------------------------------------------------------------------------------|
| <pre>[image]<br/>comment = One Key Recovery<br/>path = /share/image<br/>browseable = yes<br/>writable = yes<br/>public = yes<br/>create mask = 0644<br/>directory mask = 0755</pre>                                                                                         |

Step 5: Modify the hostname

#vi /etc/hostname

Modify: RecoveryServer

#### RecoveryServer

#### **B.6.6 Setup a Client System for Auto Recovery**

**Step 1:** Configure the following BIOS options of the client system.

Advanced  $\rightarrow$  iEi Feature  $\rightarrow$  Auto Recovery Function  $\rightarrow$  Enabled Advanced  $\rightarrow$  iEi Feature  $\rightarrow$  Recover from PXE  $\rightarrow$  Enabled Boot  $\rightarrow$  Launch PXE OpROM  $\rightarrow$  Enabled

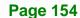

Step 2: Continue to configure the Boot Option Priorities BIOS option of the client system:

Boot Option #1  $\rightarrow$  remain the default setting to boot from the original OS. Boot Option #2  $\rightarrow$  select the boot from LAN option.

Step 3: Save changes and exit BIOS menu.

Exit → Save Changes and Exit

Step 4: Install the auto recovery utility into the system by double clicking the Utility/AUTORECOVERY-SETUP.exe in the One Key Recovery CD. This utility MUST be installed in the system, otherwise, the system will automatically restore from the factory default image every ten (10) minutes.

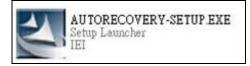

Step 5: Restart the client system from LAN. If the system encounters a Blue Screen of Death (BSoD) or a hang for around 10 minutes, it will automatically restore from the factory default image. The following screens will show when the system starts auto recovering.

Realtek PCIe GBE Family Controller Series v2.35 (06/14/10)

CLIENT MAC ADDR: 00 18 7D 13 E6 89 GUID: 00020003-0004-0005-0006-0007000800 DHCP..∠

| JIP address seems to be C0A80009 192.168.0.9                    |
|-----------------------------------------------------------------|
| =192.168.0.9:192.168.0.8:192.168.0.2:255.255.255.0              |
| 'TP prefix:                                                     |
| ying to load: pxelinux.cfg/00020003-0004-0005-0006-000700080009 |
| ying to load: pxelinux.cfg/01-00-18-7d-13-e6-89                 |
| ying to load: pxelinux.cfg/C0A80009                             |
| ying to load: pxelinux.cfg/COA8000                              |
| rying to load: pxelinux.cfg/COA800                              |
| rying to load: pxelinux.cfg/COA80                               |
| rying to load: pxelinux.cfg/COA8                                |
| rying to load: pxelinux.cfg/COA                                 |
| rying to load: pxelinux.cfg/C0                                  |
| rying to load: pxelinux.cfg/C                                   |
| rying to load: pxelinux.cfg/default                             |
| oot:                                                            |
|                                                                 |

Windows is loading files...

## IP: 192.168.0.8, File: \Boot\WinPE.wim

| ntec bhost 11.5    | Lopyright (L) 1998-   | 2008 Symantec Corpora | ation. All rights reserved | <i>.</i> |
|--------------------|-----------------------|-----------------------|----------------------------|----------|
| Progress Indicator |                       |                       |                            |          |
|                    |                       |                       |                            |          |
| 0%                 | 25%                   | 50%                   | 75%                        | 100%     |
| Statistics         |                       |                       |                            |          |
| Percent complete   | 52                    |                       | - 1.1                      |          |
| Speed (MB/min)     | 468                   |                       | I                          |          |
| MB copied          | 632                   |                       | 1                          | -        |
| MB remaining       | 563                   |                       | 1                          | 1        |
| Time elapsed       | 1:21                  |                       | 1                          | /        |
| Time remaining     | 1:12                  |                       |                            | ·        |
| Details            |                       | X                     |                            |          |
| Connection type    | Local                 |                       |                            |          |
| Source Partition   | Tupe:7 [NTFS], 100    | 1006 MB, 1951 MB used | . No name                  |          |
|                    | from Local drive [8   |                       |                            |          |
| Destination file   | Local file D:\iei.GHO |                       |                            |          |
|                    |                       |                       |                            |          |
| Current file       | 3891 c_869.nls        |                       |                            |          |
|                    |                       |                       |                            |          |
|                    |                       | (S syma               | antec.                     |          |

A firewall or a SELinux is not in use in the whole setup process. If there is a firewall or a SELinux protecting the system, modify the configuration information to accommodate them.

Page 156

## **B.7 Other Information**

#### B.7.1 Using AHCI Mode or ALi M5283 / VIA VT6421A Controller

When the system uses AHCI mode or some specific SATA controllers such as ALi M5283 or VIA VT6421A, the SATA RAID/AHCI driver must be installed before using one key recovery. Please follow the steps below to install the SATA RAID/AHCI driver.

- Step 1: Copy the SATA RAID/AHCI driver to a floppy disk and insert the floppy disk into a USB floppy disk drive. The SATA RAID/AHCI driver must be especially designed for the on-board SATA controller.
- Step 2: Connect the USB floppy disk drive to the system.
- Step 3: Insert the One Key Recovery CD into the system and boot the system from the CD.
- Step 4: When launching the recovery tool, press <F6>.

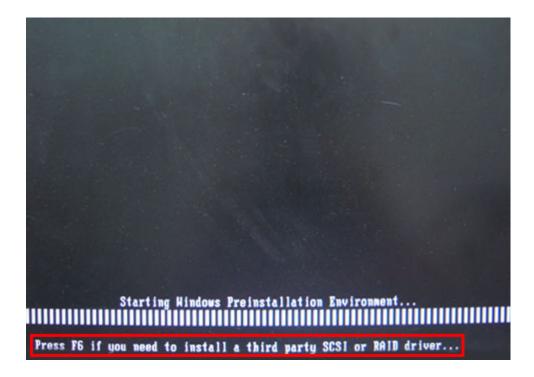

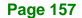

Step 5: When the following window appears, press <S> to select "Specify Additional

Device".

Setup could not determine the type of one or more mass storage devices installed in your system, or you have chosen to manually specify an adapter. Currently, Setup will load support for the following mass storage devices(s):

(none)

- \* To specify additional SCSI adapters, CD-ROM drives, or special disk controllers for use with Windows, including those for which you have a device support disk from a mass storage device manufacturer, press S.
- If you do not have any device support disks from a mass storage device manufacturer, or do not want to specify additional mass storage devices for use with Hindows, press ENTER.

S=Specify Additional Device ENTER=Continue F3=Exit

**Step 6:** In the following window, select a SATA controller mode used in the system. Then

You have chosen to configure a SCS1 Adapter for use with Windows, using a device support disk provided by an adapter manufacturer. to return to the previous screen.

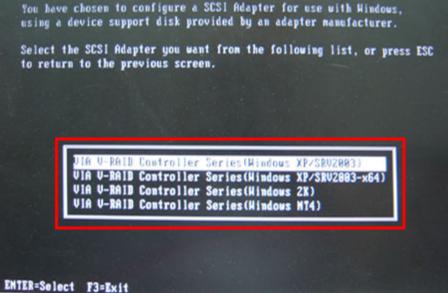

Page 158

press < Enter>. The user can now start using the SATA HDD.

Step 7: After pressing <Enter>, the system will get into the recovery tool setup menu.
 Continue to follow the setup procedure from Step 4 in Section B.2.2 Create
 Partitions to finish the whole setup process.

## **B.7.2 System Memory Requirement**

To be able to access the recovery tool by pressing **<F3>** while booting up the system, please make sure to have enough system memory. The minimum memory requirement is listed below.

- Using Award BIOS: 128 MB system memory
- Using AMI BIOS: 512 MB system memory.

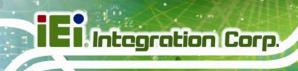

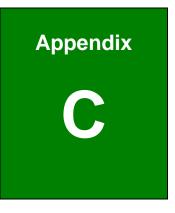

## **Safety Precautions**

Page 160

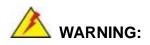

The precautions outlined in this chapter should be strictly followed. Failure to follow these precautions may result in permanent damage to the EP series.

## **C.1 Safety Precautions**

Please follow the safety precautions outlined in the sections that follow:

#### **C.1.1 General Safety Precautions**

Please ensure the following safety precautions are adhered to at all times.

- Follow the electrostatic precautions outlined below whenever the EP series is opened.
- Make sure the power is turned off and the power cord is disconnected whenever the EP series is being installed, moved or modified.
- Do not apply voltage levels that exceed the specified voltage range.
   Doing so may cause fire and/or an electrical shock.
- Electric shocks can occur if the EP series chassis is opened when the EP series is running.
- Do not drop or insert any objects into the ventilation openings of the EP series.
- If considerable amounts of dust, water, or fluids enter the EP series, turn off the power supply immediately, unplug the power cord, and contact the EP series vendor.
- DO NOT:
  - O Drop the EP series against a hard surface.
  - O Strike or exert excessive force onto the LCD panel.
  - O Touch any of the LCD panels with a sharp object
  - O In a site where the ambient temperature exceeds the rated temperature

#### C.1.2 Anti-static Precautions

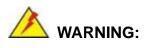

Failure to take ESD precautions during the installation of the EP series may result in permanent damage to the EP series and severe injury to the user.

Electrostatic discharge (ESD) can cause serious damage to electronic components, including the EP series. Dry climates are especially susceptible to ESD. It is therefore critical that whenever the EP series is opened and any of the electrical components are handled, the following anti-static precautions are strictly adhered to.

- Wear an anti-static wristband: Wearing a simple anti-static wristband can help to prevent ESD from damaging any electrical component.
- Self-grounding: Before handling any electrical component, touch any grounded conducting material. During the time the electrical component is handled, frequently touch any conducting materials that are connected to the ground.
- Use an anti-static pad: When configuring or working with an electrical component, place it on an antic-static pad. This reduces the possibility of ESD damage.
- Only handle the edges of the electrical component. When handling the electrical component, hold the electrical component by its edges.

#### C.1.3 Product Disposal

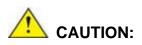

Risk of explosion if battery is replaced by and incorrect type. Only certified engineers should replace the on-board battery.

Dispose of used batteries according to instructions and local regulations.

- Outside the European Union If you wish to dispose of used electrical and electronic products outside the European Union, please contact your local authority so as to comply with the correct disposal method.
- Within the European Union:

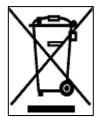

EU-wide legislation, as implemented in each Member State, requires that waste electrical and electronic products carrying the mark (left) must be disposed of separately from normal household waste. This includes monitors and electrical accessories, such as signal cables or power cords. When you need to dispose of your display products, please follow the

guidance of your local authority, or ask the shop where you purchased the product. The mark on electrical and electronic products only applies to the current European Union Member States.

Please follow the national guidelines for electrical and electronic product disposal.

## **C.2 Maintenance and Cleaning Precautions**

When maintaining or cleaning the EP series, please follow the guidelines below.

#### C.2.1 Maintenance and Cleaning

Prior to cleaning any part or component of the EP series, please read the details below.

- Except for the LCD panel, never spray or squirt liquids directly onto any other components. To clean the LCD panel, gently wipe it with a piece of soft dry cloth or a slightly moistened cloth.
- The interior of the EP series does not require cleaning. Keep fluids away from the EP series interior.
- Be cautious of all small removable components when vacuuming the EP series.
- Turn the EP series off before cleaning the EP series.
- Never drop any objects or liquids through the openings of the EP series.
- Be cautious of any possible allergic reactions to solvents or chemicals used when cleaning the EP series.
- Avoid eating, drinking and smoking within vicinity of the EP series.

## C.2.2 Cleaning Tools

Some components in the EP series may only be cleaned using a product specifically designed for the purpose. In such case, the product will be explicitly mentioned in the cleaning tips. Below is a list of items to use when cleaning the EP series.

- *Cloth* Although paper towels or tissues can be used, a soft, clean piece of cloth is recommended when cleaning the EP series.
- Water or rubbing alcohol A cloth moistened with water or rubbing alcohol can be used to clean the EP series.
- Using solvents The use of solvents is not recommended when cleaning the EP series as they may damage the plastic parts.
- Vacuum cleaner Using a vacuum specifically designed for computers is one of the best methods of cleaning the EP series. Dust and dirt can restrict the airflow in the EP series and cause its circuitry to corrode.
- Cotton swabs Cotton swaps moistened with rubbing alcohol or water are excellent tools for wiping hard to reach areas.
- **Foam swabs** Whenever possible, it is best to use lint free swabs such as foam swabs for cleaning.

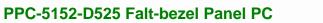

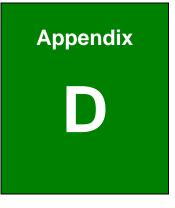

EIntegration Corp.

## Watchdog Timer

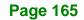

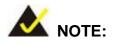

The following discussion applies to DOS environment. IEI support is contacted or the IEI website visited for specific drivers for more sophisticated operating systems, e.g., Windows and Linux.

The Watchdog Timer is provided to ensure that standalone systems can always recover from catastrophic conditions that cause the CPU to crash. This condition may have occurred by external EMI or a software bug. When the CPU stops working correctly, Watchdog Timer either performs a hardware reset (cold boot) or a Non-Maskable Interrupt (NMI) to bring the system back to a known state.

A BIOS function call (INT 15H) is used to control the Watchdog Timer:

| AH – 6FH | AH – 6FH Sub-function:                                             |  |  |
|----------|--------------------------------------------------------------------|--|--|
| AL – 2:  | Sets the Watchdog Timer's period.                                  |  |  |
| BL:      | Time-out value (Its unit-second is dependent on the item "Watchdog |  |  |
|          | Timer unit select" in CMOS setup).                                 |  |  |

#### INT 15H:

#### Table D-1: AH-6FH Sub-function

Call sub-function 2 to set the time-out period of Watchdog Timer first. If the time-out value is not zero, the Watchdog Timer starts counting down. While the timer value reaches zero, the system resets. To ensure that this reset condition does not occur, calling sub-function 2 must periodically refresh the Watchdog Timer. However, the Watchdog timer is disabled if the time-out value is set to zero.

A tolerance of at least 10% must be maintained to avoid unknown routines within the operating system (DOS), such as disk I/O that can be very time-consuming.

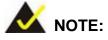

When exiting a program it is necessary to disable the Watchdog Timer, otherwise the system resets.

## Example program:

#### ; INITIAL TIMER PERIOD COUNTER

; W\_LOOP:

;

;

| MOV | AX, 6F02H | ;setting the time-out value   |
|-----|-----------|-------------------------------|
| MOV | BX, 05    | ; time-out value is 5 seconds |
| INT | 15H       |                               |

#### ; ADD THE APPLICATION PROGRAM HERE

| CMP | EXIT_AP, 1 | ; is the application over?   |
|-----|------------|------------------------------|
| JNE | W_LOOP     | ;No, restart the application |
|     |            |                              |
| MOV | AX, 6F02H  | ; disable Watchdog Timer     |
| MOV | BX, 0      |                              |
| INT | 15H        |                              |
|     |            |                              |

,

; **EXIT** ;

Page 167

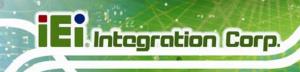

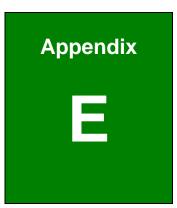

# Hazardous Materials Disclosure

Page 168

## E.1 Hazardous Material Disclosure Table for IPB Products Certified as RoHS Compliant Under 2002/95/EC Without Mercury

The details provided in this appendix are to ensure that the product is compliant with the Peoples Republic of China (China) RoHS standards. The table below acknowledges the presences of small quantities of certain materials in the product, and is applicable to China RoHS only.

A label will be placed on each product to indicate the estimated "Environmentally Friendly Use Period" (EFUP). This is an estimate of the number of years that these substances would "not leak out or undergo abrupt change." This product may contain replaceable sub-assemblies/components which have a shorter EFUP such as batteries and lamps. These components will be separately marked.

Please refer to the table on the next page.

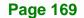

| ad Mercury<br>(Hg)<br>O | Cadmium<br>(Cd)                 | Hexavalent<br>Chromium<br>(CR(VI))                                                                                                    | Polybrominated<br>Biphenyls<br>(PBB)                                                                                                    | Polybrominated<br>Diphenyl Ethers                                                                                                    |
|-------------------------|---------------------------------|----------------------------------------------------------------------------------------------------|----------------------------------------------------------------------------------------------------|----------------------------------------------------------------------------------------------------|
| 0                       |                                 |                                                                                                    |                                                                                                    |                                                                                                    |
|                         | 0                               | (CR(VI))                                                                                                    | (PBB)                                                                                                    |                                                                                                    |
|                         | 0                               |                                                                                                    | (                                                                                                    | (PBDE)                                                                                                    |
| 0                       |                                 | 0                                                                                                    | 0                                                                                                    | x                                                                                                    |
| 0                       | 0                               | 0                                                                                                    | 0                                                                                                    | X                                                                                                    |
| 0                       | 0                               | 0                                                                                                    | 0                                                                                                    | Х                                                                                                    |
|                         |                                 |                                                                                                    |                                                                                                    |                                                                                                    |
| 0                       | 0                               | 0                                                                                                    | 0                                                                                                    | 0                                                                                                    |
| 0                       | 0                               | 0                                                                                                    | 0                                                                                                    | x                                                                                                    |
| 0                       | 0                               | 0                                                                                                    | 0                                                                                                    | x                                                                                                    |
| 0                       | 0                               | 0                                                                                                    | 0                                                                                                    | x                                                                                                    |
|                         |                                 |                                                                                                    |                                                                                                    |                                                                                                    |
| 0                       | 0                               | 0                                                                                                    | 0                                                                                                    | 0                                                                                                    |
|                         | 0<br>0<br>0<br>0<br>0<br>0<br>0 | O         O           O         O           O         O           O         O           O         O           O         O           O         O           O         O           O         O           O         O           O         O           O         O | Image: Non-state     Image: Non-state       Image: One-state     Image: One-state       Image: One-state     Image: One-state       Imag | Image: Note of the second second se |

X: This toxic or hazardous substance is contained in at least one of the homogeneous materials for this part is above the limit requirement in SJ/T11363-2006

此附件旨在确保本产品符合中国 RoHS 标准。以下表格标示此产品中某有毒物质的含量符 合中国 RoHS 标准规定的限量要求。

本产品上会附有"环境友好使用期限"的标签,此期限是估算这些物质"不会有泄漏或突变"的 年限。本产品可能包含有较短的环境友好使用期限的可替换元件,像是电池或灯管,这些 元件将会单独标示出来。

| 部件名称                                                      | 有毒有害物质或元素 |      |      |          |       |        |
|-----------------------------------------------------------|-----------|------|------|----------|-------|--------|
|                                                           | 铅         | 汞    | 镉    | 六价铬      | 多溴联苯  | 多溴二苯醚  |
|                                                           | (Pb)      | (Hg) | (Cd) | (CR(VI)) | (PBB) | (PBDE) |
| 壳体                                                        | x         | 0    | 0    | 0        | 0     | X      |
| 显示                                                        | х         | 0    | 0    | 0        | 0     | x      |
| 印刷电路板                                                     | х         | 0    | 0    | 0        | 0     | х      |
| 金属螺帽                                                      | х         | 0    | 0    | 0        | 0     | 0      |
| 电缆组装                                                      | х         | 0    | 0    | 0        | 0     | x      |
| 风扇组装                                                      | х         | 0    | 0    | 0        | 0     | x      |
| 电力供应组装                                                    | х         | 0    | 0    | 0        | 0     | x      |
| 电池                                                        | 0         | 0    | 0    | 0        | 0     | 0      |
| O: 表示该有毒有害物质在该部件所有物质材料中的含量均在 SJ/T11363-2006 标准规定的限量要求以下。  |           |      |      |          |       |        |
| X: 表示该有毒有害物质至少在该部件的某一均质材料中的含量超出 SJ/T11363-2006 标准规定的限量要求。 |           |      |      |          |       |        |

Page 171